Shinko Technos Co.,Ltd.

# Indicating Controller SIO Driver

| 1 | System Configuration             | 3   |
|---|----------------------------------|-----|
| 2 | Selection of External Device     | 11  |
| 3 | Example of Communication Setting | 12  |
| 4 | Setup Items                      | 84  |
| 5 | Cable Diagram                    |     |
| 6 | Supported Device                 | 117 |
| 7 | Device Code and Address Code     |     |
| 8 | Error Messages                   |     |

#### Introduction

This manual describes how to connect the Display and the External Device (target PLC).

In this manual, the connection procedure will be described by following the below sections:

| 1 | System Configuration<br>This section shows the types of External<br>Devices which can be connected and SIO<br>type.                                                   | "1 System Configuration" (page 3)                 |
|---|----------------------------------------------------------------------------------------------------|---------------------------------------------------|
|   |                                                                                                    |                                                   |
| 2 | Selection of External Device<br>Select a model (series) of the External<br>Device to be connected and connection<br>method.                                           | "2 Selection of External Device" (page 11)        |
|   |                                                                                                    |                                                   |
| 3 | Example of Communication Settings<br>This section shows setting examples for<br>communicating between the Display and<br>the External Device.                         | "3 Example of Communication Setting"<br>(page 12) |
|   |                                                                                                    |                                                   |
| 4 | Setup Items<br>This section describes communication<br>setup items on the Display.<br>Set communication settings of the Display<br>with GP-Pro Ex or in offline mode. | <sup>ভেল</sup> "4 Setup Items" (page 84)          |
|   |                                                                                                    |                                                   |
| 5 | Cable Diagram<br>This section shows cables and adapters<br>for connecting the Display and the<br>External Device.                                                     | ি "5 Cable Diagram" (page 89)                     |
|   |                                                                                                    |                                                   |
|   | Operation                                                                                                    |                                                   |

# 1 System Configuration

The system configuration in the case when the External Device of Shinko Technos Co.,Ltd. and the Display are connected is shown.

| Series | CPU <sup>*1</sup>     | Link I/F                                                                 | SIO Type              | Setting<br>Example                | Cable<br>Diagram                 |
|--------|-----------------------|--------------------------------------------------------------------------|-----------------------|-----------------------------------|----------------------------------|
| с      | CPT-20A <sup>*2</sup> | Upper modular jack<br>(Lower modular jack use for<br>cascade connection) | RS422/485<br>(4 wire) | Setting<br>Example 1<br>(page 12) | Cable<br>Diagram 3<br>(page 102) |
|        | FCD-13A-□/M,C         | Terminal of back panel                                                   | RS-232C               | Setting<br>Example 2<br>(page 14) | Cable<br>Diagram 1<br>(page 89)  |
|        | FCD-15A-R/M,□□,C      | Terminal of back panel                                                   | RS-232C               | Setting<br>Example 3<br>(page 16) | Cable<br>Diagram 1<br>(page 89)  |
|        | FCR-13A-□/M,C         | Terminal of back panel                                                   | RS-232C               | Setting<br>Example 4<br>(page 18) | Cable<br>Diagram 1<br>(page 89)  |
|        | FCR-15A-R/M,□□,C      | Terminal of back panel                                                   | RS-232C               | Setting<br>Example 5<br>(page 20) | Cable<br>Diagram 1<br>(page 89)  |
|        | FCR-23A-□/ M,□□,C     | Terminal of back panel                                                   | RS-232C               | Setting<br>Example 6<br>(page 22) | Cable<br>Diagram 1<br>(page 89)  |
| FC     |                       | Terminal of back panel<br>(When using the IF-300-C5.)                    | RS-232C               | Setting<br>Example 2<br>(page 14) | Cable<br>Diagram 4<br>(page 107) |
|        | FCD-13A-□/M,C5        | Terminal of back panel<br>(When using the IF-400.)                       | RS-232C               | Setting<br>Example 2<br>(page 14) | Cable<br>Diagram 5<br>(page 110) |
|        |                       | Terminal of back panel                                                   | RS422/485<br>(2 wire) | Setting<br>Example 7<br>(page 24) | Cable<br>Diagram 2<br>(page 91)  |
|        |                       | Terminal of back panel<br>(When using the IF-300-C5.)                    | RS-232C               | Setting<br>Example 3<br>(page 16) | Cable<br>Diagram 4<br>(page 107) |
|        | FCD-15A-R/M,□□,C5     | Terminal of back panel<br>(When using the IF-400.)                       | RS-232C               | Setting<br>Example 3<br>(page 16) | Cable<br>Diagram 5<br>(page 110) |
|        |                       | Terminal of back panel                                                   | RS422/485<br>(2 wire) | Setting<br>Example 8<br>(page 26) | Cable<br>Diagram 2<br>(page 91)  |

| Series | CPU <sup>*1</sup>  | Link I/F                                              | SIO Type                                                                                                    | Setting<br>Example                 | Cable<br>Diagram                 |
|--------|--------------------|-------------------------------------------------------|----------------------------------------------------------------------------------------------------|------------------------------------|----------------------------------|
|        |                    | Terminal of back panel<br>(When using the IF-300-C5.) | RS-232C                                                                                                    | Setting<br>Example 4<br>(page 18)  | Cable<br>Diagram 4<br>(page 107) |
|        | FCR-13A-□/M,C5     | Terminal of back panel<br>(When using the IF-400.)    | RS-232C                                                                                                    | Setting<br>Example 4<br>(page 18)  | Cable<br>Diagram 5<br>(page 110) |
|        |                    | Terminal of back panel                                | RS422/485<br>(2 wire)                                                                                                    | Setting<br>Example 9<br>(page 28)  | Cable<br>Diagram 2<br>(page 91)  |
|        |                    | Terminal of back panel<br>(When using the IF-300-C5.) | RS-232C                                                                                                    | Setting<br>Example 5<br>(page 20)  | Cable<br>Diagram 4<br>(page 107) |
| FC     | FCR-15A-R/M,□□,C5  | Terminal of back panel<br>(When using the IF-400.)    | RS-232C                                                                                                    | Setting<br>Example 5<br>(page 20)  | Cable<br>Diagram 5<br>(page 110) |
|        |                    | Terminal of back panel                                | RS422/485<br>(2 wire)                                                                                                    | Setting<br>Example 10<br>(page 30) | Cable<br>Diagram 2<br>(page 91)  |
|        |                    | Terminal of back panel<br>(When using the IF-300-C5.) | RS-232C                                                                                                    | Setting<br>Example 6<br>(page 22)  | Cable<br>Diagram 4<br>(page 107) |
|        | FCR-23A-□/ M,□□,C5 | Terminal of back panel<br>(When using the IF-400.)    | RS-232C                                                                                                    | Setting<br>Example 6<br>(page 22)  | Cable<br>Diagram 5<br>(page 110) |
|        |                    | Terminal of back panel                                | panel<br>IF-400.)RS-232CExam<br>(page<br>(page)panelRS422/485<br>(2 wire)Settin<br>Exam<br>(page)panel<br>IF-300-C5.)RS-232CSettin<br>Exam<br>(page)panel<br>IF-400.)RS-232CSettin<br>Exam<br>(page)panel<br>IF-300-C5.)RS-232CSettin<br>Exam<br>(page)panel<br>IF-300-C5.)RS-232CSettin<br>Exam<br>(page)panel<br>IF-300-C5.)RS-232CSettin<br>Exam<br>(page)panel<br>IF-400.)RS-232CSettin<br>Exam<br>(page)panel<br>IF-400.)RS-232CSettin<br>Exam<br>(page)panel<br>IF-300-C5.)RS-232CSettin<br>Exam<br>(page)panel<br>IF-400.)RS-232CSettin<br>Exam<br>(page)panel<br>IF-300-C5.)RS-232CSettin<br>Exam<br>(page)panel<br>IF-400.)RS-232CSettin<br>Exam<br>(page)panel<br>IF-300-C5.)RS-232CSettin<br>Exam<br>(page)panel<br>IF-300-C5.)RS-232CSettin<br>Exam<br>(page)panel<br>IF-300-C5.)RS-232CSettin<br>Exam<br>(page)panel<br>IF-300-C5.)RS-232CSettin<br>Exam<br>(page)panel<br>IF-300-C5.)RS-232CSettin<br>Exam<br>(page)panel<br>IF-300-C5.)RS-232CSettin<br>Exam<br>(page)panel<br>IF-300-C5.)RS-232CSettin<br>Exam<br>(page)panel<br>IF-300-C5.)RS-232CSettin<br>Exam<br>(page)panel<br>IF-300-C5.)RS-232CSettin<br>Exam<br>(page)panel<br>IF-300-C5.)RS-232CSettin<br>Exam<br>(pag | Setting<br>Example 11<br>(page 32) | Cable<br>Diagram 2<br>(page 91)  |
|        | FIR-201-M,C        | Terminal of back panel                                | RS-232C                                                                                                    | Setting<br>Example 12<br>(page 34) | Cable<br>Diagram 1<br>(page 89)  |
| FIR    |                    | Terminal of back panel<br>(When using the IF-300-C5.) | RS-232C                                                                                                    | Setting<br>Example 12<br>(page 34) | Cable<br>Diagram 4<br>(page 107) |
|        | FIR-201-M,C5       | Terminal of back panel<br>(When using the IF-400.)    | RS-232C                                                                                                    | Setting<br>Example 12<br>(page 34) | Cable<br>Diagram 5<br>(page 110) |
|        |                    | Terminal of back panel                                |                                                                                                    | Setting<br>Example 13<br>(page 36) | Cable<br>Diagram 2<br>(page 91)  |

| Series | CPU <sup>*1</sup> | Link I/F                                              | SIO Type              | Setting<br>Example                 | Cable<br>Diagram                 |
|--------|-------------------|-------------------------------------------------------|-----------------------|------------------------------------|----------------------------------|
|        |                   | Terminal of back panel<br>(When using the IF-300-C5.) | RS-232C               | Setting<br>Example 14<br>(page 38) | Cable<br>Diagram 4<br>(page 107) |
| FIR    | JIR-301-M□,C5     | Terminal of back panel<br>(When using the IF-400.)    | RS-232C               | Setting<br>Example 14<br>(page 38) | Cable<br>Diagram 5<br>(page 110) |
|        |                   | Terminal of back panel                                | RS422/485<br>(2 wire) | Setting<br>Example 15<br>(page 40) | Cable<br>Diagram 2<br>(page 91)  |
| GC     | GCS-33□-□/□,C5    | Terminal of back panel<br>(When using the IF-300-C5.) | RS-232C               | Setting<br>Example 16<br>(page 42) | Cable<br>Diagram 4<br>(page 107) |
| GC     | 003-330-0/0,03    | Terminal of back panel<br>(When using the IF-400.)    | RS-232C               | Setting<br>Example 16<br>(page 42) | Cable<br>Diagram 5<br>(page 110) |
|        |                   | Terminal of back panel<br>(When using the IF-300-C5.) | RS-232C               | Setting<br>Example 17<br>(page 44) | Cable<br>Diagram 4<br>(page 107) |
|        | JC□-13A-□/M,C5    | Terminal of back panel<br>(When using the IF-400.)    | RS-232C               | Setting<br>Example 17<br>(page 44) | Cable<br>Diagram 5<br>(page 110) |
|        |                   | Terminal of back panel                                | RS422/485<br>(2 wire) | Setting<br>Example 18<br>(page 46) | Cable<br>Diagram 2<br>(page 91)  |
|        |                   | Terminal of back panel<br>(When using the IF-300-C5.) | RS-232C               | Setting<br>Example 19<br>(page 48) | Cable<br>Diagram 4<br>(page 107) |
| JC     | JCS-23A-□/□,C5    | Terminal of back panel<br>(When using the IF-400.)    | RS-232C               | Setting<br>Example 19<br>(page 48) | Cable<br>Diagram 5<br>(page 110) |
|        |                   | Terminal of back panel                                | RS422/485<br>(2 wire) | Setting<br>Example 20<br>(page 50) | Cable<br>Diagram 2<br>(page 91)  |
|        |                   | Terminal of back panel<br>(When using the IF-300-C5.) | RS-232C               | Setting<br>Example 21<br>(page 52) | Cable<br>Diagram 4<br>(page 107) |
|        | JC□-33A-□/M□,C5   | Terminal of back panel<br>(When using the IF-400.)    | RS-232C               | Setting<br>Example 21<br>(page 52) | Cable<br>Diagram 5<br>(page 110) |
|        |                   | Terminal of back panel                                | RS422/485<br>(2 wire) | Setting<br>Example 22<br>(page 54) | Cable<br>Diagram 2<br>(page 91)  |

| Series | CPU <sup>*1</sup> | Link I/F                                              | SIO Type              | Setting<br>Example                                                                                                    | Cable<br>Diagram                 |
|--------|-------------------|-------------------------------------------------------|-----------------------|----------------------------------------------------------------------------------------------------|----------------------------------|
|        |                   | Terminal of back panel<br>(When using the IF-300-C5.) | RS-232C               | Setting<br>Example 23<br>(page 56)                                                                                                    | Cable<br>Diagram 4<br>(page 107) |
| JC     | JCL-33A-□/M□,C5   | Terminal of back panel<br>(When using the IF-400.)    | RS-232C               | Setting<br>Example 23<br>(page 56)                                                                                                    | Cable<br>Diagram 5<br>(page 110) |
|        |                   | Terminal of back panel                                | RS422/485<br>(2 wire) | Setting<br>Example 24<br>(page 58)                                                                                                    | Cable<br>Diagram 2<br>(page 91)  |
|        |                   | Terminal of back panel<br>(When using the IF-300-C5.) | RS-232C               | Setting<br>Example 25<br>(page 60)                                                                                                    | Cable<br>Diagram 4<br>(page 107) |
| AC     | ACS-13A-□/M□,C5   | Terminal of back panel<br>(When using the IF-400.)    | RS-232C               | Setting<br>Example 25<br>(page 60)                                                                                                    | Cable<br>Diagram 5<br>(page 110) |
|        |                   | Terminal of back panel                                | RS422/485<br>(2 wire) | Setting<br>Example 26<br>(page 62)                                                                                                    | Cable<br>Diagram 2<br>(page 91)  |
|        |                   | Terminal of back panel<br>(When using the IF-300-C5.) | RS-232C               | Setting<br>Example 27<br>(page 64)                                                                                                    | Cable<br>Diagram 4<br>(page 107) |
| NC     | NCL-13A-□/M,□□□   | Terminal of back panel<br>(When using the IF-400.)    | RS-232C               | Setting<br>Example 27<br>(page 64)                                                                                                    | Cable<br>Diagram 5<br>(page 110) |
|        |                   | Terminal of back panel                                | RS422/485<br>(2 wire) | Setting<br>Example 23<br>(page 56)Cable<br>Diagram 4<br>(page 107)Setting<br>Example 23<br>(page 56)Cable<br>Diagram 5<br>(page 110)Setting<br>Example 24<br>(page 58)Cable<br>Diagram 2<br>(page 91)Setting<br>Example 25<br>(page 60)Cable<br>Diagram 4<br>(page 107)Setting<br>Example 25<br>(page 60)Cable<br>Diagram 4<br>(page 107)Setting<br>Example 25<br>(page 60)Cable<br>Diagram 4<br>(page 107)Setting<br>Example 25<br>(page 60)Cable<br>Diagram 4<br>(page 107)Setting<br>Example 26<br>(page 62)Cable<br>Diagram 2<br>(page 91)Setting<br>Example 26<br>(page 64)Cable<br>Diagram 4<br>(page 107)Setting<br>Example 27<br>(page 64)Cable<br>Diagram 4<br>(page 107)Setting<br>Example 27<br>(page 64)Cable<br>Diagram 4<br>(page 107)Setting<br>Example 27<br>Diagram 4<br>(page 107)Setting<br>Example 27<br>Diagram 4<br>(page 107)Setting<br>Example 27<br>Diagram 5 | Diagram 2                        |
|        |                   | Terminal of back panel<br>(When using the IF-300-C5.) | RS-232C               | Example 29                                                                                                    | Diagram 4                        |
| DC     | DCL-33A-□/M□,C5   | Terminal of back panel<br>(When using the IF-400.)    | RS-232C               | Example 29                                                                                                    | Diagram 5                        |
|        |                   | Terminal of back panel                                | RS422/485<br>(2 wire) | Example 30                                                                                                    | Diagram 2                        |
|        |                   | Terminal of back panel<br>(When using the IF-300-C5.) | RS-232C               | Example 31                                                                                                    | Diagram 4                        |
| FCL    | FCL-13A-¤/¤,C5,   | Terminal of back panel<br>(When using the IF-400.)    | RS-232C               | Example 31                                                                                                    | Diagram 5                        |
|        |                   | Terminal of back panel                                | RS422/485<br>(2 wire) | Example 32                                                                                                    | Diagram 2                        |

| Series | CPU <sup>*1</sup>              | Link I/F                                              | SIO Type              | Setting<br>Example                 | Cable<br>Diagram                 |
|--------|--------------------------------|-------------------------------------------------------|-----------------------|------------------------------------|----------------------------------|
|        | PC-935-□/M,C<br>PC-955-□/M,C   | Terminal of back panel                                | RS-232C               | Setting<br>Example 33<br>(page 76) | Cable<br>Diagram 1<br>(page 89)  |
|        |                                | Terminal of back panel<br>(When using the IF-300-C5.) | RS-232C               | Setting<br>Example 33<br>(page 76) | Cable<br>Diagram 4<br>(page 107) |
|        | PC-935-□/M,C5<br>PC-955-□/M,C5 | Terminal of back panel<br>(When using the IF-400.)    | RS-232C               | Setting<br>Example 33<br>(page 76) | Cable<br>Diagram 5<br>(page 110) |
| PC-900 |                                | Terminal of back panel                                | RS422/485<br>(2 wire) | Setting<br>Example 34<br>(page 78) | Cable<br>Diagram 2<br>(page 91)  |
|        |                                | Terminal of back panel<br>(When using the IF-300-C5.) | RS-232C               | Setting<br>Example 35<br>(page 80) | Cable<br>Diagram 4<br>(page 107) |
|        | PCD-33A-□/M□,C5                | Terminal of back panel<br>(When using the IF-400.)    | RS-232C               | Setting<br>Example 35<br>(page 80) | Cable<br>Diagram 5<br>(page 110) |
|        |                                | Terminal of back panel                                | RS422/485<br>(2 wire) | Setting<br>Example 36<br>(page 82) | Cable<br>Diagram 2<br>(page 91)  |

\*1 Type External Device depends on the specified options. Please refer to the brochure of each device for option details.

Regarding the option for serial communication, use C if an RS-232C follows a ",", and C5 if an RS422/485 follows a ",".

\*2 When using multiple channels in C series, a 2ch temperature control unit (CCT-235-2-\*\*) is required. Please refer to the manual of C series for details of types of \*\*.

\*3 FCL-13A,C5 is indicated as FCL-100 series in the manual.

#### **I**MPORTANT

• When connecting with a model that requires a pull-up and pull-down resistance connection in the communication line, use an IF-300-C5 converter (Cable Diagram 4) or an IF-400 converter (Cable Diagram 5).

## Connection Configuration

• 1:1 Connection

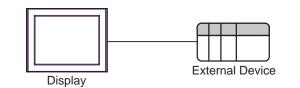

• 1:n Connection (Except C series)

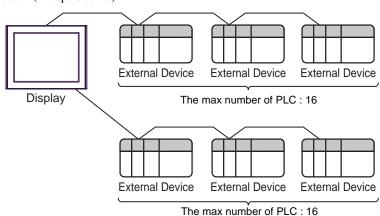

• 1:n Connection (C series)

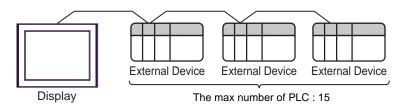

## IPC COM Port

When connecting IPC with an External Device, the COM port used depends on the series and SIO type. Please refer to the IPC manual for details.

#### Usable port

| Series                                        | Usable Port                                                            |                      |                      |  |  |
|-----------------------------------------------|------------------------------------------------------------------------|----------------------|----------------------|--|--|
| Genes                                         | RS-232C                                                                | RS-422/485(4 wire)   | RS-422/485(2 wire)   |  |  |
| PS-2000B                                      | COM1 <sup>*1</sup> , COM2,<br>COM3 <sup>*1</sup> , COM4                | -                    | -                    |  |  |
| PS-3450A, PS-3451A,<br>PS3000-BA, PS3001-BD   | COM1, COM2 <sup>*1*2</sup>                                             | COM2 <sup>*1*2</sup> | COM2 <sup>*1*2</sup> |  |  |
| PS-3650A (T41 model),<br>PS-3651A (T41 model) | COM1 <sup>*1</sup>                                                     | -                    | -                    |  |  |
| PS-3650A (T42 model),<br>PS-3651A (T42 model) | COM1 <sup>*1*2</sup> , COM2                                            | COM1*1*2             | COM1*1*2             |  |  |
| PS-3700A (Pentium®4-M)<br>PS-3710A            | COM1 <sup>*1</sup> , COM2 <sup>*1</sup> ,<br>COM3 <sup>*2</sup> , COM4 | COM3 <sup>*2</sup>   | COM3 <sup>*2</sup>   |  |  |
| PS-3711A                                      | COM1 <sup>*1</sup> , COM2 <sup>*2</sup>                                | COM2 <sup>*2</sup>   | COM2 <sup>*2</sup>   |  |  |
| PS4000 <sup>*3</sup>                          | COM1, COM2                                                             | -                    | -                    |  |  |
| PL3000                                        | COM1 <sup>*1*2</sup> , COM2 <sup>*1</sup> ,<br>COM3, COM4              | COM1*1*2             | COM1 <sup>*1*2</sup> |  |  |

\*1 The RI/5V can be switched. Use the IPC's switch to change if necessary.

\*2 Set up the SIO type with the DIP Switch. Please set up as follows according to SIO type to be used.

\*3 When making communication between an External Device and COM port on the Expansion slot, only RS-232C is supported. However, ER (DTR/CTS) control cannot be executed because of the specification of COM port.
For connection with External Device, use user-created cables and disable Pin Nos. 1.4, 6 and 9.

For connection with External Device, use user-created cables and disable Pin Nos. 1, 4, 6 and 9. Please refer to the IPC manual for details of pin layout.

DIP Switch setting: RS-232C

| DIP Switch | Setting           | Description                                                     |
|------------|-------------------|-----------------------------------------------------------------|
| 1          | OFF <sup>*1</sup> | Reserved (always OFF)                                           |
| 2          | OFF               | SIO type: RS-232C                                               |
| 3          | OFF               | 510 type. K5-252C                                               |
| 4          | OFF               | Output mode of SD (TXD) data: Always output                     |
| 5          | OFF               | Terminal resistance (220 $\Omega$ ) insertion to SD (TXD): None |
| 6          | OFF               | Terminal resistance (220 $\Omega$ ) insertion to RD (RXD): None |
| 7          | OFF               | Short-circuit of SDA (TXA) and RDA (RXA): Not available         |
| 8          | OFF               | Short-circuit of SDB (TXB) and RDB (RXB): Not available         |
| 9          | OFF               | RS (RTS) Auto control mode: Disabled                            |
| 10         | OFF               |                                                                 |

\*1 When using PS-3450A, PS-3451A, PS3000-BA and PS3001-BD, turn ON the set value.

## DIP Switch setting: RS-422/485 (4 wire)

| DIP Switch | Setting | Description                                                     |  |
|------------|---------|-----------------------------------------------------------------|--|
| 1          | OFF     | Reserved (always OFF)                                           |  |
| 2          | ON      | SIO type: RS-422/485                                            |  |
| 3          | ON      | 510 type. K5-422/465                                            |  |
| 4          | OFF     | Output mode of SD (TXD) data: Always output                     |  |
| 5          | OFF     | Terminal resistance (220 $\Omega$ ) insertion to SD (TXD): None |  |
| 6          | OFF     | Terminal resistance (220 $\Omega$ ) insertion to RD (RXD): None |  |
| 7          | OFF     | Short-circuit of SDA (TXA) and RDA (RXA): Not available         |  |
| 8          | OFF     | Short-circuit of SDB (TXB) and RDB (RXB): Not available         |  |
| 9          | OFF     | PS (PTS) Auto control mode: Disabled                            |  |
| 10         | OFF     | RS (RTS) Auto control mode: Disabled                            |  |

## DIP Switch setting: RS-422/485 (2 wire)

| DIP Switch | Setting | Description                                                     |  |
|------------|---------|-----------------------------------------------------------------|--|
| 1          | OFF     | Reserved (always OFF)                                           |  |
| 2          | ON      | SIO type: RS-422/485                                            |  |
| 3          | ON      | SIO type. K3-422/463                                            |  |
| 4          | OFF     | Output mode of SD (TXD) data: Always output                     |  |
| 5          | OFF     | Terminal resistance (220 $\Omega$ ) insertion to SD (TXD): None |  |
| 6          | OFF     | Terminal resistance (220 $\Omega$ ) insertion to RD (RXD): None |  |
| 7          | ON      | Short-circuit of SDA (TXA) and RDA (RXA): Available             |  |
| 8          | ON      | Short-circuit of SDB (TXB) and RDB (RXB): Available             |  |
| 9          | ON      | PS (PTS) Auto control mode: Enabled                             |  |
| 10         | ON      | RS (RTS) Auto control mode: Enabled                             |  |

# 2 Selection of External Device

Select the External Device to be connected to the Display.

| & Welcome to GP-Pro EX | Device/PLC                       | ices/PLCs                                         |  |
|------------------------|----------------------------------|---------------------------------------------------|--|
|                        |                                  | Device/PLC 1                                      |  |
|                        | Manufacturer                     | Shinko Technos Co., Ltd.                          |  |
|                        | Series Indicating Controller SIO |                                                   |  |
|                        |                                  | Refer to the manual of this Device/PLC            |  |
|                        |                                  | Recent Device/PLC                                 |  |
|                        |                                  |                                                   |  |
|                        | Use System                       | Area Device Information                           |  |
|                        |                                  | Back (B) Communication Settings New Screen Cancel |  |

| Setup Items                | Setup Description                                                                                                    |
|----------------------------|----------------------------------------------------------------------------------------------------|
| Number of Devices/<br>PLCs | Enter an integer from 1 to 4 to define the number of Devices/PLCs to connect to the display.                                                                                                    |
| Manufacturer               | Select the manufacturer of the External Device to connect. Select "Shinko Technos Co.,Ltd.".                                                                                                    |
| Series                     | Select the External Device model (series) and the connection method. Select "Indicating<br>Controller SIO".<br>In System configuration, make sure the External Device you are connecting is supported by<br>"Indicating Controller SIO".<br>"I System Configuration" (page 3) |
| Port                       | Select the Display port to be connected to the External Device.                                                                                                    |
| Use System Area            | Cannot be set in this driver.                                                                                                    |

## 3 Example of Communication Setting

Examples of communication settings of the Display and the External Device, recommended by Pro-face, are shown.

## 3.1 Setting Example 1

## Settings of GP-Pro EX

#### Communication Settings

To display the setup screen, from the [Project] menu, point to [System Settings] and select [Device/PLC].

| Device/PLC 1                        |                                                                                                    |                        |
|-------------------------------------|----------------------------------------------------------------------------------------------------|------------------------|
| Summary                             |                                                                                                    | Change Device/PLC      |
| Manufacturer Shinko                 | Technos Co.,Ltd. Series Indicating Controller SIO                                                                           | Port COM1              |
| Text Data Mode                      | 2 Change                                                                                                    |                        |
| Communication Settings              |                                                                                                    |                        |
| SIO Type                            | C RS232C C RS422/485(2wire) C RS422/485(4wire)                                                                              |                        |
| Speed                               | 9600                                                                                                    |                        |
| Data Length                         | • 7 C 8                                                                                                    |                        |
| Parity                              | C NONE C EVEN C ODD                                                                                                    |                        |
| Stop Bit                            |                                                                                                    |                        |
| Flow Control                        | NONE     O ER(DTR/CTS)     O XON/XOFF                                                                                       |                        |
| Timeout                             | 3 • (sec)                                                                                                    |                        |
| Retry                               | 2 *                                                                                                    |                        |
| Wait To Send                        | 2 : (ms)                                                                                                    |                        |
| RI / VCC                            | C RI C VCC                                                                                                    |                        |
| or VCC (5V Power                    | 232C, you can select the 9th pin to RI (Input)<br>· Supply]. If you use the Digital's RS232C<br>se select it to VCC. Defaul | t                      |
| Device-Specific Settings            |                                                                                                    |                        |
| Allowable Number<br>of Devices/PLCs | Add Device<br>16                                                                                                    |                        |
| No. Device Name                     | Settings                                                                                                    | Add Indirect<br>Device |
| 👗 1 PLC1                            | Series=CPT-20A,Unit No=1                                                                                                    | <b>*</b>               |

## IMPORTANT

The setting value of the weight to send is different by the speed. Please set up as follows.

| Speed    | Setting value |
|----------|---------------|
| 9600bps  | 2ms or more   |
| 19200bps | 2ms or more   |

- Set Retry to 2 times or more.
- In the case of continuous writing, it may take time to write. For example, it takes 1 second to write 5 words.

#### Device Setting

To display the [Individual Device Settings] dialog box, from [Device-Specific Settings] in the [Device/PLC] window, select the external device and click [Settings]

To connect multiple External Devices, from [Device-Specific Settings] in the [Device/PLC] window, click [Add Device] to add another External Device.

| 💰 Indivi | dual Device Sett | ings 🔀  |
|----------|------------------|---------|
| PLC1     |                  |         |
| Series   | CPT-20A          | •       |
| Unit No  | 1 🚊              |         |
|          |                  | Default |
|          | OK ( <u>D</u> )  | Cancel  |

## Settings of External Device

Use the rotary switch for instrument number setting and DIP switch for communication setting in the External Device for communication settings of the External Device.

Please refer to the manual of the External Device for more details.

#### Setup Items

• Rotary switch for instrument number setting

| Settings | Setup Description                  |
|----------|------------------------------------|
| 1        | Instrument number setting: 0 to 15 |

• DIP switch for communication setting

| DIP switch | Settings | Setup Description                                                  |  |
|------------|----------|--------------------------------------------------------------------|--|
| SW1        | OFF      | Communication speed: 9600bps                                       |  |
| SW2        | ON       | Terminating resistance setting: ON                                 |  |
| SW3        | OFF      |                                                                    |  |
| SW4        | OFF      | Communication form setting: Shinko Technos standard protocol       |  |
| SW5        | OFF      |                                                                    |  |
| SW6        | OFF      |                                                                    |  |
| SW7        | OFF      | Digital output setting: Turns ON/OFF by the communication command. |  |
| SW8        | OFF      |                                                                    |  |

## 3.2 Setting Example 2

Settings of GP-Pro EX

Communication Settings

To display the setup screen, from the [Project] menu, point to [System Settings] and select [Device/PLC].

| Device/PLC 1                        |                    |                                                   |                           |                        |
|-------------------------------------|--------------------|---------------------------------------------------|---------------------------|------------------------|
| Summary                             |                    |                                                   |                           | Change Device/PLC      |
| Manufacturer Shink                  | o Technos Co.,Ltd. | Series                                            | Indicating Controller SIO | Port COM1              |
| Text Data Mode                      | 2 <u>Change</u>    |                                                   |                           |                        |
| Communication Settings              |                    |                                                   |                           |                        |
| SIO Type                            | RS232C             | C RS422/485(2w                                    | ire) C RS422/485(4wire)   |                        |
| Speed                               | 9600               | •                                                 |                           |                        |
| Data Length                         | 7                  | 0.8                                               |                           |                        |
| Parity                              | C NONE             | EVEN                                              | O ODD                     |                        |
| Stop Bit                            | © 1                | C 2                                               |                           |                        |
| Flow Control                        | NONE               | C ER(DTR/CTS)                                     | C XON/XOFF                |                        |
| Timeout                             | 3 🕂 (              | sec)                                              |                           |                        |
| Retry                               | 2 ÷                |                                                   |                           |                        |
| Wait To Send                        | 20 📫 (             | ms)                                               |                           |                        |
| RI / VCC                            |                    | C VCC                                             |                           |                        |
| or VCC (5V Powe                     |                    | st the 9th pin to RI (In<br>e the Digital's RS232 |                           |                        |
| Device-Specific Settings            |                    |                                                   |                           |                        |
| Allowable Number<br>of Devices/PLCs | 16                 | Device                                            |                           |                        |
| No. Device Name                     | Settings           |                                                   |                           | Add Indirect<br>Device |
| 👗 1 PLC1                            |                    | FCD-13A,Unit No=1                                 |                           | <b>4</b>               |

#### **I**MPORTANT

The setting value of the weight to send is different by the speed. Please set up as follows.

| Speed    | Setting value |
|----------|---------------|
| 9600bps  | 20ms or more  |
| 19200bps | 20ms or more  |

• Set Retry to 2 times or more.

#### Device Setting

To display the [Individual Device Settings] dialog box, from [Device-Specific Settings] in the [Device/PLC] window, select the external device and click [Settings]

| 💰 Individ | dual Device Setti | ngs 🗙   |
|-----------|-------------------|---------|
| PLC1      |                   |         |
| Series    | FCD-13A           | •       |
| Unit No   | 1 📑               |         |
|           |                   | Default |
|           | OK ( <u>0</u> )   | Cancel  |

Use the mode key, down key and up key in front of the External Device for communication settings of the External Device.

Please refer to the manual of the External Device for more details.

1. Turn ON the power supply.

2. Change to PV/SV display mode.

Press the down key and the mode key for about 3 seconds.

3. Change to auxiliary function setting mode 1 (setting value lock setting).

Press the mode key 6 times.

4. Change to instrument number setting.

Set to "1" with the down key or the up key, and press the mode key.

5. Change to communication speed selection.

Set to "96" (9600bps) with the down key or the up key, and press the mode key.

6. communication protocol selection.

Set to "NOML" (Shinko Technos standard protocol) with the down key or the up key, and press the mode key.

## 3.3 Setting Example 3

Settings of GP-Pro EX

Communication Settings

To display the setup screen, from the [Project] menu, point to [System Settings] and select [Device/PLC].

| Device/PLC 1                             |                      |                          |                           |                        |
|------------------------------------------|----------------------|--------------------------|---------------------------|------------------------|
| Summary                                  |                      |                          |                           | Change Device/PLC      |
| Manufacturer Shinko                      | ) Technos Co.,Ltd.   | Series                   | Indicating Controller SIO | Port COM1              |
| Text Data Mode                           | 2 Change             |                          |                           |                        |
| Communication Settings                   |                      |                          |                           |                        |
| SIO Type                                 | • R\$232C            | C RS422/485(2w           | vire) C RS422/485(4wire)  |                        |
| Speed                                    | 9600                 | -                        | ,                         |                        |
| Data Length                              | • 7                  | 08                       |                           |                        |
| Parity                                   | O NONE               | EVEN                     | O ODD                     |                        |
| Stop Bit                                 | ● 1                  | C 2                      |                           |                        |
| Flow Control                             | NONE                 |                          | C XON/XOFF                |                        |
| Timeout                                  | 3 🛟                  | (sec)                    |                           |                        |
| Retry                                    | 2 ÷                  |                          |                           |                        |
| -<br>Wait To Send                        |                      | (ms)                     |                           |                        |
|                                          | • BI                 |                          |                           |                        |
| RI / VCC                                 |                      | ct the 9th pin to RI (In | oputi                     |                        |
| or VCC (5V Power<br>Isolation Unit, plea | Supply). If you us   | e the Digital's RS232    | Ć                         | -                      |
| Isolation Onit, plea                     | ISE SEIECT IT TO VEE |                          | Default                   |                        |
| Device-Specific Settings                 |                      |                          |                           |                        |
| Allowable Number<br>of Devices/PLCs      | 16 <u>Add</u>        | Device                   |                           |                        |
| No. Device Name                          | Settings             | \$                       |                           | Add Indirect<br>Device |
| 👗 1 PLC1                                 | Series:              | =FCD-15A,Unit No=1       |                           | <b></b>                |
|                                          |                      |                          |                           |                        |

#### **I**MPORTANT

The setting value of the weight to send is different by the speed. Please set up as follows.

| Speed    | Setting value |
|----------|---------------|
| 9600bps  | 20ms or more  |
| 19200bps | 20ms or more  |

• Set Retry to 2 times or more.

#### Device Setting

To display the [Individual Device Settings] dialog box, from [Device-Specific Settings] in the [Device/PLC] window, select the external device and click [Settings]

| 💰 Indivi | dual Device Setti | ngs 🗙   |
|----------|-------------------|---------|
| PLC1     |                   |         |
| Series   | FCD-15A           | •       |
| Unit No  | 1 📮               |         |
|          |                   | Default |
|          | OK ( <u>0)</u>    | Cancel  |

Use the mode key, down key and up key in front of the External Device for communication settings of the External Device.

Please refer to the manual of the External Device for more details.

1. Turn ON the power supply.

2. Change to PV/SV display mode.

Press the down key and the mode key for about 3 seconds.

3. Change to auxiliary function setting mode 1 (setting value lock setting).

Press the mode key 5 times.

4. Change to instrument number setting.

Set to "1" with the down key or the up key, and press the mode key.

5. Change to communication speed selection.

Set to "96" (9600bps) with the down key or the up key, and press the mode key.

## 3.4 Setting Example 4

Settings of GP-Pro EX

Communication Settings

To display the setup screen, from the [Project] menu, point to [System Settings] and select [Device/PLC].

| Device/PLC 1                                                                                                    |                        |
|----------------------------------------------------------------------------------------------------|------------------------|
| Summary                                                                                                    | Change Device/PLC      |
| Manufacturer Shinko Technos Co.,Ltd. Series Indicating Controller SIO                                                                                                    | Port COM1              |
| Text Data Mode 2 Change                                                                                                    |                        |
| Communication Settings                                                                                                    |                        |
| SID Type                                                                                                    |                        |
| Speed 9600 💌                                                                                                    |                        |
| Data Length © 7 © 8                                                                                                    |                        |
| Parity C NONE C EVEN C ODD                                                                                                    |                        |
| Stop Bit    1  2                                                                                                    |                        |
| Flow Control © NONE C ER(DTR/CTS) C XON/XOFF                                                                                                    |                        |
| Timeout 3 芸 (sec)                                                                                                    |                        |
| Retry 2                                                                                                    |                        |
| Wait To Send 20 📑 (ms)                                                                                                    |                        |
| RI / VCC                                                                                                    |                        |
| In the case of RS232C, you can select the 9th pin to RI (Input)<br>or VCC (5V Power Supply). If you use the Digital's RS232C<br>Isolation Unit, please select it to VCC. Default |                        |
| Device-Specific Settings                                                                                                    |                        |
| Allowable Number <u>Add Device</u><br>of Devices/PLCs 16                                                                                                    |                        |
| No. Device Name Settings                                                                                                    | Add Indirect<br>Device |
| I         PLC1         Image Series=FCR-13A,Unit No=1                                                                                                    | 4                      |

## **I**MPORTANT

The setting value of the weight to send is different by the speed. Please set up as follows.

| Speed    | Setting value |
|----------|---------------|
| 9600bps  | 20ms or more  |
| 19200bps | 20ms or more  |

• Set Retry to 2 times or more.

#### Device Setting

To display the [Individual Device Settings] dialog box, from [Device-Specific Settings] in the [Device/PLC] window, select the external device and click [Settings]

| 💰 Indivi | dual Device Settings   | ×   |
|----------|------------------------|-----|
| PLC1     |                        |     |
| Series   | FCR-13A                | •   |
| Unit No  | 1                      |     |
|          | Defa                   | ult |
|          | OK ( <u>O</u> ) Cancel |     |

Use the mode key, down key and up key in front of the External Device for communication settings of the External Device.

Please refer to the manual of the External Device for more details.

1. Turn ON the power supply.

2. Change to PV/SV display mode.

Press the down key and the mode key for about 3 seconds.

3. Change to auxiliary function setting mode 1 (setting value lock setting).

Press the mode key 6 times.

4. Change to instrument number setting.

Set to "1" with the down key or the up key, and press the mode key.

5. Change to communication speed selection.

Set to "96" (9600bps) with the down key or the up key, and press the mode key.

6. communication protocol selection.

Set to "NOML" (Shinko Technos standard protocol) with the down key or the up key, and press the mode key.

## 3.5 Setting Example 5

Settings of GP-Pro EX

Communication Settings

To display the setup screen, from the [Project] menu, point to [System Settings] and select [Device/PLC].

| Device/PLC 1                                                                                                    |                   |
|----------------------------------------------------------------------------------------------------|-------------------|
| Summary                                                                                                    | Change Device/PLC |
| Manufacturer Shinko Technos Co.,Ltd. Series Indicating Controller SIO                                                                                                    | Port COM1         |
| Text Data Mode 2 Change                                                                                                    |                   |
| Communication Settings                                                                                                    |                   |
| SIO Type                                                                                                    |                   |
| Speed 9600 V                                                                                                    |                   |
| Data Length © 7 C 8                                                                                                    |                   |
| Parity CINONE CIVEN CIDD                                                                                                    |                   |
| Stop Bit    1  2                                                                                                    |                   |
| Flow Control © NONE C ER(DTR/CTS) C XON/XOFF                                                                                                    |                   |
| Timeout 3 📑 (sec)                                                                                                    |                   |
| Retry 2                                                                                                    |                   |
| Wait To Send 20 📑 (ms)                                                                                                    |                   |
|                                                                                                    |                   |
| In the case of RS232C, you can select the 9th pin to RI (Input)<br>or VCC (5V Power Supply). If you use the Digital's RS232C<br>Isolation Unit, please select it to VCC. Default |                   |
| Device-Specific Settings                                                                                                    |                   |
| Allowable Number <u>Add Device</u>                                                                                                    |                   |
| of Devices/PLCs 16<br>No. Device Name Settings                                                                                                    | Add Indirect      |
| No. Device Name Settings           I         PLC1         Image: Series=FCR-154,Unit No=1                                                                                        | Device            |
|                                                                                                    | +                 |

#### **IMPORTANT**

The setting value of the weight to send is different by the speed. Please set up as follows.

| Speed    | Setting value |
|----------|---------------|
| 9600bps  | 20ms or more  |
| 19200bps | 20ms or more  |

• Set Retry to 2 times or more.

#### Device Setting

To display the [Individual Device Settings] dialog box, from [Device-Specific Settings] in the [Device/PLC] window, select the external device and click [Settings]

| 💰 Indivi | idual Device Settin | gs 🗙    |
|----------|---------------------|---------|
| PLC1     |                     |         |
| Series   | FCR-15A             | •       |
| Unit No  | 1                   |         |
|          |                     | Default |
|          | OK ( <u>O</u> )     | Cancel  |

Use the mode key, down key and up key in front of the External Device for communication settings of the External Device.

Please refer to the manual of the External Device for more details.

1. Turn ON the power supply.

2. Change to PV/SV display mode.

Press the down key and the mode key for about 3 seconds.

3. Change to auxiliary function setting mode 1 (setting value lock setting).

Press the mode key 5 times.

4. Change to instrument number setting.

Set to "1" with the down key or the up key, and press the mode key.

5. Change to communication speed selection.

Set to "96" (9600bps) with the down key or the up key, and press the mode key.

## 3.6 Setting Example 6

Settings of GP-Pro EX

Communication Settings

To display the setup screen, from the [Project] menu, point to [System Settings] and select [Device/PLC].

| Device/PLC 1                        |                    |                                                     |                          |                        |
|-------------------------------------|--------------------|-----------------------------------------------------|--------------------------|------------------------|
| Summary                             |                    |                                                     |                          | Change Device/PLC      |
| Manufacturer Shink                  | o Technos Co.,Ltd. | Series Ir                                           | ndicating Controller SIO | Port COM1              |
| Text Data Mode                      | 2 Change           |                                                     |                          |                        |
| Communication Settings              |                    |                                                     |                          |                        |
| SIO Type                            | RS232C             | C RS422/485(2wir                                    | e) C RS422/485(4wire)    |                        |
| Speed                               | 9600               | -                                                   |                          |                        |
| Data Length                         | © 7                | C 8                                                 |                          |                        |
| Parity                              | C NONE             | EVEN                                                | O ODD                    |                        |
| Stop Bit                            | € 1                | C 2                                                 |                          |                        |
| Flow Control                        | 💿 NONE             | C ER(DTR/CTS)                                       | C XON/XOFF               |                        |
| Timeout                             | 3 📫 (              | (sec)                                               |                          |                        |
| Retry                               | 2 ÷                |                                                     |                          |                        |
| Wait To Send                        | 20 🕂 (             | (ms)                                                |                          |                        |
| RI / VCC                            | ● BI               | C VCC                                               |                          |                        |
| or VCC (5V Powe                     |                    | ct the 9th pin to RI (Inp<br>e the Digital's RS232C |                          |                        |
| Device-Specific Settings            |                    |                                                     |                          |                        |
| Allowable Number<br>of Devices/PLCs | Add 16             | <u>Device</u>                                       |                          |                        |
| No. Device Name                     | Settings           |                                                     |                          | Add Indirect<br>Device |
| 👗 1 PLC1                            |                    | FCR-23A,Unit No=1                                   |                          |                        |

## IMPORTANT

• The setting value of the weight to send is different by the speed. Please set up as follows.

| Speed    | Setting value |
|----------|---------------|
| 9600bps  | 20ms or more  |
| 19200bps | 20ms or more  |

• Set Retry to 2 times or more.

#### Device Setting

To display the [Individual Device Settings] dialog box, from [Device-Specific Settings] in the [Device/PLC] window, select the external device and click [Settings]

| 💰 Indivi | dual Device Sett | ings 🗙  |
|----------|------------------|---------|
| PLC1     |                  |         |
| Series   | FCR-23A          | •       |
| Unit No  | 1                |         |
|          |                  | Default |
|          | OK ( <u>0</u> )  | Cancel  |

Use the mode key, down key and up key in front of the External Device for communication settings of the External Device.

Please refer to the manual of the External Device for more details.

1. Turn ON the power supply.

2. Change to PV/SV display mode.

Press the down key and the mode key for about 3 seconds.

3. Change to auxiliary function setting mode 1 (setting value lock setting).

Press the mode key 6 times.

4. Change to instrument number setting.

Set to "1" with the down key or the up key, and press the mode key.

5. Change to communication speed selection.

Set to "96" (9600bps) with the down key or the up key, and press the mode key.

6. communication protocol selection.

Set to "NOML" (Shinko Technos standard protocol) with the down key or the up key, and press the mode key.

## 3.7 Setting Example 7

Settings of GP-Pro EX

Communication Settings

To display the setup screen, from the [Project] menu, point to [System Settings] and select [Device/PLC].

| Device/PLC 1                         |                                                                                                    |                        |
|--------------------------------------|----------------------------------------------------------------------------------------------------|------------------------|
| Summary                              |                                                                                                    | Change Device/PLC      |
| Manufacturer Shinke                  | o Technos Co.,Ltd. Series Indicating Controller SID                                                                            | Port COM1              |
| Text Data Mode                       | 2 Change                                                                                                    |                        |
| Communication Settings               |                                                                                                    |                        |
| SIO Type                             | C RS232C                                                                                                    |                        |
| Speed                                | 9600                                                                                                    |                        |
| Data Length                          | • 7 C 8                                                                                                    |                        |
| Parity                               | O NONE                                                                                                    |                        |
| Stop Bit                             | ● 1 ○ 2                                                                                                    |                        |
| Flow Control                         | © NONE C ER(DTR/CTS) C XON/XOFF                                                                                                |                        |
| Timeout                              | 3 • (sec)                                                                                                    |                        |
| Retry                                | 2                                                                                                    |                        |
| Wait To Send                         | 20 (ms)                                                                                                    |                        |
| RI / VCC                             |                                                                                                    |                        |
| In the case of RS<br>or VCC (5V Powe | 232C, you can select the 9th pin to RI (Input)<br>in Supply). If you use the Digital's RS232C<br>ase select it to VCC. Default |                        |
| Device-Specific Settings             |                                                                                                    |                        |
| Allowable Number<br>of Devices/PLCs  | Add Device<br>16                                                                                                    |                        |
| No. Device Name                      | Settings                                                                                                    | Add Indirect<br>Device |
| 👗 1 🛛 PLC1                           | Series=FCD-13A,Unit No=1                                                                                                    | <b>\$</b>              |

## IMPORTANT

• The setting value of the weight to send is different by the speed. Please set up as follows.

| Speed    | Setting value |
|----------|---------------|
| 9600bps  | 20ms or more  |
| 19200bps | 20ms or more  |

· Set Retry to 2 times or more.

#### Device Setting

To display the [Individual Device Settings] dialog box, from [Device-Specific Settings] in the [Device/PLC] window, select the external device and click [Settings]

| 💰 Individ | ual Device Sett | ings 🗙  |
|-----------|-----------------|---------|
| PLC1      |                 |         |
| Series    | FCD-13A         | •       |
| Unit No   | 1 📫             |         |
|           |                 | Default |
|           | OK ( <u>D</u> ) | Cancel  |

Use the mode key, down key and up key in front of the External Device for communication settings of the External Device.

Please refer to the manual of the External Device for more details.

1. Turn ON the power supply.

2. Change to PV/SV display mode.

Press the down key and the mode key for about 3 seconds.

3. Change to auxiliary function setting mode 1 (setting value lock setting).

Press the mode key 6 times.

4. Change to instrument number setting.

Set to "1" with the down key or the up key, and press the mode key.

5. Change to communication speed selection.

Set to "96" (9600bps) with the down key or the up key, and press the mode key.

6. communication protocol selection.

Set to "NOML" (Shinko Technos standard protocol) with the down key or the up key, and press the mode key.

## 3.8 Setting Example 8

Settings of GP-Pro EX

Communication Settings

To display the setup screen, from the [Project] menu, point to [System Settings] and select [Device/PLC].

| Device/PLC 1                        |                                                                                              |                        |
|-------------------------------------|----------------------------------------------------------------------------------------------|------------------------|
| Summary                             |                                                                                              | Change Device/PLC      |
| Manufacturer Shink                  | o Technos Co.,Ltd. Series Indicating Controller SIO                                          | Port COM1              |
| Text Data Mode                      | 2 Change                                                                                     |                        |
| Communication Settings              |                                                                                              |                        |
| SIO Type                            | C RS232C    RS422/485(2wire)    C RS422/485(4wire)                                           |                        |
| Speed                               | 9600                                                                                         |                        |
| Data Length                         | • 7 • 8                                                                                      |                        |
| Parity                              | ○ NONE                                                                                       |                        |
| Stop Bit                            | © 1 © 2                                                                                      |                        |
| Flow Control                        | NONE     O ER(DTR/CTS)     O XON/XOFF                                                        |                        |
| Timeout                             | 3 📫 (sec)                                                                                    |                        |
| Retry                               | 2 📫                                                                                          |                        |
| Wait To Send                        | 20 📫 (ms)                                                                                    |                        |
| RI / VCC                            |                                                                                              |                        |
| or VCC (5V Powe                     | 232C, you can select the 9th pin to RI (Input)<br>a Supply). If you use the Digital's RS232C |                        |
| Isolation Unit, plea                | ase select it to VCC. Default                                                                |                        |
| Device-Specific Settings            |                                                                                              |                        |
| Allowable Number<br>of Devices/PLCs | Add Device<br>16                                                                             |                        |
| No. Device Name                     | Settings                                                                                     | Add Indirect<br>Device |
| 👗 1 PLC1                            | Series=FCD-15A,Unit No=1                                                                     | <b>+</b>               |

#### **I**MPORTANT

The setting value of the weight to send is different by the speed. Please set up as follows.

| Speed    | Setting value |
|----------|---------------|
| 9600bps  | 20ms or more  |
| 19200bps | 20ms or more  |

• Set Retry to 2 times or more.

#### Device Setting

To display the [Individual Device Settings] dialog box, from [Device-Specific Settings] in the [Device/PLC] window, select the external device and click [Settings]

| 💰 Indivi | dual Device Setti | ngs 🗙   |
|----------|-------------------|---------|
| PLC1     |                   |         |
| Series   | FCD-15A           | •       |
| Unit No  | 1 🚍               |         |
|          |                   | Default |
|          | OK ( <u>0</u> )   | Cancel  |

Use the mode key, down key and up key in front of the External Device for communication settings of the External Device.

Please refer to the manual of the External Device for more details.

1. Turn ON the power supply.

2. Change to PV/SV display mode.

Press the down key and the mode key for about 3 seconds.

3. Change to auxiliary function setting mode 1 (setting value lock setting).

Press the mode key 5 times.

4. Change to instrument number setting.

Set to "1" with the down key or the up key, and press the mode key.

5. Change to communication speed selection.

Set to "96" (9600bps) with the down key or the up key, and press the mode key.

## 3.9 Setting Example 9

## Settings of GP-Pro EX

Communication Settings

To display the setup screen, from the [Project] menu, point to [System Settings] and select [Device/PLC].

| Device/PLC 1                        |                                                                                                    |                        |
|-------------------------------------|----------------------------------------------------------------------------------------------------|------------------------|
| Summary                             |                                                                                                    | Change Device/PLC      |
| Manufacturer Shinke                 | o Technos Co.,Ltd. Series Indicating Controller SIO                                                                           | Port COM1              |
| Text Data Mode                      | 2 Change                                                                                                    |                        |
| Communication Settings              |                                                                                                    |                        |
| -<br>SIO Type                       | C RS232C                                                                                                    |                        |
| Speed                               | 9600                                                                                                    |                        |
| Data Length                         | • 7 C 8                                                                                                    |                        |
| Parity                              | O NONE O EVEN O ODD                                                                                                    |                        |
| Stop Bit                            | • 1 • 2                                                                                                    |                        |
| Flow Control                        | NONE     O ER(DTR/CTS)     O XON/XOFF                                                                                         |                        |
| Timeout                             | 3                                                                                                    |                        |
| Retry                               | 2 📫                                                                                                    |                        |
| Wait To Send                        | 20 🛨 (ms)                                                                                                    |                        |
| RI / VCC                            | © RI O VCC                                                                                                    |                        |
| or VCC (5V Powe                     | 232C, you can select the 9th pin to RI (Input)<br>r Supply). If you use the Digital's RS232C<br>ase select it to VCC. Default | 1                      |
| Device-Specific Settings            |                                                                                                    | -                      |
| Allowable Number<br>of Devices/PLCs | Add Device                                                                                                    |                        |
| No. Device Name                     | I6<br>Settings                                                                                                    | Add Indirect<br>Device |
| 1 PLC1                              | Series=FCR-13A,Unit No=1                                                                                                    | -                      |

#### **I**MPORTANT

• The setting value of the weight to send is different by the speed. Please set up as follows.

| Speed    | Setting value |
|----------|---------------|
| 9600bps  | 20ms or more  |
| 19200bps | 20ms or more  |

• Set Retry to 2 times or more.

#### Device Setting

To display the [Individual Device Settings] dialog box, from [Device-Specific Settings] in the [Device/PLC] window, select the external device and click [Settings]

| 💰 Indivi | dual Device Setti | ngs 🗙   |
|----------|-------------------|---------|
| PLC1     |                   |         |
| Series   | FCR-13A           | •       |
| Unit No  | 1 📑               |         |
|          |                   | Default |
|          | OK ( <u>D</u> )   | Cancel  |

Use the mode key, down key and up key in front of the External Device for communication settings of the External Device.

Please refer to the manual of the External Device for more details.

1. Turn ON the power supply.

2. Change to PV/SV display mode.

Press the down key and the mode key for about 3 seconds.

3. Change to auxiliary function setting mode 1 (setting value lock setting).

Press the mode key 6 times.

4. Change to instrument number setting.

Set to "1" with the down key or the up key, and press the mode key.

5. Change to communication speed selection.

Set to "96" (9600bps) with the down key or the up key, and press the mode key.

6. communication protocol selection.

Set to "NOML" (Shinko Technos standard protocol) with the down key or the up key, and press the mode key.

## 3.10 Setting Example 10

- Settings of GP-Pro EX
- Communication Settings

To display the setup screen, from the [Project] menu, point to [System Settings] and select [Device/PLC].

| Device/PLC 1                        |                                                                    |                                                     |                          |                        |
|-------------------------------------|--------------------------------------------------------------------|-----------------------------------------------------|--------------------------|------------------------|
| Summary                             |                                                                    |                                                     |                          | Change Device/PLC      |
| Manufacturer Shinke                 | o Technos Co.,Ltd.                                                 | Series I                                            | ndicating Controller SIO | Port COM1              |
| Text Data Mode                      | 2 Change                                                           |                                                     |                          |                        |
| Communication Settings              |                                                                    |                                                     |                          |                        |
| SIO Type                            | C RS232C                                                           | RS422/485(2will)                                    | ire) C RS422/485(4wire)  |                        |
| Speed                               | 9600                                                               | •                                                   |                          |                        |
| Data Length                         | • 7                                                                | C 8                                                 |                          |                        |
| Parity                              | C NONE                                                             | EVEN                                                | O ODD                    |                        |
| Stop Bit                            | ● 1                                                                | C 2                                                 |                          |                        |
| Flow Control                        | NONE                                                               | C ER(DTR/CTS)                                       | C XON/XOFF               |                        |
| Timeout                             | 3 ÷                                                                | (sec)                                               |                          |                        |
| Retry                               | 2 +                                                                |                                                     |                          |                        |
| Wait To Send                        | 20 🔹                                                               | (ms)                                                |                          |                        |
| RI / VCC                            | © BI                                                               | O VCC                                               |                          |                        |
| or VCC (5V Powe                     | 232C, you can sele<br>r Supply). If you us<br>ase select it to VCC | ect the 9th pin to RI (In<br>e the Digital's RS2320 | put)<br>C<br>Default     |                        |
| Device-Specific Settings            |                                                                    |                                                     |                          |                        |
| Allowable Number<br>of Devices/PLCs | Add<br>16                                                          | Device                                              |                          |                        |
| No. Device Name                     | Setting                                                            | 8                                                   |                          | Add Indirect<br>Device |
| 👗 1 🛛 PLC1                          | Series                                                             | =FCR-15A,Unit No=1                                  |                          | <b>+</b>               |

## **I**MPORTANT

• The setting value of the weight to send is different by the speed. Please set up as follows.

| Speed    | Setting value |
|----------|---------------|
| 9600bps  | 20ms or more  |
| 19200bps | 20ms or more  |

· Set Retry to 2 times or more.

#### Device Setting

To display the [Individual Device Settings] dialog box, from [Device-Specific Settings] in the [Device/PLC] window, select the external device and click [Settings]

| 💰 Individ | lual Device Setti | ngs 🗙   |
|-----------|-------------------|---------|
| PLC1      |                   |         |
| Series    | FCR-15A           | •       |
| Unit No   | 1 📑               |         |
|           |                   | Default |
|           | OK ( <u>0</u> )   | Cancel  |

Use the mode key, down key and up key in front of the External Device for communication settings of the External Device.

Please refer to the manual of the External Device for more details.

1. Turn ON the power supply.

2. Change to PV/SV display mode.

Press the down key and the mode key for about 3 seconds.

3. Change to auxiliary function setting mode 1 (setting value lock setting).

Press the mode key 5 times.

4. Change to instrument number setting.

Set to "1" with the down key or the up key, and press the mode key.

5. Change to communication speed selection.

Set to "96" (9600bps) with the down key or the up key, and press the mode key.

## 3.11 Setting Example 11

- Settings of GP-Pro EX
- Communication Settings

To display the setup screen, from the [Project] menu, point to [System Settings] and select [Device/PLC].

| Device/PLC 1                        |                                                                                                    |                        |
|-------------------------------------|----------------------------------------------------------------------------------------------------|------------------------|
| Summary                             |                                                                                                    | Change Device/PLC      |
| Manufacturer Shink                  | o Technos Co.,Ltd. Series Indicating Controller SIO                                                                           | Port COM1              |
| Text Data Mode                      | 2 Change                                                                                                    |                        |
| Communication Settings              |                                                                                                    |                        |
| SIO Type                            | C RS232C                                                                                                    |                        |
| Speed                               | 9600                                                                                                    |                        |
| Data Length                         | • 7 • 8                                                                                                    |                        |
| Parity                              | O NONE O EVEN O ODD                                                                                                    |                        |
| Stop Bit                            |                                                                                                    |                        |
| Flow Control                        | NONE     O ER(DTR/CTS)     O XON/XOFF                                                                                         |                        |
| Timeout                             | 3                                                                                                    |                        |
| Retry                               | 2 -                                                                                                    |                        |
| Wait To Send                        | 20 ÷ (ms)                                                                                                    |                        |
| RI / VCC                            | © RI C VCC                                                                                                    |                        |
| or VCC (5V Powe                     | 232C, you can select the 9th pin to RI (Input)<br>r Supply). If you use the Digital's RS232C<br>see select it to VCC. Default | ]                      |
| Device-Specific Settings            |                                                                                                    |                        |
| Allowable Number<br>of Devices/PLCs | Add Device                                                                                                    |                        |
| No. Device Name                     | Settings                                                                                                    | Add Indirect<br>Device |
| 👗 1 PLC1                            | Series=FCR-23A,Unit No=1                                                                                                    | 4                      |

#### **I**MPORTANT

The setting value of the weight to send is different by the speed. Please set up as follows.

| Speed    | Setting value |
|----------|---------------|
| 9600bps  | 20ms or more  |
| 19200bps | 20ms or more  |

• Set Retry to 2 times or more.

#### Device Setting

To display the [Individual Device Settings] dialog box, from [Device-Specific Settings] in the [Device/PLC] window, select the external device and click [Settings]

| 💰 Indivi | dual Device Setti | ngs 🗙   |
|----------|-------------------|---------|
| PLC1     |                   |         |
| Series   | FCR-23A           | •       |
| Unit No  | 1 🗧               |         |
|          |                   | Default |
|          | OK ( <u>0</u> )   | Cancel  |

Use the mode key, down key and up key in front of the External Device for communication settings of the External Device.

Please refer to the manual of the External Device for more details.

1. Turn ON the power supply.

2. Change to PV/SV display mode.

Press the down key and the mode key for about 3 seconds.

3. Change to auxiliary function setting mode 1 (setting value lock setting).

Press the mode key 6 times.

4. Change to instrument number setting.

Set to "1" with the down key or the up key, and press the mode key.

5. Change to communication speed selection.

Set to "96" (9600bps) with the down key or the up key, and press the mode key.

6. communication protocol selection.

Set to "NOML" (Shinko Technos standard protocol) with the down key or the up key, and press the mode key.

## 3.12 Setting Example 12

- Settings of GP-Pro EX
- Communication Settings

To display the setup screen, from the [Project] menu, point to [System Settings] and select [Device/PLC].

| Device/PLC 1                           |                                    |                           |                        |
|----------------------------------------|------------------------------------|---------------------------|------------------------|
| Summary                                |                                    |                           | Change Device/PLC      |
| Manufacturer Shinko Tecl               | nos Co.,Ltd. Series                | Indicating Controller SIO | Port COM1              |
| Text Data Mode 2                       | <u>Change</u>                      |                           |                        |
| Communication Settings                 |                                    |                           |                        |
| -                                      | RS232C C RS422/485(2               | wire) C RS422/485(4wire)  |                        |
| Speed 9                                | 00 🔻                               | , , ,                     |                        |
| Data Length 📀                          |                                    |                           |                        |
| -<br>Parity O                          | NONE CEVEN                         | C ODD                     |                        |
| Stop Bit 📀                             | 1 0 2                              |                           |                        |
| Flow Control                           | NONE C ER(DTR/CTS                  | ) C XON/XOFF              |                        |
| Timeout 3                              | (sec)                              |                           |                        |
| Retry 2                                |                                    |                           |                        |
| Wait To Send 2                         |                                    |                           |                        |
| RI/VCC •                               |                                    |                           |                        |
|                                        | you can select the 9th pin to RI ( | loout)                    |                        |
|                                        | ly). If you use the Digital's RS23 | 2Ċ                        |                        |
|                                        |                                    | Default                   |                        |
| Device-Specific Settings               |                                    |                           |                        |
| Allowable Number<br>of Devices/PLCs 16 | Add Device                         |                           |                        |
| No. Device Name                        | Settings                           |                           | Add Indirect<br>Device |
| 👗 1 PLC1                               | Series=FIR-201-M,Unit No           | =1                        | 4                      |

## IMPORTANT

• The setting value of the weight to send is different by the speed. Please set up as follows.

| Speed    | Setting value |
|----------|---------------|
| 9600bps  | 20ms or more  |
| 19200bps | 20ms or more  |

• Set Retry to 2 times or more.

#### Device Setting

To display the [Individual Device Settings] dialog box, from [Device-Specific Settings] in the [Device/PLC] window, select the external device and click [Settings]

| 💰 Individu | al Device Sett | ings 🗙  |
|------------|----------------|---------|
| PLC1       |                |         |
| Series     | FIR-201-M      | •       |
| Unit No    | 1 📑            |         |
|            |                | Default |
| [          | OK ( <u>D)</u> | Cancel  |

Use the mode key, down key and up key in front of the External Device for communication settings of the External Device.

Please refer to the manual of the External Device for more details.

1. Turn ON the power supply.

2. Change to PV/SV display mode.

Press the down key and the mode key for about 3 seconds.

3. Change to auxiliary function setting mode 1 (setting value lock setting).

Press the mode key twice.

4. Change to instrument number setting.

Set to "1" with the down key or the up key, and press the mode key.

5. Change to communication speed selection.

Set to "96" (9600bps) with the down key or the up key, and press the mode key.

## 3.13 Setting Example 13

- Settings of GP-Pro EX
- Communication Settings

To display the setup screen, from the [Project] menu, point to [System Settings] and select [Device/PLC].

| Device/PLC 1                                 |                                               |                          |                           |                   |
|----------------------------------------------|-----------------------------------------------|--------------------------|---------------------------|-------------------|
| Summary                                      |                                               |                          |                           | Change Device/PLC |
| Manufacturer Shinke                          | o Technos Co.,Ltd.                            | Series                   | Indicating Controller SIO | Port COM1         |
| Text Data Mode                               | 2 Change                                      |                          |                           |                   |
| Communication Settings                       |                                               |                          |                           |                   |
| SIO Type                                     | C RS232C                                      | • R\$422/485(2w)         | vire) 🔿 RS422/485(4wire)  |                   |
| Speed                                        | 9600                                          | -                        |                           |                   |
| Data Length                                  | 7                                             | 0.8                      |                           |                   |
| -<br>Parity                                  | C NONE                                        | EVEN                     | O ODD                     |                   |
| Stop Bit                                     | © 1                                           | O 2                      |                           |                   |
| Flow Control                                 | NONE                                          | C ER(DTR/CTS)            | C XON/XOFF                |                   |
| Timeout                                      | 3 🕂                                           | (sec)                    |                           |                   |
| Retry                                        | 2 📫                                           |                          |                           |                   |
| Wait To Send                                 | 20 🕂                                          | (ms)                     |                           |                   |
| RI / VCC                                     | © BI                                          | C VCC                    |                           |                   |
|                                              |                                               | ct the 9th pin to RI (In | nput)                     |                   |
| or VCC (5V Powe<br>Isolation Unit, plea      | r Supply). If you us<br>ase select it to VCC. | e the Digital's RS232    | Ú Default                 | 1                 |
|                                              |                                               |                          |                           | ]                 |
| Device-Specific Settings<br>Allowable Number |                                               | Device                   |                           |                   |
| of Devices/PLCs                              | 16                                            |                          |                           | Add Indirect      |
| No. Device Name                              | Settings                                      |                          |                           | Device            |
| 👗 1  PLC1                                    | Series=                                       | FIR-201-M,Unit No=1      | 1                         | <b></b>           |

## **I**MPORTANT

• The setting value of the weight to send is different by the speed. Please set up as follows.

| Speed    | Setting value |
|----------|---------------|
| 9600bps  | 20ms or more  |
| 19200bps | 20ms or more  |

• Set Retry to 2 times or more.

#### Device Setting

To display the [Individual Device Settings] dialog box, from [Device-Specific Settings] in the [Device/PLC] window, select the external device and click [Settings]

| 💰 Indivi | dual Device Settings | ×     |
|----------|----------------------|-------|
| PLC1     |                      |       |
| Series   | FIR-201-M            | •     |
| Unit No  | 1                    |       |
|          | De                   | fault |
|          | OK ( <u>0)</u> Cano  | el    |

Use the mode key, down key and up key in front of the External Device for communication settings of the External Device.

Please refer to the manual of the External Device for more details.

1. Turn ON the power supply.

2. Change to PV/SV display mode.

Press the down key and the mode key for about 3 seconds.

3. Change to auxiliary function setting mode 1 (setting value lock setting).

Press the mode key twice.

4. Change to instrument number setting.

Set to "1" with the down key or the up key, and press the mode key.

5. Change to communication speed selection.

Set to "96" (9600bps) with the down key or the up key, and press the mode key.

# 3.14 Setting Example 14

- Settings of GP-Pro EX
- Communication Settings

To display the setup screen, from the [Project] menu, point to [System Settings] and select [Device/PLC].

| Device/PLC 1                        |                    |                                                     |                          |                        |
|-------------------------------------|--------------------|-----------------------------------------------------|--------------------------|------------------------|
| Summary                             |                    |                                                     |                          | Change Device/PLC      |
| Manufacturer Shinke                 | o Technos Co.,Ltd. | Series II                                           | ndicating Controller SIO | Port COM1              |
| Text Data Mode                      | 2 Change           |                                                     |                          |                        |
| Communication Settings              |                    |                                                     |                          |                        |
| SIO Type                            | RS232C             | C RS422/485(2wi                                     | re) 🔿 RS422/485(4wire)   |                        |
| Speed                               | 9600               | -                                                   |                          |                        |
| Data Length                         | • 7                | C 8                                                 |                          |                        |
| Parity                              | O NONE             | EVEN                                                | C ODD                    |                        |
| Stop Bit                            | ● 1                | C 2                                                 |                          |                        |
| Flow Control                        | 💿 NONE             | C ER(DTR/CTS)                                       | C XON/XOFF               |                        |
| Timeout                             | 3 📑                | (sec)                                               |                          |                        |
| Retry                               | 2 📫                |                                                     |                          |                        |
| Wait To Send                        | 10 📫               | (ms)                                                |                          |                        |
| RI / VCC                            | • BI               | C VCC                                               |                          |                        |
| or VCC (5V Powe                     |                    | ct the 9th pin to RI (Inp<br>e the Digital's RS2320 |                          |                        |
| Device-Specific Settings            |                    |                                                     |                          |                        |
| Allowable Number<br>of Devices/PLCs | Add 16             | <u>Device</u>                                       |                          |                        |
| No. Device Name                     | Settings           |                                                     |                          | Add Indirect<br>Device |
| 👗 1 🛛 PLC1                          | Series=            | JIR-301-M,Unit No=1                                 |                          | <b></b>                |

### **I**MPORTANT

• The setting value of the weight to send is different by the speed. Please set up as follows.

| Speed    | Setting value |
|----------|---------------|
| 9600bps  | 10ms or more  |
| 19200bps | 10ms or more  |

• Set Retry to 2 times or more.

#### Device Setting

To display the [Individual Device Settings] dialog box, from [Device-Specific Settings] in the [Device/PLC] window, select the external device and click [Settings]

| 💰 Individ | dual Device Setting | s 🗙     |
|-----------|---------------------|---------|
| PLC1      |                     |         |
| Series    | JIR-301-M           | •       |
| Unit No   | 1 🗧                 |         |
|           |                     | Default |
|           | OK ( <u>D</u> )     | Cancel  |

Use the mode key, down key and up key in front of the External Device for communication settings of the External Device.

Please refer to the manual of the External Device for more details.

1. Turn ON the power supply.

2. Change to PV/SV display mode.

Press the down key and the mode key for about 3 seconds.

3. Change to auxiliary function setting mode 1 (setting value lock setting).

Press the mode key twice.

4. Change to communication protocol selection.

Set to "NOML" (Shinko Technos standard protocol) with the down key or the up key, and press the mode key.

5. Change to instrument number setting.

Set to "1" with the down key or the up key, and press the mode key.

6. Change to communication speed selection.

Set to "96" (9600bps) with the down key or the up key, and press the mode key.

# 3.15 Setting Example 15

- Settings of GP-Pro EX
- Communication Settings

To display the setup screen, from the [Project] menu, point to [System Settings] and select [Device/PLC].

| Device/PLC 1             |                                                                     |                    |
|--------------------------|---------------------------------------------------------------------|--------------------|
| Summary                  |                                                                     | Change Device/PLC  |
| Manufacturer Shink       | Technos Co.,Ltd. Series Indicating Control                          | ller SIO Port COM1 |
| Text Data Mode           | 2 Change                                                            |                    |
| Communication Settings   |                                                                     |                    |
| SIO Type                 | C RS232C @ RS422/485(2wire) C RS4                                   | 422/485(4wire)     |
| Speed                    | 9600 🔻                                                              |                    |
| Data Length              | • 7 • 8                                                             |                    |
| Parity                   | O NONE O EVEN O ODD                                                 |                    |
| Stop Bit                 | • 1 • 2                                                             |                    |
| Flow Control             | NONE     O ER(DTR/CTS)     O XON/XO                                 | FF                 |
| Timeout                  | 3 🗧 (sec)                                                           |                    |
| Retry                    | 2 🛨                                                                 |                    |
| Wait To Send             | 10 📑 (ms)                                                           |                    |
| RL/VCC                   |                                                                     |                    |
| In the case of RS        | 232C, you can select the 9th pin to RI (Input)                      |                    |
|                          | : Supply). If you use the Digital's RS232C<br>ise select it to VCC. | Default            |
| Device-Specific Settings |                                                                     |                    |
| Allowable Number         | Add Device                                                          |                    |
| of Devices/PLCs          | 16                                                                  | Add Indirect       |
| No. Device Name          | Settings                                                            | Device             |
| 3 PLC1                   | Series=JIR-301-M,Unit No=1                                          |                    |

#### **I**MPORTANT

• The setting value of the weight to send is different by the speed. Please set up as follows.

| Speed    | Setting value |
|----------|---------------|
| 9600bps  | 10ms or more  |
| 19200bps | 10ms or more  |

· Set Retry to 2 times or more.

#### Device Setting

To display the [Individual Device Settings] dialog box, from [Device-Specific Settings] in the [Device/PLC] window, select the external device and click [Settings]

| 💰 Indivi | dual Device Settings  | ×   |
|----------|-----------------------|-----|
| PLC1     |                       |     |
| Series   | JIR-301-M             | •   |
| Unit No  | 1                     |     |
|          | Defa                  | ult |
|          | OK ( <u>D</u> ) Cance |     |

Use the mode key, down key and up key in front of the External Device for communication settings of the External Device.

Please refer to the manual of the External Device for more details.

1. Turn ON the power supply.

2. Change to PV/SV display mode.

Press the down key and the mode key for about 3 seconds.

3. Change to auxiliary function setting mode 1 (setting value lock setting).

Press the mode key twice.

4. Change to communication protocol selection.

Set to "NOML" (Shinko Technos standard protocol) with the down key or the up key, and press the mode key.

5. Change to instrument number setting.

Set to "1" with the down key or the up key, and press the mode key.

6. Change to communication speed selection.

Set to "96" (9600bps) with the down key or the up key, and press the mode key.

# 3.16 Setting Example 16

- Settings of GP-Pro EX
- Communication Settings

To display the setup screen, from the [Project] menu, point to [System Settings] and select [Device/PLC].

| Device/PLC 1                                                                                                    |                        |
|----------------------------------------------------------------------------------------------------|------------------------|
| Summary                                                                                                    | Change Device/PLC      |
| Manufacturer Shinko Technos Co.,Ltd. Series Indicating Controller SIO                                                                                                    | Port COM1              |
| Text Data Mode 2 Change                                                                                                    |                        |
| Communication Settings                                                                                                    |                        |
| SID Type                                                                                                    |                        |
| Speed 9600 💌                                                                                                    |                        |
| Data Length © 7 C 8                                                                                                    |                        |
| Parity CINONE CIEVEN CIODD                                                                                                    |                        |
| Stop Bit    1  C 2                                                                                                    |                        |
| Flow Control © NONE C ER(DTR/CTS) C XON/XOFF                                                                                                    |                        |
| Timeout 3 📑 (sec)                                                                                                    |                        |
| Retry 2                                                                                                    |                        |
| Wait To Send 170 📩 (ms)                                                                                                    |                        |
|                                                                                                    |                        |
| In the case of RS232C, you can select the 9th pin to RI (Input)<br>or VCC (SV Power Supply). If you use the Digital's RS232C<br>Isolation Unit, please select it to VCC. Default | ]                      |
| Device-Specific Settings                                                                                                    |                        |
| Allowable Number <u>Add Device</u><br>of Devices/PLCs 16                                                                                                    |                        |
| No. Device Name Settings                                                                                                    | Add Indirect<br>Device |
| I PLC1 Series=GCS-300,Unit No=1                                                                                                    | <b>4</b>               |

### **I**MPORTANT

• The setting value of the weight to send is different by the speed. Please set up as follows.

| Speed    | Setting value                                                                       |
|----------|-------------------------------------------------------------------------------------|
| 9600bps  | 180ms or more (When using the IF-300-C5.)<br>170ms or more (When using the IF-400.) |
| 19200bps | 200ms or more (When using the IF-300-C5.)<br>180ms or more (When using the IF-400.) |

• Set Retry to 2 times or more.

#### Device Setting

To display the [Individual Device Settings] dialog box, from [Device-Specific Settings] in the [Device/PLC] window, select the external device and click [Settings] III To connect multiple External Devices, from [Device-Specific Settings] in the [Device/PLC] window, click [Add Device] to add another External Device.

| 💰 Indivi | dual Device Sett | ings 🗙  |
|----------|------------------|---------|
| PLC1     |                  |         |
| Series   | GCS-300          | •       |
| Unit No  | 1 🗮              |         |
|          |                  | Default |
|          | OK ( <u>D</u> )  | Cancel  |

Use the mode key, down key and up key in front of the External Device for communication settings of the External Device.

Please refer to the manual of the External Device for more details.

1. Turn ON the power supply.

2. Change to PV/SV display mode.

Press the down key and the mode key for about 3 seconds.

3. Change to auxiliary function setting mode 1 (setting value lock setting).

Press the mode key 4 times.

4. Change to instrument number setting.

Set to "1" with the down key or the up key, and press the mode key.

5. Change to communication speed selection.

Set to "96" (9600bps) with the down key or the up key, and press the mode key.

# 3.17 Setting Example 17

Settings of GP-Pro EX

Communication Settings

To display the setup screen, from the [Project] menu, point to [System Settings] and select [Device/PLC].

| Device/PLC 1                        |                    |                                                     |                          |                        |
|-------------------------------------|--------------------|-----------------------------------------------------|--------------------------|------------------------|
| Summary                             |                    |                                                     |                          | Change Device/PLC      |
| Manufacturer Shinka                 | o Technos Co.,Ltd. | Series II                                           | ndicating Controller SIO | Port COM1              |
| Text Data Mode                      | 2 Change           |                                                     |                          |                        |
| Communication Settings              |                    |                                                     |                          |                        |
| SIO Type                            | • RS232C           | C RS422/485(2wi                                     | re) 🔿 RS422/485(4wire)   |                        |
| Speed                               | 9600               | •                                                   |                          |                        |
| Data Length                         | • 7                | 0.8                                                 |                          |                        |
| Parity                              | O NONE             | EVEN                                                | O ODD                    |                        |
| Stop Bit                            | • 1                | C 2                                                 |                          |                        |
| Flow Control                        | NONE               | C ER(DTR/CTS)                                       | C XON/XOFF               |                        |
| Timeout                             | 3 📫                | (sec)                                               |                          |                        |
| Retry                               | 2 📫                |                                                     |                          |                        |
| Wait To Send                        | 10 📫               | (ms)                                                |                          |                        |
| RI / VCC                            | • BI               | O VCC                                               |                          |                        |
| or VCC (5V Powe                     |                    | ct the 9th pin to RI (Inp<br>e the Digital's RS2320 |                          |                        |
| Device-Specific Settings            |                    |                                                     |                          |                        |
| Allowable Number<br>of Devices/PLCs | Add                | Device                                              |                          |                        |
| No. Device Name                     | Settings           |                                                     |                          | Add Indirect<br>Device |
| 1 PLC1                              |                    | -<br>=JC*-13A,Unit No=1                             |                          | 4                      |

### **I**MPORTANT

The setting value of the weight to send is different by the speed. Please set up as follows.

| Speed    | Setting value |
|----------|---------------|
| 9600bps  | 10ms or more  |
| 19200bps | 10ms or more  |

• Set Retry to 2 times or more.

#### Device Setting

To display the [Individual Device Settings] dialog box, from [Device-Specific Settings] in the [Device/PLC] window, select the external device and click [Settings]

| 💰 Indivi | dual Device Settir | ngs 🗙   |
|----------|--------------------|---------|
| PLC1     |                    |         |
| Series   | JC*-13A            | •       |
| Unit No  | 1 🗮                |         |
|          |                    | Default |
|          | OK ( <u>0)</u>     | Cancel  |

Use the mode key, down key and up key in front of the External Device for communication settings of the External Device.

Please refer to the manual of the External Device for more details.

1. Turn ON the power supply.

2. Change to PV/SV display mode.

Press the down key and the mode key for about 3 seconds.

3. Change to auxiliary function setting mode 1 (setting value lock setting).

Press the mode key 4 times.

4. Change to instrument number setting.

Set to "1" with the down key or the up key, and press the mode key.

5. Change to communication speed setting.

Set to "96" (9600bps) with the down key or the up key, and press the mode key.

## 3.18 Setting Example 18

- Settings of GP-Pro EX
- Communication Settings

To display the setup screen, from the [Project] menu, point to [System Settings] and select [Device/PLC].

| Device/PLC 1                        |                                                                                                    |                         |                        |
|-------------------------------------|----------------------------------------------------------------------------------------------------|-------------------------|------------------------|
| Summary                             |                                                                                                    |                         | Change Device/PLC      |
| Manufacturer Shinko                 | Technos Co.,Ltd. Series Inc                                                                                    | dicating Controller SIO | Port COM1              |
| Text Data Mode                      | 2 Change                                                                                                    |                         |                        |
| Communication Settings              |                                                                                                    |                         |                        |
| SIO Type                            | C RS232C                                                                                                    | e) C RS422/485(4wire)   |                        |
| Speed                               | 9600 💌                                                                                                    |                         |                        |
| Data Length                         | © 7 C 8                                                                                                    |                         |                        |
| Parity                              | C NONE . EVEN                                                                                                  | O ODD                   |                        |
| Stop Bit                            | ● 1 ○ 2                                                                                                    |                         |                        |
| Flow Control                        | NONE     O ER(DTR/CTS)                                                                                         | C XON/XOFF              |                        |
| Timeout                             | 3 🕂 (sec)                                                                                                    |                         |                        |
| Retry                               | 2 *                                                                                                    |                         |                        |
| Wait To Send                        | 10 🔹 (ms)                                                                                                    |                         |                        |
| RI / VCC                            | © RI O VCC                                                                                                    |                         |                        |
|                                     | 32C, you can select the 9th pin to RI (Inp.<br>Supply), If you use the Digital's RS232C<br>e select it to VCC. | ut)<br>Default          |                        |
| Device-Specific Settings            |                                                                                                    |                         |                        |
| Allowable Number<br>of Devices/PLCs | Add Device<br>16                                                                                               |                         |                        |
| No. Device Name                     | Settings                                                                                                    |                         | Add Indirect<br>Device |
| 👗 1 PLC1                            | Series=JC*-13A,Unit No=1                                                                                       |                         | •                      |

### **I**MPORTANT

• The setting value of the weight to send is different by the speed. Please set up as follows.

| Speed    | Setting value |
|----------|---------------|
| 9600bps  | 10ms or more  |
| 19200bps | 10ms or more  |

· Set Retry to 2 times or more.

#### Device Setting

To display the [Individual Device Settings] dialog box, from [Device-Specific Settings] in the [Device/PLC] window, select the external device and click [Settings]

| 💰 Indivi | dual Device Sett | ines 🗙  |
|----------|------------------|---------|
| PLC1     |                  |         |
| Series   | JC*-13A          | •       |
| Unit No  | 1 📫              |         |
|          |                  | Default |
|          | OK ( <u>D</u> )  | Cancel  |

Use the mode key, down key and up key in front of the External Device for communication settings of the External Device.

Please refer to the manual of the External Device for more details.

1. Turn ON the power supply.

2. Change to PV/SV display mode.

Press the down key and the mode key for about 3 seconds.

3. Change to auxiliary function setting mode 1 (setting value lock setting).

Press the mode key 4 times.

4. Change to instrument number setting.

Set to "1" with the down key or the up key, and press the mode key.

5. Change to communication speed setting.

Set to "96" (9600bps) with the down key or the up key, and press the mode key.

# 3.19 Setting Example 19

- Settings of GP-Pro EX
- Communication Settings

To display the setup screen, from the [Project] menu, point to [System Settings] and select [Device/PLC].

| Device/PLC1                                                                                                    |                   |
|----------------------------------------------------------------------------------------------------|-------------------|
| Summary                                                                                                    | Change Device/PLC |
| Manufacturer Shinko Technos Co.,Ltd. Series Indicating Controller SIO                                                                                                    | Port COM1         |
| Text Data Mode 2 Change                                                                                                    |                   |
| Communication Settings                                                                                                    |                   |
| SIO Type                                                                                                    | 4wire)            |
| Speed 9600 🔻                                                                                                    |                   |
| Data Length © 7 C 8                                                                                                    |                   |
| Parity CINONE CIVEN CIODD                                                                                                    |                   |
| Stop Bit    1  2                                                                                                    |                   |
| Flow Control 📀 NONE C ER(DTR/CTS) C XON/XOFF                                                                                                    |                   |
| Timeout 3 🐳 (sec)                                                                                                    |                   |
| Retry 2                                                                                                    |                   |
| Wait To Send 10 🕂 (ms)                                                                                                    |                   |
|                                                                                                    |                   |
| In the case of RS232C, you can select the 9th pin to RI (Input)                                                                                                    |                   |
| or VCC (5V Power Supply). If you use the Digital's RS232C<br>Isolation Unit, please select it to VCC.                                                                                                    | Default           |
| Device-Specific Settings                                                                                                    |                   |
| Allowable Number <u>Add Device</u>                                                                                                    |                   |
| of Devices/PLCs 16                                                                                                    | Add Indirect      |
| No. Device Name Settings           No.         Device Name         Settings           1         PLC1         Image: Settings Settings Setting Settings Settings Settings Setting Set | Device            |
| 1 PLC1 Series=JCS-23A,Unit No=1                                                                                                    | 4                 |

#### **I**MPORTANT

٠

The setting value of the weight to send is different by the speed. Please set up as follows.

| Speed    | Setting value |
|----------|---------------|
| 9600bps  | 10ms or more  |
| 19200bps | 10ms or more  |

• Set Retry to 2 times or more.

#### Device Setting

To display the [Individual Device Settings] dialog box, from [Device-Specific Settings] in the [Device/PLC] window, select the external device and click [Settings]

| 💰 Indivi | dual Device Setti | ngs 🗙   |
|----------|-------------------|---------|
| PLC1     |                   |         |
| Series   | JCS-23A           | •       |
| Unit No  | 1 🗧               |         |
|          |                   | Default |
|          | OK ( <u>0</u> )   | Cancel  |

Use the mode key, down key and up key in front of the External Device for communication settings of the External Device.

Please refer to the manual of the External Device for more details.

1. Turn ON the power supply.

2. Change to PV/SV display mode.

Press the down key and the mode key for about 3 seconds.

3. Change to auxiliary function setting mode 1 (setting value lock setting).

Press the mode key 4 times.

4. Change to instrument number setting.

Set to "1" with the down key or the up key, and press the mode key.

5. Change to communication speed setting.

Set to "96" (9600bps) with the down key or the up key, and press the mode key.

# 3.20 Setting Example 20

Settings of GP-Pro EX

Communication Settings

To display the setup screen, from the [Project] menu, point to [System Settings] and select [Device/PLC].

| Device/PLC 1                        |                                                                                                    |                        |
|-------------------------------------|----------------------------------------------------------------------------------------------------|------------------------|
| Summary                             |                                                                                                    | Change Device/PLC      |
| Manufacturer Shinke                 | o Technos Co.,Ltd. Series Indicating Controller SIO                                                                            | Port COM1              |
| Text Data Mode                      | 2 Change                                                                                                    |                        |
| Communication Settings              |                                                                                                    |                        |
| SIO Type                            | C RS232C                                                                                                    |                        |
| Speed                               | 9600 🔻                                                                                                    |                        |
| Data Length                         | • 7 • 8                                                                                                    |                        |
| Parity                              | O NONE O EVEN O ODD                                                                                                    |                        |
| Stop Bit                            | • 1 • 2                                                                                                    |                        |
| Flow Control                        | NONE     O ER(DTR/CTS)     O XON/XOFF                                                                                          |                        |
| Timeout                             | 3                                                                                                    |                        |
| Retry                               | 2 *                                                                                                    |                        |
| Wait To Send                        | 10 (ms)                                                                                                    |                        |
| RI / VCC                            | O BL O VCC                                                                                                    |                        |
| or VCC (5V Powe                     | 232C, you can select the 9th pin to RI (Input)<br>rr Supply). If you use the Digital's RS232C<br>ase select it to VCC, Default |                        |
| Device-Specific Settings            |                                                                                                    |                        |
| Allowable Number<br>of Devices/PLCs | Add Device                                                                                                    |                        |
| No. Device Name                     | Settings                                                                                                    | Add Indirect<br>Device |
| J PLC1                              | Series=JCS-23A,Unit No=1                                                                                                    |                        |

#### **I**MPORTANT

• The setting value of the weight to send is different by the speed. Please set up as follows.

| Speed    | Setting value |
|----------|---------------|
| 9600bps  | 10ms or more  |
| 19200bps | 10ms or more  |

• Set Retry to 2 times or more.

#### Device Setting

To display the [Individual Device Settings] dialog box, from [Device-Specific Settings] in the [Device/PLC] window, select the external device and click [Settings]

| 💰 Indivi | dual Device Setti | nes 🗙   |
|----------|-------------------|---------|
| PLC1     |                   |         |
| Series   | JCS-23A           | •       |
| Unit No  | 1 🗧               |         |
|          |                   | Default |
|          | OK ( <u>0</u> )   | Cancel  |

Use the mode key, down key and up key in front of the External Device for communication settings of the External Device.

Please refer to the manual of the External Device for more details.

1. Turn ON the power supply.

2. Change to PV/SV display mode.

Press the down key and the mode key for about 3 seconds.

3. Change to auxiliary function setting mode 1 (setting value lock setting).

Press the mode key 4 times.

4. Change to instrument number setting.

Set to "1" with the down key or the up key, and press the mode key.

5. Change to communication speed setting.

Set to "96" (9600bps) with the down key or the up key, and press the mode key.

# 3.21 Setting Example 21

- Settings of GP-Pro EX
- Communication Settings

To display the setup screen, from the [Project] menu, point to [System Settings] and select [Device/PLC].

| Device/PLC 1                                                                                                    |                   |
|----------------------------------------------------------------------------------------------------|-------------------|
| Summary                                                                                                    | Change Device/PLC |
| Manufacturer Shinko Technos Co.,Ltd. Series Indicating Controller SIO                                                                                                    | Port COM1         |
| Text Data Mode 2 Change                                                                                                    |                   |
| Communication Settings                                                                                                    |                   |
| SID Type • RS232C • RS422/485(2wire) • RS422/485(4wire)                                                                                                    |                   |
| Speed 9600 💌                                                                                                    |                   |
| Data Length © 7 C 8                                                                                                    |                   |
| Parity CINONE CIEVEN CIODD                                                                                                    |                   |
| Stop Bit                                                                                                    |                   |
| Flow Control © NONE C ER(DTR/CTS) C XON/XOFF                                                                                                    |                   |
| Timeout 3 💼 (sec)                                                                                                    |                   |
| Retry 2                                                                                                    |                   |
| Wait To Send 10 👘 (ms)                                                                                                    |                   |
| RI/VCC   RI   VCC                                                                                                    |                   |
| In the case of RS232C, you can select the 9th pin to RI (Input)<br>or VCC (5V Power Supply). If you use the Digital's RS232C<br>Isolation Unit, please select it to VCC. Default |                   |
| Device-Specific Settings                                                                                                    |                   |
| Allowable Number <u>Add Device</u>                                                                                                    |                   |
| of Devices/PLCs 16<br>No. Device Name Settings                                                                                                    | Add Indirect      |
| I PLC1     Imm Series=JCS R D M-33A,Unit No=1                                                                                                    | Device            |

#### IMPORTANT

The setting value of the weight to send is different by the speed. Please set up as follows.

| Speed    | Setting value                                                                            |
|----------|------------------------------------------------------------------------------------------|
| 9600bps  | 10ms or more                                                                             |
| 19200bps | 10ms or more (In the cases of except JCS-33A.)<br>15ms or more (In the case of JCS-33A.) |

• Set Retry to 2 times or more.

#### Device Setting

To display the [Individual Device Settings] dialog box, from [Device-Specific Settings] in the [Device/PLC] window, select the external device and click [Settings]

| 💰 Indivi | dual Device Settings 🛛 🗙 |
|----------|--------------------------|
| PLC1     |                          |
| Series   | JCS R D M-33A            |
| Unit No  | 1 📩                      |
|          | Default                  |
|          | OK ( <u>O)</u> Cancel    |

Use the mode key, down key and up key in front of the External Device for communication settings of the External Device.

Please refer to the manual of the External Device for more details.

1. Turn ON the power supply.

2. Change to PV/SV display mode.

Press the down key and the mode key for about 3 seconds.

3. Change to auxiliary function setting mode 1 (setting value lock setting).

Press the mode key.

4. Change to communication protocol selection.

Set to "NOML" (Shinko Technos standard protocol) with the down key or the up key, and press the mode key.

5. Change to instrument number setting.

Set to "1" with the down key or the up key, and press the mode key.

6. Change to communication speed selection.

Set to "96" (9600bps) with the down key or the up key, and press the mode key.

# 3.22 Setting Example 22

- Settings of GP-Pro EX
- Communication Settings

To display the setup screen, from the [Project] menu, point to [System Settings] and select [Device/PLC].

| Device/PLC 1                                                                                                    |                        |
|----------------------------------------------------------------------------------------------------|------------------------|
| Summary                                                                                                    | Change Device/PLC      |
| Manufacturer Shinko Technos Co.,Ltd. Series Indicating Controller SIO                                                        | Port COM1              |
| Text Data Mode 2 Change                                                                                                    |                        |
| Communication Settings                                                                                                    |                        |
| SIO Type C RS232C   RS422/485(2wire) C RS422/485(4wire)                                                                      | vire)                  |
| Speed 9600 💌                                                                                                    |                        |
| Data Length                                                                                                    |                        |
| Parity C NONE C EVEN C ODD                                                                                                   |                        |
| Stop Bit <ul> <li>1</li> <li>2</li> </ul>                                                                                    |                        |
| Flow Control © NONE C ER(DTR/CTS) C XON/XOFF                                                                                 |                        |
| Timeout 3 💼 (sec)                                                                                                    |                        |
| Retry 2                                                                                                    |                        |
| Wait To Send 10 🛨 (ms)                                                                                                    |                        |
| RI/VCC © RI © VCC                                                                                                    |                        |
| In the case of RS232C, you can select the 9th pin to RI (Input)<br>or VCC (5V Power Supply). If you use the Digital's RS232C |                        |
|                                                                                                    | fault                  |
| Device-Specific Settings                                                                                                    |                        |
| Allowable Number <u>Add Device</u><br>of Devices/PLCs 16                                                                     |                        |
| No. Device Name Settings                                                                                                    | Add Indirect<br>Device |
| 1 PLC1 Series=JCS R D M-33A,Unit No=1                                                                                        | 4                      |

#### **IMPORTANT**

The setting value of the weight to send is different by the speed. Please set up as follows.

| Speed    | Setting value                                                                            |
|----------|------------------------------------------------------------------------------------------|
| 9600bps  | 10ms or more                                                                             |
| 19200bps | 10ms or more (In the cases of except JCS-33A.)<br>15ms or more (In the case of JCS-33A.) |

• Set Retry to 2 times or more.

#### Device Setting

To display the [Individual Device Settings] dialog box, from [Device-Specific Settings] in the [Device/PLC] window, select the external device and click [Settings]

| 💰 Indivi | dual Device Settings 🛛 🗙 |
|----------|--------------------------|
| PLC1     |                          |
| Series   | JCS R D M-33A            |
| Unit No  | 1 📩                      |
|          | Default                  |
|          | OK ( <u>O)</u> Cancel    |

Use the mode key, down key and up key in front of the External Device for communication settings of the External Device.

Please refer to the manual of the External Device for more details.

1. Turn ON the power supply.

2. Change to PV/SV display mode.

Press the down key and the mode key for about 3 seconds.

3. Change to auxiliary function setting mode 1 (setting value lock setting).

Press the mode key.

4. Change to communication protocol selection.

Set to "NOML" (Shinko Technos standard protocol) with the down key or the up key, and press the mode key.

5. Change to instrument number setting.

Set to "1" with the down key or the up key, and press the mode key.

6. Change to communication speed selection.

Set to "96" (9600bps) with the down key or the up key, and press the mode key.

## 3.23 Setting Example 23

- Settings of GP-Pro EX
- Communication Settings

To display the setup screen, from the [Project] menu, point to [System Settings] and select [Device/PLC].

| Device/PLC 1                        |                    |                                                    |                          |                        |
|-------------------------------------|--------------------|----------------------------------------------------|--------------------------|------------------------|
| Summary                             |                    |                                                    |                          | Change Device/PLC      |
| Manufacturer Shinke                 | o Technos Co.,Ltd. | Series I                                           | ndicating Controller SIO | Port COM1              |
| Text Data Mode                      | 2 Change           |                                                    |                          |                        |
| Communication Settings              |                    |                                                    |                          |                        |
| SIO Type                            | RS232C             | C RS422/485(2wi                                    | re) C RS422/485(4wire)   |                        |
| Speed                               | 9600               | -                                                  |                          |                        |
| Data Length                         | 7                  | 0.8                                                |                          |                        |
| Parity                              | C NONE             | EVEN                                               | O ODD                    |                        |
| Stop Bit                            | I 1                | O 2                                                |                          |                        |
| Flow Control                        | NONE               | C ER(DTR/CTS)                                      | C XON/XOFF               |                        |
| Timeout                             | 3 📫                | (sec)                                              |                          |                        |
| Retry                               | 2 📫                |                                                    |                          |                        |
| Wait To Send                        | 10 📫               | (ms)                                               |                          |                        |
| RI / VCC                            | RI                 | O VCC                                              |                          |                        |
| or VCC (5V Powe                     |                    | ct the 9th pin to RI (In<br>e the Digital's RS2320 |                          |                        |
| Device-Specific Settings            |                    |                                                    |                          |                        |
| Allowable Number<br>of Devices/PLCs | <u>Add</u>         | <u>Device</u>                                      |                          |                        |
| No. Device Name                     | Settings           |                                                    |                          | Add Indirect<br>Device |
| 👗 1 PLC1                            | Series=            | =JCL-33A,Unit No=1                                 |                          | <b>+</b>               |

### **I**MPORTANT

The setting value of the weight to send is different by the speed. Please set up as follows.

| Speed    | Setting value |
|----------|---------------|
| 9600bps  | 10ms or more  |
| 19200bps | 10ms or more  |

• Set Retry to 2 times or more.

#### Device Setting

To display the [Individual Device Settings] dialog box, from [Device-Specific Settings] in the [Device/PLC] window, select the external device and click [Settings]

| 💰 Individ | lual Device Setti | ings 🗙  |
|-----------|-------------------|---------|
| PLC1      |                   |         |
| Series    | JCL-33A           | •       |
| Unit No   | 1 📫               |         |
|           |                   | Default |
|           | OK ( <u>D</u> )   | Cancel  |

Use the mode key, down key and up key in front of the External Device for communication settings of the External Device.

Please refer to the manual of the External Device for more details.

1. Turn ON the power supply.

2. Change to PV/SV display mode.

Press the down key and the mode key for about 3 seconds.

3. Change to auxiliary function setting mode 1 (setting value lock setting).

Press the mode key.

4. Change to communication protocol selection.

Set to "NOML" (Shinko Technos standard protocol) with the down key or the up key, and press the mode key.

5. Change to instrument number setting.

Set to "1" with the down key or the up key, and press the mode key.

6. Change to communication speed selection.

Set to "96" (9600bps) with the down key or the up key, and press the mode key.

# 3.24 Setting Example 24

Settings of GP-Pro EX

Communication Settings

To display the setup screen, from the [Project] menu, point to [System Settings] and select [Device/PLC].

| Device/PLC 1                        |                                                                            |                  |                         |                        |
|-------------------------------------|----------------------------------------------------------------------------|------------------|-------------------------|------------------------|
| Summary                             |                                                                            |                  |                         | Change Device/PLC      |
| Manufacturer Shink                  | o Technos Co.,Ltd.                                                         | Series In        | dicating Controller SIO | Port COM1              |
| Text Data Mode                      | 2 Change                                                                   |                  |                         |                        |
| Communication Settings              |                                                                            |                  |                         |                        |
| SIO Type                            | C RS232C                                                                   | RS422/485(2wire) | e) C RS422/485(4wire)   |                        |
| Speed                               | 9600                                                                       | <b>T</b>         |                         |                        |
| Data Length                         | • 7                                                                        | 0.8              |                         |                        |
| Parity                              | C NONE                                                                     | EVEN             | C ODD                   |                        |
| Stop Bit                            | ⊙ 1                                                                        | C 2              |                         |                        |
| Flow Control                        | C NONE                                                                     | C ER(DTR/CTS)    | C XON/XOFF              |                        |
| Timeout                             | 3 📫 (se                                                                    | ec)              |                         |                        |
| Retry                               | 2 📫                                                                        |                  |                         |                        |
| Wait To Send                        | 10 🕂 (ms                                                                   | s)               |                         |                        |
| RI / VCC                            | © BI                                                                       | C VCC            |                         |                        |
| or VCC (5V Powe                     | 232C, you can select I<br>r Supply), If you use t<br>ase select it to VCC, |                  | ut)<br>Default          |                        |
| Device-Specific Settings            |                                                                            |                  |                         |                        |
| Allowable Number<br>of Devices/PLCs | Add De                                                                     | evice            |                         |                        |
| No. Device Name                     | Settings                                                                   |                  |                         | Add Indirect<br>Device |
| 1 PLC1                              |                                                                            | CL-33A,Unit No=1 |                         | <b>*</b>               |

### **I**MPORTANT

The setting value of the weight to send is different by the speed. Please set up as follows.

| Speed    | Setting value |
|----------|---------------|
| 9600bps  | 10ms or more  |
| 19200bps | 10ms or more  |

· Set Retry to 2 times or more.

#### Device Setting

To display the [Individual Device Settings] dialog box, from [Device-Specific Settings] in the [Device/PLC] window, select the external device and click [Settings]

| 💰 Individ | dual Device Setti | ings 🗙  |
|-----------|-------------------|---------|
| PLC1      |                   |         |
| Series    | JCL-33A           | -       |
| Unit No   | 1 📫               |         |
|           |                   | Default |
|           | OK ( <u>D</u> )   | Cancel  |

Use the mode key, down key and up key in front of the External Device for communication settings of the External Device.

Please refer to the manual of the External Device for more details.

1. Turn ON the power supply.

2. Change to PV/SV display mode.

Press the down key and the mode key for about 3 seconds.

3. Change to auxiliary function setting mode 1 (setting value lock setting).

Press the mode key.

4. Change to communication protocol selection.

Set to "NOML" (Shinko Technos standard protocol) with the down key or the up key, and press the mode key.

5. Change to instrument number setting.

Set to "1" with the down key or the up key, and press the mode key.

6. Change to communication speed selection.

Set to "96" (9600bps) with the down key or the up key, and press the mode key.

# 3.25 Setting Example 25

- Settings of GP-Pro EX
- Communication Settings

To display the setup screen, from the [Project] menu, point to [System Settings] and select [Device/PLC].

| Device/PLC 1                                                                                                  |                   |
|----------------------------------------------------------------------------------------------------|-------------------|
| Summary                                                                                                    | Change Device/PLC |
| Manufacturer Shinko Technos Co.,Ltd. Series Indicating Controller SID                                         | Port COM1         |
| Text Data Mode 2 Change                                                                                       |                   |
| Communication Settings                                                                                        |                   |
| SID Type                                                                                                    |                   |
| Speed 9600 🔻                                                                                                  |                   |
| Data Length © 7 C 8                                                                                           |                   |
| Parity CINONE CIEVEN CIODD                                                                                    |                   |
| Stop Bit © 1 © 2                                                                                              |                   |
| Flow Control © NONE C ER(DTR/CTS) C XON/XOFF                                                                  |                   |
| Timeout 3 📫 (sec)                                                                                             |                   |
| Retry 2                                                                                                    |                   |
| Wait To Send 2 👘 (ms)                                                                                         |                   |
|                                                                                                    |                   |
| In the case of RS232C, you can select the 9th pin to RI (Input)                                               |                   |
| or VCC (5V Power Supply). If you use the Digital's RS232C<br>Isolation Unit, please select it to VCC. Default |                   |
| Device-Specific Settings                                                                                      |                   |
| Allowable Number <u>Add Device</u>                                                                            |                   |
| of Devices/PLCs 16<br>No. Device Name Settings                                                                | Add Indirect      |
| 1 PLC1     Series=ACS-13A,Unit No=1                                                                           | Device            |
|                                                                                                    | <b>.</b>          |

#### **I**MPORTANT

The setting value of the weight to send is different by the speed. Please set up as follows.

| Speed    | Setting value               |
|----------|-----------------------------|
| 9600bps  | 2ms or more                 |
| 19200bps | This speed can not be used. |

• Set Retry to 2 times or more.

#### Device Setting

To display the [Individual Device Settings] dialog box, from [Device-Specific Settings] in the [Device/PLC] window, select the external device and click [Settings]

| 💰 Indivi | dual Device Setti | ngs 🗙   |
|----------|-------------------|---------|
| PLC1     |                   |         |
| Series   | ACS-13A           | •       |
| Unit No  | 1 🗦               |         |
|          |                   | Default |
|          | OK ( <u>D)</u>    | Cancel  |

Use the mode key, down key and up key in front of the External Device for communication settings of the External Device.

Please refer to the manual of the External Device for more details.

1. Turn ON the power supply.

2. Change to PV/SV display mode.

Press the down key and the mode key for about 3 seconds.

3. Change to auxiliary function setting mode (setting value lock setting).

Press the mode key twice.

4. Change to communication protocol selection.

Set to "NOML" (Shinko Technos standard protocol) with the down key or the up key, and press the mode key.

5. Change to instrument number setting.

Set to "1" with the down key or the up key, and press the mode key.

6. Change to communication speed selection.

Set to "96" (9600bps) with the down key or the up key, and press the mode key.

# 3.26 Setting Example 26

- Settings of GP-Pro EX
- Communication Settings

To display the setup screen, from the [Project] menu, point to [System Settings] and select [Device/PLC].

| Device/PLC 1             |                                                   |                  |                         |      |                   |
|--------------------------|---------------------------------------------------|------------------|-------------------------|------|-------------------|
| Summary                  |                                                   |                  |                         |      | Change Device/PLC |
| Manufacturer Shinke      | Technos Co.,Ltd.                                  | Series Inc       | dicating Controller SIO | Port | COM1              |
| Text Data Mode           | 2 Change                                          |                  |                         |      |                   |
| Communication Settings   |                                                   |                  |                         |      |                   |
| SIO Type                 | C RS232C • F                                      | RS 422/485(2wire | ) C RS422/485(4wire     | e)   |                   |
| Speed                    | 9600                                              | -                |                         |      |                   |
| Data Length              | 07 01                                             | 3                |                         |      |                   |
| Parity                   | C NONE C I                                        | EVEN             | O ODD                   |      |                   |
| Stop Bit                 | • 1                                               | 2                |                         |      |                   |
| Flow Control             | C NONE C E                                        | ER(DTR/CTS)      | C XON/XOFF              |      |                   |
| Timeout                  | 3 📫 (sec)                                         |                  |                         |      |                   |
| Retry                    | 2 ÷                                               |                  |                         |      |                   |
| Wait To Send             | 2 📫 (ms)                                          |                  |                         |      |                   |
| RI / VCC                 | © BL O                                            |                  |                         |      |                   |
|                          | 32C, you can select the s                         |                  | ıt]                     |      |                   |
|                          | Supply). If you use the E<br>se select it to VCC. | )igital's RS232C | Defa                    | ult  |                   |
| Device-Specific Settings |                                                   |                  |                         |      |                   |
| Allowable Number         | Add Device                                        | 2                |                         |      |                   |
| of Devices/PLCs          | 16                                                |                  |                         |      | Indirect          |
| No. Device Name          | Settings                                          | 24.11-2.81-1     |                         | Dev  | rice              |
| 1 PLC1                   | Series=ACS-1                                      | 3A,UNICNO=1      |                         |      | <b>*</b>          |

#### IMPORTANT

• The setting value of the weight to send is different by the speed. Please set up as follows.

| Speed    | Setting value               |
|----------|-----------------------------|
| 9600bps  | 2ms or more                 |
| 19200bps | This speed can not be used. |

• Set Retry to 2 times or more.

#### Device Setting

To display the [Individual Device Settings] dialog box, from [Device-Specific Settings] in the [Device/PLC] window, select the external device and click [Settings]

| 💰 Individ | lual Device Setti | ings 🗙  |
|-----------|-------------------|---------|
| PLC1      |                   |         |
| Series    | ACS-13A           | •       |
| Unit No   | 1 📫               |         |
|           |                   | Default |
|           | OK ( <u>D</u> )   | Cancel  |

Use the mode key, down key and up key in front of the External Device for communication settings of the External Device.

Please refer to the manual of the External Device for more details.

1. Turn ON the power supply.

2. Change to PV/SV display mode.

Press the down key and the mode key for about 3 seconds.

3. Change to auxiliary function setting mode (setting value lock setting).

Press the mode key twice.

4. Change to communication protocol selection.

Set to "NOML" (Shinko Technos standard protocol) with the down key or the up key, and press the mode key.

5. Change to instrument number setting.

Set to "1" with the down key or the up key, and press the mode key.

6. Change to communication speed selection.

Set to "96" (9600bps) with the down key or the up key, and press the mode key.

# 3.27 Setting Example 27

Settings of GP-Pro EX

Communication Settings

To display the setup screen, from the [Project] menu, point to [System Settings] and select [Device/PLC].

| Device/PLC 1                                                          |                        |
|-----------------------------------------------------------------------|------------------------|
| Summary                                                               | Change Device/PLC      |
| Manufacturer Shinko Technos Co.,Ltd. Series Indicating Controller SIO | Port COM1              |
| Text Data Mode 2 Change                                               |                        |
| Communication Settings                                                |                        |
| SID Type • RS232C • RS422/485(2wire) • RS422/485(4wire)               |                        |
| Speed 9600 V                                                          |                        |
| Data Length © 7 © 8                                                   |                        |
| Parity CINONE © EVEN CIODD                                            |                        |
| Stop Bit                                                              |                        |
| Flow Control © NONE © ER(DTR/CTS) © XON/XOFF                          |                        |
| Timeout 3 📫 (sec)                                                     |                        |
| Retry 2                                                               |                        |
| Wait To Send 10 🗘 (ms)                                                |                        |
|                                                                       |                        |
| In the case of RS232C, you can select the 9th pin to RI (Input)       |                        |
| or VCC (5V Power Supply). If you use the Digital's RS232C             |                        |
|                                                                       |                        |
| Device-Specific Settings                                              |                        |
| Allowable Number <u>Add Device</u><br>of Devices/PLCs 16              |                        |
| No. Device Name Settings                                              | Add Indirect<br>Device |
| 1 PLC1 Im Series=NCL-13A,Unit No=1                                    | <b>*</b>               |

### **I**MPORTANT

• The setting value of the weight to send is different by the speed. Please set up as follows.

| Speed    | Setting value |
|----------|---------------|
| 9600bps  | 10ms or more  |
| 19200bps | 50ms or more  |

• Set Retry to 2 times or more.

#### Device Setting

To display the [Individual Device Settings] dialog box, from [Device-Specific Settings] in the [Device/PLC] window, select the external device and click [Settings]

| 💰 Indivi | dual Device Setti | nes 🗙   |
|----------|-------------------|---------|
| PLC1     |                   |         |
| Series   | NCL-13A           | •       |
| Unit No  | 1 🗮               |         |
|          |                   | Default |
|          | OK ( <u>0</u> )   | Cancel  |

Use the rotary switch for instrument number setting and DIP switch for selecting communication speed and communication protocol in the External Device for communication settings of the External Device. Please refer to the manual of the External Device for more details.

#### ♦ Setup Items

Rotary switch for instrument number setting

| Rotary<br>switch | Settings | Setup Description                  |
|------------------|----------|------------------------------------|
| ×10              | 0        | Instrument number setting: 0 to 94 |
| ×1               | 1        | instanten number seamg. 0 to 74    |

• DIP switch for selecting communication speed and communication protocol

| DIP switch | Settings | Setup Description                                             |
|------------|----------|---------------------------------------------------------------|
| SW1        | OFF      | Communication speed: 9600bps                                  |
| SW2        | OFF      | Communication speed. 90000ps                                  |
| SW3        | OFF      | Digital output setting: Shinko Technos standard protocol      |
| SW4        | OFF      | Start bit: 1, Data length: 7<br>Stop bit: 1, Parity bit: Even |

### 3.28 Setting Example 28

- Settings of GP-Pro EX
- Communication Settings

To display the setup screen, from the [Project] menu, point to [System Settings] and select [Device/PLC].

| Device/PLC 1                        |                                                                                                    |                        |
|-------------------------------------|----------------------------------------------------------------------------------------------------|------------------------|
| Summary                             |                                                                                                    | Change Device/PLC      |
| Manufacturer Shinke                 | o Technos Co.,Ltd. Series Indicating Controller SIO                                                                            | Port COM1              |
| Text Data Mode                      | 2 Change                                                                                                    |                        |
| Communication Settings              |                                                                                                    |                        |
| SIO Type                            | C RS232C                                                                                                    |                        |
| Speed                               | 9600                                                                                                    |                        |
| Data Length                         | • 7 • 8                                                                                                    |                        |
| Parity                              | O NONE O EVEN O ODD                                                                                                    |                        |
| Stop Bit                            | • 1 • C 2                                                                                                    |                        |
| Flow Control                        | NONE     O ER(DTR/CTS)     O XON/XOFF                                                                                          |                        |
| Timeout                             | 3 * (sec)                                                                                                    |                        |
| Retry                               | 2 📫                                                                                                    |                        |
| Wait To Send                        | 10 📩 (ms)                                                                                                    |                        |
| RI / VCC                            | © RI O VCC                                                                                                    |                        |
| or VCC (5V Powe                     | 232C, you can select the 9th pin to RI [Input]<br>er Supply]. If you use the Digital's RS232C<br>ase select it to VCC. Default | 1                      |
| Device-Specific Settings            |                                                                                                    |                        |
| Allowable Number<br>of Devices/PLCs | Add Device                                                                                                    |                        |
| No. Device Name                     | Settings                                                                                                    | Add Indirect<br>Device |
| 👗 1 PLC1                            | Series=NCL-13A,Unit No=1                                                                                                    | •                      |

### **I**MPORTANT

• The setting value of the weight to send is different by the speed. Please set up as follows.

| Speed    | Setting value |
|----------|---------------|
| 9600bps  | 10ms or more  |
| 19200bps | 50ms or more  |

Set Retry to 2 times or more.

#### Device Setting

To display the [Individual Device Settings] dialog box, from [Device-Specific Settings] in the [Device/PLC] window, select the external device and click [Settings]

| 💰 Indivi | dual Device Settings   | × |
|----------|------------------------|---|
| PLC1     |                        |   |
| Series   | NCL-13A                | • |
| Unit No  | 1                      |   |
|          | Defaul                 | t |
|          | OK ( <u>D</u> ) Cancel |   |

Use the rotary switch for instrument number setting and DIP switch for selecting communication speed and communication protocol in the External Device for communication settings of the External Device. Please refer to the manual of the External Device for more details.

#### ♦ Setup Items

Rotary switch for instrument number setting

| Rotary<br>switch | Settings | Setup Description                  |
|------------------|----------|------------------------------------|
| ×10              | 0        | Instrument number setting: 0 to 94 |
| ×1               | 1        | instanten number seamg. 0 to 74    |

• DIP switch for selecting communication speed and communication protocol

| DIP switch | Settings | Setup Description                                                                                                    |  |
|------------|----------|----------------------------------------------------------------------------------------------------|--|
| SW1        | OFF      | Communication speed: 9600bps                                                                                              |  |
| SW2        | OFF      | Communication speed. 90000ps                                                                                              |  |
| SW3        | OFF      | Digital output setting: Shinko Technos standard protocol<br>Start bit: 1, Data length: 7<br>Stop bit: 1, Parity bit: Even |  |
| SW4        | OFF      |                                                                                                    |  |

# 3.29 Setting Example 29

- Settings of GP-Pro EX
- Communication Settings

To display the setup screen, from the [Project] menu, point to [System Settings] and select [Device/PLC].

| Device/PLC 1                        |                                                                                                    |                        |
|-------------------------------------|----------------------------------------------------------------------------------------------------|------------------------|
| Summary                             |                                                                                                    | Change Device/PLC      |
| Manufacturer Shinko                 | o Technos Co.,Ltd. Series Indicating Controller SIO                                                                           | Port COM1              |
| Text Data Mode                      | 2 Change                                                                                                    |                        |
| Communication Settings              |                                                                                                    |                        |
| SIO Type                            | • RS232C                                                                                                    |                        |
| Speed                               | 9600 💌                                                                                                    |                        |
| Data Length                         | © 7 C 8                                                                                                    |                        |
| Parity                              | O NONE O EVEN O ODD                                                                                                    |                        |
| Stop Bit                            | • 1 • C 2                                                                                                    |                        |
| Flow Control                        | NONE     O ER(DTR/CTS)     O XON/XOFF                                                                                         |                        |
| Timeout                             | 3                                                                                                    |                        |
| Retry                               | 2 -                                                                                                    |                        |
| Wait To Send                        | 10 🛨 (ms)                                                                                                    |                        |
| RI / VCC                            | RI      VCC                                                                                                    |                        |
| or VCC (5V Powe                     | 232C, you can select the 9th pin to RI (Input)<br>r Supply). If you use the Digital's RS232C<br>see select it to VCC. Default |                        |
| Device-Specific Settings            |                                                                                                    |                        |
| Allowable Number<br>of Devices/PLCs | Add Device                                                                                                    |                        |
| No. Device Name                     | Settings                                                                                                    | Add Indirect<br>Device |
| I PLC1                              | Series=DCL-33A,Unit No=1                                                                                                    | <b>*</b>               |

#### IMPORTANT

• The setting value of the weight to send is different by the speed. Please set up as follows.

| Speed    | Setting value |
|----------|---------------|
| 9600bps  | 10ms or more  |
| 19200bps | 10ms or more  |

• Set Retry to 2 times or more.

#### Device Setting

To display the [Individual Device Settings] dialog box, from [Device-Specific Settings] in the [Device/PLC] window, select the external device and click [Settings]

| 💰 Indivi | dual Device Sett | ings 🗙  |
|----------|------------------|---------|
| PLC1     |                  |         |
| Series   | DCL-33A          | •       |
| Unit No  | 1 🚍              |         |
|          |                  | Default |
|          | OK ( <u>0</u> )  | Cancel  |

Use the mode key, down key and up key in front of the External Device for communication settings of the External Device.

Please refer to the manual of the External Device for more details.

1. Turn ON the power supply.

2. Change to PV/SV display mode.

Press the down key and the mode key for about 3 seconds.

3. Change to auxiliary function setting mode 1 (setting value lock setting).

Press the mode key twice.

4. Change to communication protocol selection.

Set to "NOML" (Shinko Technos standard protocol) with the down key or the up key, and press the mode key.

5. Change to instrument number setting.

Set to "1" with the down key or the up key, and press the mode key.

6. Change to communication speed selection.

Set to "96" (9600bps) with the down key or the up key, and press the mode key.

# 3.30 Setting Example 30

- Settings of GP-Pro EX
- Communication Settings

To display the setup screen, from the [Project] menu, point to [System Settings] and select [Device/PLC].

| Device/PLC 1                                                                                                    |                   |
|----------------------------------------------------------------------------------------------------|-------------------|
| Summary                                                                                                    | Change Device/PLC |
| Manufacturer Shinko Technos Co.,Ltd. Series Indicating Controller SIO                                                                                                    | Port COM1         |
| Text Data Mode 2 Change                                                                                                    |                   |
| Communication Settings                                                                                                    |                   |
| SID Type C RS232C   RS422/485(2wire)   C RS422/485(4wire)                                                                                                    |                   |
| Speed 9600 💌                                                                                                    |                   |
| Data Length • 7 	 C 8                                                                                                    |                   |
| Parity CINONE CIEVEN CIOD                                                                                                    |                   |
| Stop Bit                                                                                                    |                   |
| Flow Control © NONE C ER(DTR/CTS) C XON/XOFF                                                                                                    |                   |
| Timeout 3 📫 (sec)                                                                                                    |                   |
| Retry 2                                                                                                    |                   |
| Wait To Send 10 👘 (ms)                                                                                                    |                   |
| RI/VCC © RI O VCC                                                                                                    |                   |
| In the case of RS232C, you can select the 9th pin to RI (Input)<br>or VCC (5V Power Supply). If you use the Digital's RS232C<br>Isolation Unit, please select it to VCC. |                   |
|                                                                                                    |                   |
| Device-Specific Settings<br>Allowable Number Add Device                                                                                                    |                   |
| of Devices/PLCs 16                                                                                                    | Add Indirect      |
| No. Device Name Settings                                                                                                    | Device            |
| 3 PLC1 Series=DCL-33A,Unit No=1                                                                                                    | <b>+</b>          |

### **I**MPORTANT

The setting value of the weight to send is different by the speed. Please set up as follows.

| Speed    | Setting value |
|----------|---------------|
| 9600bps  | 10ms or more  |
| 19200bps | 10ms or more  |

• Set Retry to 2 times or more.

#### Device Setting

To display the [Individual Device Settings] dialog box, from [Device-Specific Settings] in the [Device/PLC] window, select the external device and click [Settings]

| 💰 Individ | ual Device Sett | ines 🗙  |
|-----------|-----------------|---------|
| PLC1      |                 |         |
| Series    | DCL-33A         | •       |
| Unit No   | 1 📫             |         |
|           |                 | Default |
|           | OK ( <u>D</u> ) | Cancel  |

Use the mode key, down key and up key in front of the External Device for communication settings of the External Device.

Please refer to the manual of the External Device for more details.

1. Turn ON the power supply.

2. Change to PV/SV display mode.

Press the down key and the mode key for about 3 seconds.

3. Change to auxiliary function setting mode 1 (setting value lock setting).

Press the mode key twice.

4. Change to communication protocol selection.

Set to "NOML" (Shinko Technos standard protocol) with the down key or the up key, and press the mode key.

5. Change to instrument number setting.

Set to "1" with the down key or the up key, and press the mode key.

6. Change to communication speed selection.

Set to "96" (9600bps) with the down key or the up key, and press the mode key.

# 3.31 Setting Example 31

- Settings of GP-Pro EX
- Communication Settings

To display the setup screen, from the [Project] menu, point to [System Settings] and select [Device/PLC].

| Device/PLC 1                                                                                                    |                   |
|----------------------------------------------------------------------------------------------------|-------------------|
| Summary                                                                                                    | Change Device/PLC |
| Manufacturer Shinko Technos Co.,Ltd. Series Indicating Controller SIO                                                                                                    | Port COM1         |
| Text Data Mode 2 Change                                                                                                    |                   |
| Communication Settings                                                                                                    |                   |
| SID Type                                                                                                    |                   |
| Speed 9600 🔻                                                                                                    |                   |
| Data Length                                                                                                    |                   |
| Parity CINONE CIVEN CIDD                                                                                                    |                   |
| Stop Bit                                                                                                    |                   |
| Flow Control © NONE © ER(DTR/CTS) © XON/XOFF                                                                                                    |                   |
| Timeout 3 (sec)                                                                                                    |                   |
| Retry 2                                                                                                    |                   |
| Wait To Send 55 🚔 (ms)                                                                                                    |                   |
|                                                                                                    |                   |
| In the case of RS232C, you can select the 9th pin to RI (Input)<br>or VCC (5V Power Supply). If you use the Digital's RS232C<br>Isolation Unit, please select it to VCC. Default | 1                 |
| Device-Specific Settings                                                                                                    |                   |
| Allowable Number <u>Add Device</u>                                                                                                    |                   |
| of Devices/PLCs 16<br>No. Device Name Settings                                                                                                    | Add Indirect      |
| No. Device Name Settings     1 PLC1     Series=FCL-13A,Unit No=1                                                                                                    | Device            |
|                                                                                                    | <b></b>           |

#### **I**MPORTANT

The setting value of the weight to send is different by the speed. Please set up as follows.

| Speed    | Setting value               |
|----------|-----------------------------|
| 9600bps  | 55ms or more                |
| 19200bps | This speed can not be used. |

Set Retry to 2 times or more.

#### Device Setting

To display the [Individual Device Settings] dialog box, from [Device-Specific Settings] in the [Device/PLC] window, select the external device and click [Settings]

| 💰 Indivi | dual Device Setti | ings 🗙  |
|----------|-------------------|---------|
| PLC1     |                   |         |
| Series   | FCL-13A           | -       |
| Unit No  | 1 🗧               |         |
|          |                   | Default |
|          | OK ( <u>0)</u>    | Cancel  |

## Settings of External Device

Use the mode key, down key and up key in front of the External Device for communication settings of the External Device.

Please refer to the manual of the External Device for more details.

1. Turn ON the power supply.

2. Change to PV/SV display mode.

Press the down key and the mode key for about 3 seconds.

3. Change to auxiliary function setting mode 1 (PV/SV display change).

Press the mode key 5 times.

4. Change to instrument number setting.

Set to "1" with the down key or the up key, and press the mode key.

5. Change to communication speed selection.

Set to "96" (9600bps) with the down key or the up key, and press the mode key.

Completion of setting

## 3.32 Setting Example 32

- Settings of GP-Pro EX
- Communication Settings

To display the setup screen, from the [Project] menu, point to [System Settings] and select [Device/PLC].

| Device/PLC 1                        |                                                                                                    |                        |
|-------------------------------------|----------------------------------------------------------------------------------------------------|------------------------|
| Summary                             |                                                                                                    | Change Device/PLC      |
| Manufacturer Shinki                 | o Technos Co.,Ltd. Series Indicating Controller SIO                                                                           | Port COM1              |
| Text Data Mode                      | 2 Change                                                                                                    |                        |
| Communication Settings              |                                                                                                    |                        |
| SIO Type                            | C RS232C    RS422/485(2wire)    C RS422/485(4wire)                                                                            |                        |
| Speed                               | 9600 💌                                                                                                    |                        |
| Data Length                         | © 7 C 8                                                                                                    |                        |
| Parity                              | O NONE O EVEN O ODD                                                                                                    |                        |
| Stop Bit                            | ● 1 ○ 2                                                                                                    |                        |
| Flow Control                        | O NONE O ER(DTR/CTS) O XON/XOFF                                                                                               |                        |
| Timeout                             | 3 * (sec)                                                                                                    |                        |
| Retry                               | 2 *                                                                                                    |                        |
| Wait To Send                        | 55 * (ms)                                                                                                    |                        |
| RI / VCC                            | © BL C VCC                                                                                                    |                        |
| or VCC (5V Powe                     | 232C, you can select the 9th pin to RI (Input)<br>r Supply]. If you use the Digital's RS232C<br>see select it to VCC. Default |                        |
| Device-Specific Settings            |                                                                                                    |                        |
| Allowable Number<br>of Devices/PLCs | Add Device                                                                                                    |                        |
| No. Device Name                     | Settings                                                                                                    | Add Indirect<br>Device |
| 👗 1 PLC1                            | Series=FCL-13A,Unit No=1                                                                                                    | 4                      |

## **I**MPORTANT

• The setting value of the weight to send is different by the speed. Please set up as follows.

| Speed    | Setting value               |
|----------|-----------------------------|
| 9600bps  | 55ms or more                |
| 19200bps | This speed can not be used. |

· Set Retry to 2 times or more.

### Device Setting

To display the [Individual Device Settings] dialog box, from [Device-Specific Settings] in the [Device/PLC] window, select the external device and click [Settings]

To connect multiple External Devices, from [Device-Specific Settings] in the [Device/PLC] window, click [Add Device] to add another External Device.

| 💰 Indivi | idual Device Sett | ines 🗙  |
|----------|-------------------|---------|
| PLC1     |                   |         |
| Series   | FCL-13A           | •       |
| Unit No  | 1 📫               |         |
|          |                   | Default |
|          | OK ( <u>0</u> )   | Cancel  |

## Settings of External Device

Use the mode key, down key and up key in front of the External Device for communication settings of the External Device.

Please refer to the manual of the External Device for more details.

1. Turn ON the power supply.

2. Change to PV/SV display mode.

Press the down key and the mode key for about 3 seconds.

3. Change to auxiliary function setting mode 1 (PV/SV display change).

Press the mode key 5 times.

4. Change to instrument number setting.

Set to "1" with the down key or the up key, and press the mode key.

5. Change to communication speed selection.

Set to "96" (9600bps) with the down key or the up key, and press the mode key.

Completion of setting

## 3.33 Setting Example 33

- Settings of GP-Pro EX
- Communication Settings

To display the setup screen, from the [Project] menu, point to [System Settings] and select [Device/PLC].

| Device/PLC 1                                                          |                        |
|-----------------------------------------------------------------------|------------------------|
| Summary                                                               | Change Device/PLC      |
| Manufacturer Shinko Technos Co.,Ltd. Series Indicating Controller SIO | Port COM1              |
| Text Data Mode 2 Change                                               |                        |
| Communication Settings                                                |                        |
| SID Type                                                              |                        |
| Speed 9600 V                                                          |                        |
| Data Length © 7 © 8                                                   |                        |
| Parity CINONE CIEVEN CIODD                                            |                        |
| Stop Bit © 1 © 2                                                      |                        |
| Flow Control © NONE C ER(DTR/CTS) C XON/XOFF                          |                        |
| Timeout 3 * (sec)                                                     |                        |
| Retry 2                                                               |                        |
| Wait To Send 30 🕂 (ms)                                                |                        |
|                                                                       |                        |
| In the case of RS232C, you can select the 9th pin to RI (Input)       |                        |
| or VCC (5V Power Supply). If you use the Digital's RS232C             |                        |
| Isolation Unit, please select it to VLL. Default                      |                        |
| Device-Specific Settings                                              |                        |
| Allowable Number <u>Add Device</u><br>of Devices/PLCs 16              |                        |
| No. Device Name Settings                                              | Add Indirect<br>Device |
| 1 PLC1 Series=PC-900,Unit No=1                                        | <b></b>                |

## **I**MPORTANT

• The setting value of the weight to send is different by the speed. Please set up as follows.

| Speed    | Setting value |
|----------|---------------|
| 9600bps  | 30ms or more  |
| 19200bps | 30ms or more  |

• Set Retry to 2 times or more.

### Device Setting

To display the [Individual Device Settings] dialog box, from [Device-Specific Settings] in the [Device/PLC] window, select the external device and click [Settings]

To connect multiple External Devices, from [Device-Specific Settings] in the [Device/PLC] window, click [Add Device] to add another External Device.

| 💰 Indivi | dual Device Settings  | ×    |
|----------|-----------------------|------|
| PLC1     |                       |      |
| Series   | PC-900                | -    |
| Unit No  | 1 🗦                   |      |
|          | Def                   | ault |
|          | OK ( <u>D</u> ) Cance | el   |

## Settings of External Device

Use the set/reset key, stop/mode key, hold/entry key, advance/down key and pattern/up key in front of the External Device for communication settings of the External Device.

Please refer to the manual of the External Device for more details.

1. Turn ON the power supply.

2. Change to program control execution mode.

Press the set/reset key.

3. Change to pattern setting mode.

Press the stop/mode key 4 times.

4. Change to auxiliary function setting mode.

Press the hold/entry key.

5. Change to alarm parameter.

Press the stop/mode key 4 times.

6. Change to communication parameter.

Press the hold/entry key.

7. Change to communication speed selection.

Set to "96" (9600bps) with the advance/down key or the pattern/up key, and press the hold/entry key.

8. Change to instrument number setting.

Set to "1" with the advance/down key or the pattern/up key, and press the hold/entry key.

9. Change to communication type selection.

Set to "NOML" (serial communication) with the advance/down key or the pattern/up key, and press the hold/entry key.

Completion of setting

## 3.34 Setting Example 34

Settings of GP-Pro EX

Communication Settings

To display the setup screen, from the [Project] menu, point to [System Settings] and select [Device/PLC].

| Device/PLC1                                                                                                    |                                 |
|----------------------------------------------------------------------------------------------------|---------------------------------|
| Summary                                                                                                    | Change Device/PLC               |
| Manufacturer Shinko Technos Co.,Ltd. Series Indi                                                                                                    | cating Controller SIO Port COM1 |
| Text Data Mode 2 Change                                                                                                    |                                 |
| Communication Settings                                                                                                    |                                 |
| SIO Type C RS232C   RS422/485(2wire)                                                                                                    | C RS422/485(4wire)              |
| Speed 9600 🔻                                                                                                    |                                 |
| Data Length  O 7                                                                                                    |                                 |
| Parity O NONE O EVEN                                                                                                    | C ODD                           |
| Stop Bit                                                                                                    |                                 |
| Flow Control © NONE C ER(DTR/CTS)                                                                                                    | C XON/XOFF                      |
| Timeout 3 📫 (sec)                                                                                                    |                                 |
| Retry 2                                                                                                    |                                 |
| Wait To Send 🛛 😗 👘 (ms)                                                                                                    |                                 |
|                                                                                                    |                                 |
| In the case of RS232C, you can select the 9th pin to RI (Input<br>or VCC (5V Power Supply). If you use the Digital's RS232C<br>Isolation Unit, please select it to VCC. | Default                         |
| Device-Specific Settings                                                                                                    |                                 |
| Allowable Number <u>Add Device</u>                                                                                                    |                                 |
| of Devices/PLCs 16                                                                                                    | Add Indirect                    |
| No. Device Name Settings                                                                                                    | Device                          |
| 1 PLC1 Series=PC-900,Unit No=1                                                                                                    |                                 |

## **I**MPORTANT

• The setting value of the weight to send is different by the speed. Please set up as follows.

| Speed    | Setting value |
|----------|---------------|
| 9600bps  | 30ms or more  |
| 19200bps | 30ms or more  |

· Set Retry to 2 times or more.

### Device Setting

To display the [Individual Device Settings] dialog box, from [Device-Specific Settings] in the [Device/PLC] window, select the external device and click [Settings]

To connect multiple External Devices, from [Device-Specific Settings] in the [Device/PLC] window, click [Add Device] to add another External Device.

| 💰 Individ | ual Device Setti | ngs 🗙   |
|-----------|------------------|---------|
| PLC1      |                  |         |
| Series    | PC-900           | •       |
| Unit No   | 1 🗮              |         |
|           |                  | Default |
|           | OK ( <u>0</u> )  | Cancel  |

## Settings of External Device

Use the set/reset key, stop/mode key, hold/entry key, advance/down key and pattern/up key in front of the External Device for communication settings of the External Device.

Please refer to the manual of the External Device for more details.

1. Turn ON the power supply.

2. Change to program control execution mode.

Press the set/reset key.

3. Change to pattern setting mode.

Press the stop/mode key 4 times.

4. Change to auxiliary function setting mode.

Press the hold/entry key.

5. Change to alarm parameter.

Press the stop/mode key 4 times.

6. Change to communication parameter.

Press the hold/entry key.

7. Change to communication speed selection.

Set to "96" (9600bps) with the advance/down key or the pattern/up key, and press the hold/entry key.

8. Change to instrument number setting.

Set to "1" with the advance/down key or the pattern/up key, and press the hold/entry key.

9. Change to communication type selection.

Set to "NOML" (serial communication) with the advance/down key or the pattern/up key, and press the hold/entry key.

Completion of setting

## 3.35 Setting Example 35

- Settings of GP-Pro EX
- Communication Settings

To display the setup screen, from the [Project] menu, point to [System Settings] and select [Device/PLC].

| Device/PLC 1                       |                      |                           |                          |                        |
|------------------------------------|----------------------|---------------------------|--------------------------|------------------------|
| Summary                            |                      |                           |                          | Change Device/PLC      |
| Manufacturer Shink                 | o Technos Co.,Ltd.   | Series II                 | ndicating Controller SIO | Port COM1              |
| Text Data Mode                     | 2 <u>Change</u>      |                           |                          |                        |
| Communication Settings             |                      |                           |                          |                        |
| SIO Type                           | RS232C               | C RS422/485(2wi           | re) C RS422/485(4wire)   |                        |
| Speed                              | 9600                 | •                         |                          |                        |
| Data Length                        | • 7                  | 0.8                       |                          |                        |
| Parity                             | C NONE               | EVEN                      | C ODD                    |                        |
| Stop Bit                           | © 1                  | C 2                       |                          |                        |
| Flow Control                       | O NONE               | C ER(DTR/CTS)             | C XON/XOFF               |                        |
| Timeout                            | 3 ÷                  | (sec)                     |                          |                        |
| Retry                              | 2 +                  |                           |                          |                        |
| Wait To Send                       | 10 🗧                 | (ms)                      |                          |                        |
| RI / VCC                           | ⊙ BI                 | O VCC                     |                          |                        |
|                                    |                      | ct the 9th pin to RI (Ing |                          |                        |
| Isolation Unit, plea               | ase select it to VCC | e the Digital's RS2320    | ,<br>Default             |                        |
| Device-Specific Settings           |                      |                           |                          |                        |
| Allowable Number                   |                      | Device                    |                          |                        |
| of Devices/PLCs<br>No. Device Name | 16<br>Setting:       |                           |                          | Add Indirect<br>Device |
| X 1 PLC1                           |                      | s<br>=PCD-33A,Unit No=1   |                          | Device                 |
|                                    | Hall Joonse          |                           |                          | <u> </u>               |

## **I**MPORTANT

• The setting value of the weight to send is different by the speed. Please set up as follows.

| Speed    | Setting value |
|----------|---------------|
| 9600bps  | 10ms or more  |
| 19200bps | 10ms or more  |

• Set Retry to 2 times or more.

### Device Setting

To display the [Individual Device Settings] dialog box, from [Device-Specific Settings] in the [Device/PLC] window, select the external device and click [Settings]

To connect multiple External Devices, from [Device-Specific Settings] in the [Device/PLC] window, click [Add Device] to add another External Device.

| 💰 Individ | lual Device Sett | ings 🗙  |
|-----------|------------------|---------|
| PLC1      |                  |         |
| Series    | PCD-33A          | •       |
| Unit No   | 1 📫              |         |
|           |                  | Default |
|           | ОК (0)           | Cancel  |

## Settings of External Device

Use the set/reset key, stop/mode key, hold/entry key, advance/down key and pattern/up key in front of the External Device for communication settings of the External Device.

Please refer to the manual of the External Device for more details.

1. Turn ON the power supply.

2. Change to program control execution mode.

Press the set/reset key.

3. Change to pattern setting mode.

Press the stop/mode key 4 times.

4. Change to auxiliary function setting mode.

Press the hold/entry key.

5. Change to alarm parameter.

Press the stop/mode key 4 times.

6. Change to communication parameter.

Press the hold/entry key.

7. Change to communication speed selection.

Set to "96" (9600bps) with the advance/down key or the pattern/up key, and press the hold/entry key.

8. Change to instrument number setting.

Set to "1" with the advance/down key or the pattern/up key, and press the hold/entry key.

9. Change to communication type selection.

Set to "NOML" (serial communication) with the advance/down key or the pattern/up key, and press the hold/entry key.

Completion of setting

## 3.36 Setting Example 36

- Settings of GP-Pro EX
- Communication Settings

To display the setup screen, from the [Project] menu, point to [System Settings] and select [Device/PLC].

| Device/PLC 1                        |                                                                                                    |                        |
|-------------------------------------|----------------------------------------------------------------------------------------------------|------------------------|
| Summary                             |                                                                                                    | Change Device/PLC      |
| Manufacturer Shink                  | o Technos Co.,Ltd. Series Indicating Controller SIO                                                                            | Port COM1              |
| Text Data Mode                      | 2 Change                                                                                                    |                        |
| Communication Settings              |                                                                                                    |                        |
| SIO Type                            | C RS232C    RS422/485(2wire)    C RS422/485(4wire)                                                                             |                        |
| Speed                               | 9600                                                                                                    |                        |
| Data Length                         | • 7 • 8                                                                                                    |                        |
| Parity                              | C NONE C EVEN C ODD                                                                                                    |                        |
| Stop Bit                            | © 1 C 2                                                                                                    |                        |
| Flow Control                        | NONE     O ER(DTR/CTS)     O XON/XOFF                                                                                          |                        |
| Timeout                             | 3 (sec)                                                                                                    |                        |
| Retry                               | 2 🕂                                                                                                    |                        |
| Wait To Send                        | 10 📫 (ms)                                                                                                    |                        |
| RI / VCC                            | C RI C VCC                                                                                                    |                        |
| or VCC (5V Powe                     | 232C, you can select the 9th pin to RI (Input)<br>er Supply). If you use the Digital's RS232C<br>ase select it to VCC. Default | [                      |
| Device-Specific Settings            |                                                                                                    |                        |
| Allowable Number<br>of Devices/PLCs | Add Device                                                                                                    |                        |
| No. Device Name                     | 16<br>Settings                                                                                                    | Add Indirect<br>Device |
| 1 PLC1                              | Series=PCD-33A,Unit No=1                                                                                                    |                        |

## **I**MPORTANT

• The setting value of the weight to send is different by the speed. Please set up as follows.

| Speed    | Setting value |
|----------|---------------|
| 9600bps  | 10ms or more  |
| 19200bps | 10ms or more  |

• Set Retry to 2 times or more.

### Device Setting

To display the [Individual Device Settings] dialog box, from [Device-Specific Settings] in the [Device/PLC] window, select the external device and click [Settings]

To connect multiple External Devices, from [Device-Specific Settings] in the [Device/PLC] window, click [Add Device] to add another External Device.

| 💰 Individ | dual Device Settir | ngs 🗙   |
|-----------|--------------------|---------|
| PLC1      |                    |         |
| Series    | PCD-33A            | •       |
| Unit No   | 1 🗮                |         |
|           |                    | Default |
|           | OK ( <u>0)</u>     | Cancel  |

## Settings of External Device

Use the set/reset key, stop/mode key, hold/entry key, advance/down key and pattern/up key in front of the External Device for communication settings of the External Device.

Please refer to the manual of the External Device for more details.

1. Turn ON the power supply.

2. Change to program control execution mode.

Press the set/reset key.

3. Change to pattern setting mode.

Press the stop/mode key 4 times.

4. Change to auxiliary function setting mode.

Press the hold/entry key.

5. Change to alarm parameter.

Press the stop/mode key 4 times.

6. Change to communication parameter.

Press the hold/entry key.

7. Change to communication speed selection.

Set to "96" (9600bps) with the advance/down key or the pattern/up key, and press the hold/entry key.

8. Change to instrument number setting.

Set to "1" with the advance/down key or the pattern/up key, and press the hold/entry key.

9. Change to communication type selection.

Set to "NOML" (serial communication) with the advance/down key or the pattern/up key, and press the hold/entry key.

Completion of setting

# 4 Setup Items

Set communication settings of the Display with GP-Pro EX or in offline mode of the Display.

The setting of each parameter must be identical to that of External Device.

"3 Example of Communication Setting" (page 12)

# 4.1 Setup Items in GP-Pro EX

## Communication Settings

To display the setup screen, from the [Project] menu, point to [System Settings] and select [Device/PLC].

| Device/PLC 1                        |                                                                                                    |                        |
|-------------------------------------|----------------------------------------------------------------------------------------------------|------------------------|
| Summary                             |                                                                                                    | Change Device/PLC      |
| Manufacturer Shinko                 | Technos Co.,Ltd. Series Indicating Controller SIO                                                                        | Port COM1              |
| Text Data Mode                      | 2 Change                                                                                                    |                        |
| Communication Settings              |                                                                                                    |                        |
| SIO Type                            | C RS232C C RS422/485(2wire)                                                                                              |                        |
| Speed                               | 9600                                                                                                    |                        |
| Data Length                         | © 7 C 8                                                                                                    |                        |
| Parity                              | O NONE O EVEN O ODD                                                                                                    |                        |
| Stop Bit                            | • 1 • 2                                                                                                    |                        |
| Flow Control                        | NONE     O ER(DTR/CTS)     O XON/XOFF                                                                                    |                        |
| Timeout                             | 3 <u>+</u> (sec)                                                                                                    |                        |
| Retry                               | 2 -                                                                                                    |                        |
| Wait To Send                        | 2 📫 (ms)                                                                                                    |                        |
| RI / VCC                            | © RI C VCC                                                                                                    |                        |
|                                     | 32C, you can select the 9th pin to RI (Input)<br>Supply). If you use the Digital's RS232C<br>e select it to VCC. Default |                        |
| Device-Specific Settings            |                                                                                                    |                        |
| Allowable Number<br>of Devices/PLCs | Add Device                                                                                                    |                        |
| No. Device Name                     | Settings                                                                                                    | Add Indirect<br>Device |
| 👗 1 PLC1                            | Series=CPT-20A,Unit No=1                                                                                                 | <b>*</b>               |

| Setup Items  | Setup Description                                                                                                    |
|--------------|----------------------------------------------------------------------------------------------------|
| SIO Type     | Select the SIO type to communicate with the External Device.                                                                               |
| Speed        | Select speed between the External Device and the Display.                                                                                  |
| Data Length  | Select data length.                                                                                                    |
| Parity       | Select how to check parity.                                                                                                    |
| Stop Bit     | Select stop bit length.                                                                                                    |
| Flow Control | Display the communication control method to prevent overflow of transmission and reception data.                                           |
| Timeout      | Use an integer from 1 to 127 to enter the time (s) for which the Display waits for the response from the External Device.                  |
| Retry        | In case of no response from the External Device, use an integer from 0 to 255 to enter how many times the Display retransmits the command. |

Continues to the next page.

| Setup Items  | Setup Description                                                                                                    |  |
|--------------|----------------------------------------------------------------------------------------------------|--|
| Wait To Send | Use an integer from 0 to 255 to enter standby time (ms) for the Display from receiving packets to transmitting next commands.                                                                                             |  |
| RI/VCC       | You can switch RI/VCC of the 9th pin when you select RS232C for SIO type.<br>It is necessary to change RI/5V by changeover switch of IPC when connect with IPC.<br>Please refer to the manual of the IPC for more detail. |  |

| NOTE |
|------|
|------|

Refer to the GP-Pro EX Reference Manual for Indirect Device.
 Cf. GP-Pro EX Reference Manual "Changing the Device/PLC at Runtime (Indirect Device)"

### Device Setting

To display the [Individual Device Settings] dialog box, from [Device-Specific Settings] in the [Device/PLC] window, select the external device and click [Settings]

To connect multiple External Devices, from [Device-Specific Settings] in the [Device/PLC] window, click [Add Device] to add another External Device.

| 💰 Indivi | dual | Device          | Sett | ines 🗙  |
|----------|------|-----------------|------|---------|
| PLC1     |      |                 |      |         |
| Series   |      | FCD-1           | 3A   | -       |
| Unit No  |      | 1               | ÷    |         |
|          |      |                 |      | Default |
|          |      | OK ( <u>O</u> ) |      | Cancel  |

| Setup Items | Setup Description                                                         |  |
|-------------|---------------------------------------------------------------------------|--|
| Series      | Select the External Device series.                                        |  |
| Unit No     | Use an integer from 0 to 94 to enter the Unit No. of the External Device. |  |

## 4.2 Setup Items in Offline Mode

### NOTE

• Refer to the Maintenance/Troubleshooting guide for information on how to enter offline mode or about the operation.

- Cf. Maintenance/Troubleshooting Guide "Offline Mode"
- The number of the setup items to be displayed for 1 page in the offline mode depends on the Display in use. Please refer to the Reference manual for details.

#### Communication Settings

To display the setting screen, touch [Device/PLC Settings] from [Peripheral Settings] in offline mode. Touch the External Device you want to set from the displayed list.

| Comm.           | Device                                                                                                    | Option                                            | -        |                        |
|-----------------|----------------------------------------------------------------------------------------------------|---------------------------------------------------|----------|------------------------|
|                 |                                                                                                    |                                                   |          |                        |
| Indicating Cont | roller SIO                                                                                                    |                                                   | [COM1]   | Page 1/1               |
|                 | SIO Type<br>Speed<br>Data Length<br>Parity<br>Stop Bit<br>Flow Control<br>Timeout(s)<br>Retry<br>Wait To Send(ms) | RS422/48<br> 9600<br>● 7<br>● NONE<br>● 1<br>NONE | 5(4wire) | ODD                    |
|                 | Exit                                                                                                    |                                                   | Back     | 2007/02/08<br>00:30:10 |

| Setup Items | Setup Description                                                                                                    |
|-------------|----------------------------------------------------------------------------------------------------|
| SIO Type    | Select the SIO type to communicate with the External Device.  IMPORTANT To make the communication settings correctly, confirm the serial interface specifications of Display unit for [SIO Type]. We cannot guarantee the operation if a communication type that the serial interface does not support is specified. For details concerning the serial interface specifications, refer to the manual for Display unit. |
| Speed       | Select speed between the External Device and the Display.                                                                                                    |
| Data Length | Select data length.                                                                                                    |
| Parity      | Select how to check parity.                                                                                                    |
| Stop Bit    | Select stop bit length.                                                                                                    |

Continues to the next page.

| Setup Items  | Setup Description                                                                                                    |  |
|--------------|----------------------------------------------------------------------------------------------------|--|
| Flow Control | Display the communication control method to prevent overflow of transmission and reception data.                                           |  |
| Timeout      | Use an integer from 1 to 127 to enter the time (s) for which the Display waits for the response from the External Device.                  |  |
| Retry        | In case of no response from the External Device, use an integer from 0 to 255 to enter how many times the Display retransmits the command. |  |
| Wait To Send | Use an integer from 0 to 255 to enter standby time (ms) for the Display from receiving packets to transmitting next commands.              |  |

## Device Settings

To display the setting screen, touch [Device/PLC Settings] from [Peripheral Equipment Settings]. Touch the External Device you want to set from the displayed list, and touch [Device Settings].

| Comm.           | Device        | Option  |        |                        |
|-----------------|---------------|---------|--------|------------------------|
|                 |               |         |        |                        |
| Indicating Cont | roller SIO    |         | [COM1] | Page 1/1               |
| Devic           | e/PLC Name PL | 01      |        | <b>•</b>               |
|                 |               |         |        |                        |
|                 | Series        | NCS-13A |        |                        |
|                 | Unit No.      |         | 1 🔻 🔺  | ]                      |
|                 |               |         |        |                        |
|                 |               |         |        |                        |
|                 |               |         |        |                        |
|                 | Exit          |         | Back   | 2007/02/08<br>00:30:13 |

| Setup Items     | Setup Description                                                                                                    |  |
|-----------------|----------------------------------------------------------------------------------------------------|--|
| Device/PLC name | Select the External Device to set. Device name is a title of the External Device set with GP-<br>Pro EX. (Initial value [PLC1]) |  |
| Unit No.        | Enter the unit No. (0 to 94) of the External Device.                                                                            |  |

## Option

To display the setting screen, touch [Device/PLC Settings] from [Peripheral Equipment Settings]. Touch the External Device you want to set from the displayed list, and touch [Option].

| Comm.           | Device                                                | Option                                                                                 |                                        |                        |
|-----------------|-------------------------------------------------------|----------------------------------------------------------------------------------------|----------------------------------------|------------------------|
| Indicating Cont | nollon SIO                                            |                                                                                        | [COM1]                                 |                        |
| Indicating Cont | RI / VCC<br>In the case<br>the 9th pin<br>Power Suppl | • RI<br>e of RS232C, you<br>i to RI(Input) or<br>y). If you use th<br>ation Unit, plea | can select<br>• VCC(5V<br>me Digital's | Page 1/1               |
|                 | Exit                                                  |                                                                                        | Back                                   | 2007/02/08<br>00:30:18 |

| Setup Items | Setup Description                                                                                                    |  |  |
|-------------|----------------------------------------------------------------------------------------------------|--|--|
| RI/VCC      | Switches RI/VCC of the 9th pin.<br>It is necessary to change RI/5V by changeover switch of IPC when connect with IPC.<br>Please refer to the manual of the IPC for more detail. |  |  |

NOTE

• GP-4100 series do not have the [Option] setting in the offline mode.

# 5 Cable Diagram

The cable diagram shown below may be different from the cable diagram recommended by Shinko Technos Co.,Ltd. Please be assured there is no operational problem in applying the cable diagram shown in this manual.

- The FG pin of the External Device body must be D-class grounded. Please refer to the manual of the External Device for more details.
- SG and FG are connected inside the Display. When connecting SG to the External Device, design the system not to form short-circuit loop.
- Connect the isolation unit, when communication is not stabilized under the influence of a noise etc..

| Display<br>(Connection Port)                                                                         | Cable |                    | Notes                                 |
|----------------------------------------------------------------------------------------------------|-------|--------------------|---------------------------------------|
| GP3000 (COM1)<br>GP4000 <sup>*1</sup> (COM1)<br>ST (COM1)<br>LT (COM1)<br>IPC <sup>*2</sup><br>PC/AT | 1A    | User-created cable | The cable length must be 15m or less. |
| GP-4105 (COM1)                                                                                       | 1B    | User-created cable |                                       |

### Cable Diagram 1

\*1 All GP4000 models except GP-4100 Series, GP-4\*01TM and GP-4203T

\*2 Only the COM port which can communicate by RS-232C can be used.
 IPC COM Port" (page 9)

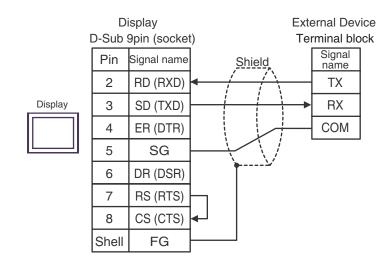

1B)

1A)

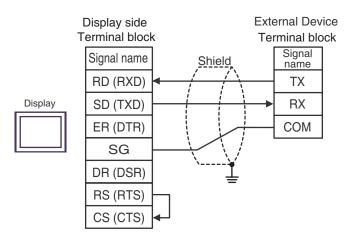

### Cable Diagram 2

| Display<br>(Connection Port)                                                            | Cable |                                                                                                    | Notes                 |
|-----------------------------------------------------------------------------------------|-------|----------------------------------------------------------------------------------------------------|-----------------------|
| GP3000 <sup>*1</sup> (COM1)<br>AGP-3302B (COM2)<br>ST <sup>*2</sup> (COM2)<br>LT (COM1) | 2A    | COM port conversion adapter by Pro-face<br>CA3-ADPCOM-01<br>+<br>Terminal block conversion adapter by Pro-face<br>CA3-ADPTRM-01<br>+<br>User-created cable |                       |
|                                                                                         | 2B    | User-created cable                                                                                                    |                       |
| GP3000 <sup>*3</sup> (COM2)                                                             | 2C    | Online adapter by Pro-face<br>CA4-ADPONL-01<br>+<br>Terminal block conversion adapter by Pro-face<br>CA3-ADPTRM-01<br>+<br>User-created cable              |                       |
|                                                                                         | 2D    | Online adapter by Pro-face<br>CA4-ADPONL-01<br>+<br>User-created cable                                                                                     | The cable length must |
| IPC*4                                                                                   | 2E    | COM port conversion adapter by Pro-face<br>CA3-ADPCOM-01<br>+<br>Terminal block conversion adapter by Pro-face<br>CA3-ADPTRM-01<br>+<br>User-created cable | be 500m or less.      |
|                                                                                         | 2F    | User-created cable                                                                                                    |                       |
| GP-4106 (COM1)                                                                          | 2G    | User-created cable                                                                                                    |                       |
| GP-4107 (COM1)<br>GP-4*03T <sup>*5</sup> (COM2)<br>GP-4203T (COM1)                      | 2H    | User-created cable                                                                                                    |                       |
| GP4000 <sup>*6</sup> (COM2)<br>GP-4201T (COM1)                                          | 21    | RS-422 Terminal Block Conversion Adapter by Pro-face<br>PFXZCBADTM1 <sup>*7</sup><br>+<br>User-created cable                                               |                       |
|                                                                                         | 2B    | User-created cable                                                                                                    |                       |

\*1 All GP3000 models except AGP-3302B

\*2 All ST models except AST-3211A and AST-3302B

\*3 All GP3000 models except GP-3200 series and AGP-3302B

\*4 Only the COM port which can communicate by RS-422/485 (2 wire) can be used. <sup>(2)</sup> ■ IPC COM Port" (page 9)

\*5 Except GP-4203T

\*6 All GP4000 models except GP-4100 Series, GP-4\*01TM, GP-4201T and GP-4\*03T

\*7 When using a Terminal Block Conversion Adapter (CA3-ADPTRM-01) instead of the RS-422 Terminal Block Conversion Adapter, refer to Cable Diagram 2A.

| NOTE | • | When connecting DCL-33A, CDM cable by Shinko Technos Co., Ltd. and terminal block can |
|------|---|---------------------------------------------------------------------------------------|
|      |   | be used.                                                                              |
|      | • | When connecting NCL-13A, use terminal block (ATB-001-1) by Shinko Technos Co., Ltd.   |

## 2A)

• 1:1 Connection

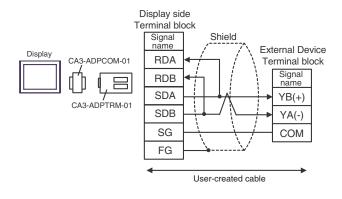

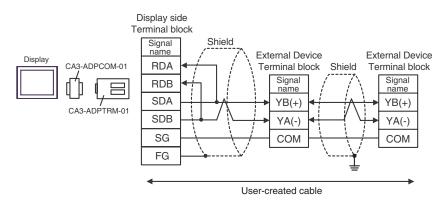

## 2B)

• 1:1 Connection

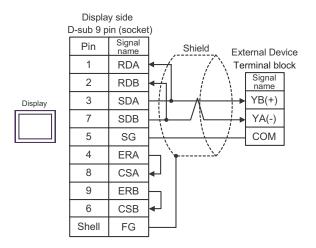

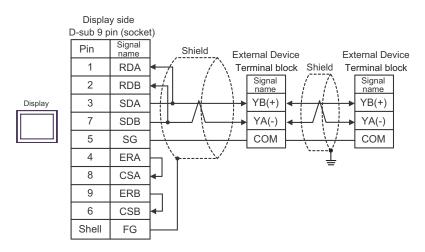

## 2C)

• 1:1 Connection

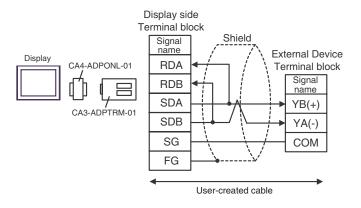

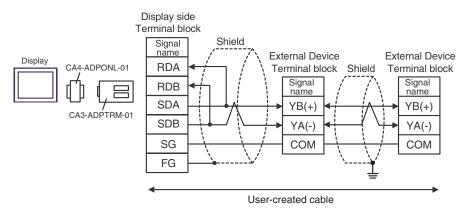

## 2D)

• 1:1 Connection

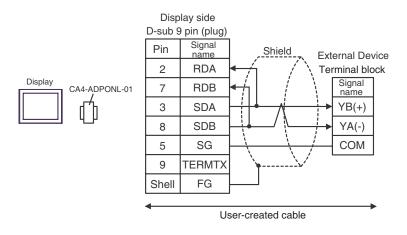

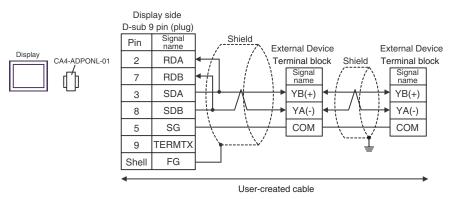

## 2E)

• 1:1 Connection

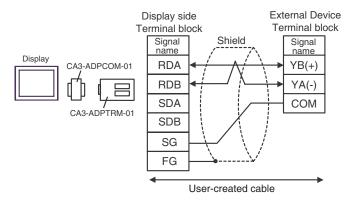

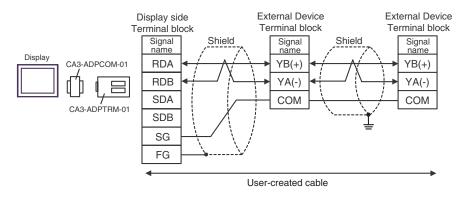

## 2F)

• 1:1 Connection

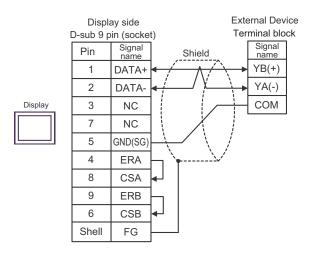

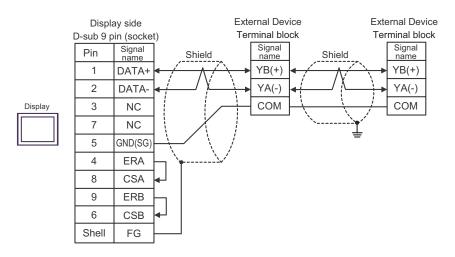

## 2G)

• 1:1 Connection

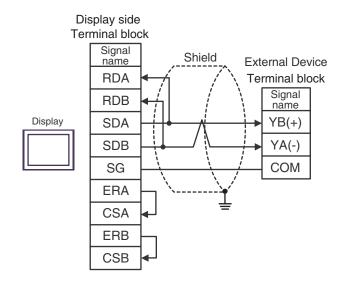

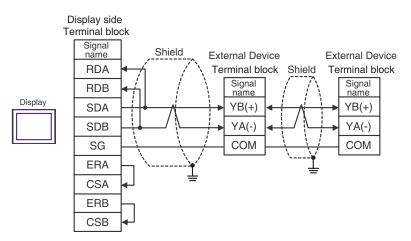

## 2H)

• 1:1 Connection

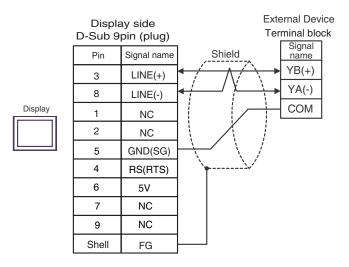

• 1:n Connection

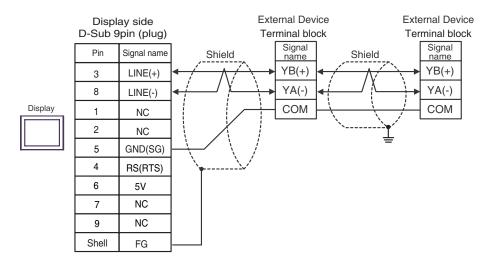

## **I**MPORTANT

٠

The 5V output (Pin #6) on the Display is the power for the Siemens AG's PROFIBUS connector. Do not use it for other devices.

• In COM on the GP-4107, the SG and FG terminals are isolated.

## 2I)

• 1:1 Connection

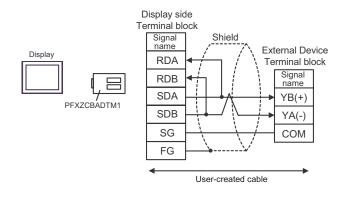

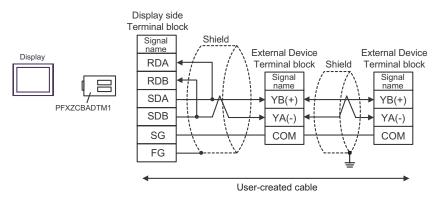

### Cable Diagram 3

| Display<br>(Connection Port)                                                                                 |    | Cable                                                                                                    | Notes                                                                                                    |
|----------------------------------------------------------------------------------------------------|----|----------------------------------------------------------------------------------------------------|----------------------------------------------------------------------------------------------------|
| GP3000 <sup>*1</sup> (COM1)<br>AGP-3302B (COM2)<br>ST <sup>*2</sup> (COM2)<br>LT (COM1)<br>IPC <sup>*3</sup> | 3A | COM port conversion adapter by Pro-face<br>CA3-ADPCOM-01<br>+<br>Terminal block conversion adapter by Pro-face<br>CA3-ADPTRM-01<br>+<br>User-created cable<br>+<br>Terminal block<br>+<br>CPM cable by Shinko Technos Co., Ltd. |                                                                                                    |
| GP3000 <sup>*4</sup> (COM2)                                                                                  | 3B | Online adapter by Pro-face<br>CA4-ADPONL-01<br>+<br>Terminal block conversion adapter by Pro-face<br>CA3-ADPTRM-01<br>+<br>User-created cable<br>+<br>Terminal block<br>+<br>CPM cable by Shinko Technos Co., Ltd.              | <ul> <li>The cable length<br/>must be 1000m or<br/>less.</li> <li>The cable length can<br/>be extended at the 1m<br/>unit.</li> </ul> |
| GP-4106 (COM1)                                                                                               | 3C | User-created cable<br>+<br>Terminal block<br>+<br>CPM cable by Shinko Technos Co., Ltd.                                                                                                    |                                                                                                    |
| GP4000 <sup>*5</sup> (COM2)<br>GP-4201T (COM1)                                                               | 3D | RS-422 Terminal Block Conversion Adapter by Pro-face<br>PFXZCBADTM1 <sup>*6</sup><br>+<br>User-created cable<br>+<br>Terminal block<br>+<br>CPM cable by Shinko Technos Co., Ltd.                                               |                                                                                                    |

\*1 All GP3000 models except AGP-3302B

\*2 All ST models except AST-3211A and AST-3302B

- \*3 Only the COM port which can communicate by RS-422/485 (4 wire) can be used. <sup>(3)</sup> ■ IPC COM Port" (page 9)
- \*4 All GP3000 models except GP-3200 series and AGP-3302B
- \*5 All GP4000 models except GP-4100 Series, GP-4\*01TM, GP-4201T and GP-4\*03T
- \*6 When using a Terminal Block Conversion Adapter (CA3-ADPTRM-01) instead of the RS-422 Terminal Block Conversion Adapter, refer to Cable Diagram 3A.

NOTE

- Turn on No.2 DIP switch to perform communication settings of the end External Device to the insert termination resistance (120Ω 1/2W).
- The names of poles A and B are inverted between the Display and the External Device.

## 3A)

• 1:1 Connection

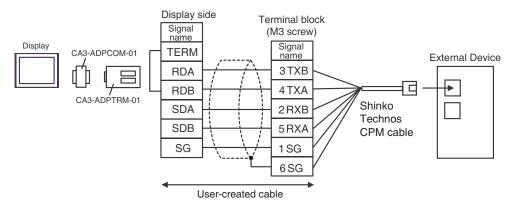

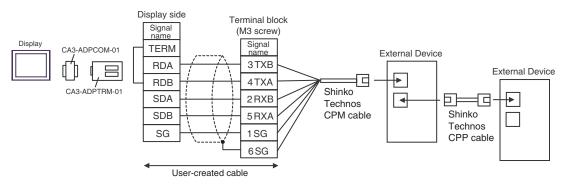

## 3B)

• 1:1 Connection

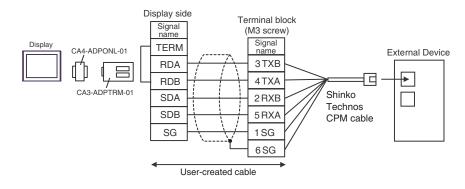

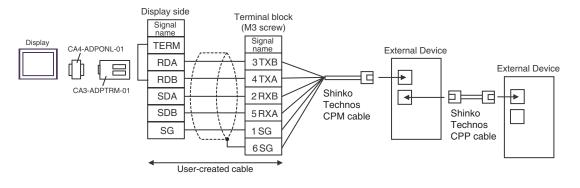

## 3C)

• 1:1 Connection

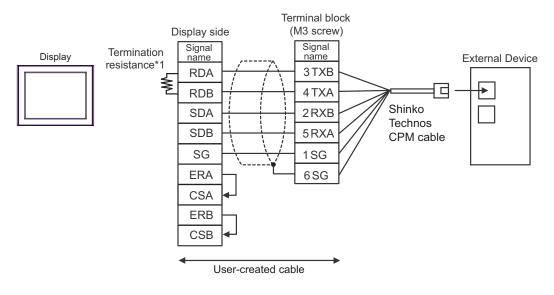

1:n Connection

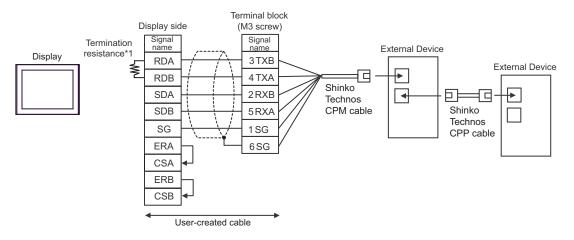

\*1 The resistance in the Display is used as the termination resistance. Set the value of the DIP Switch on the rear of the Display as shown in the table below.

| DIP Switch No. | Set Value |
|----------------|-----------|
| 1              | OFF       |
| 2              | OFF       |
| 3              | ON        |
| 4              | ON        |

## 3D)

• 1:1 Connection

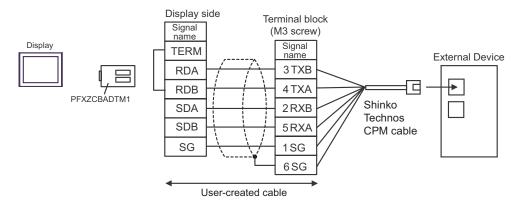

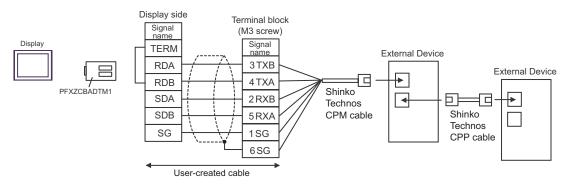

### Cable Diagram 4

| Display<br>(Connection Port)                                                                         | Cable |                                                                                                    | Notes                                                                                                    |
|----------------------------------------------------------------------------------------------------|-------|----------------------------------------------------------------------------------------------------|----------------------------------------------------------------------------------------------------|
| GP3000 (COM1)<br>GP4000 <sup>*1</sup> (COM1)<br>ST (COM1)<br>LT (COM1)<br>IPC <sup>*2</sup><br>PC/AT | 4A    | User-created cable<br>+<br>RS-232C↔ RS-485 converter (IF-300-C5) <sup>*3</sup><br>by Shinko Technos Co., Ltd. | <ul> <li>Between Display and IF-300-C5<br/>Cable length :15m max.</li> <li>Between IF-300-C5 and</li> </ul> |
| GP-4105 (COM1)                                                                                       | 4B    | User-created cable<br>+<br>RS-232C↔RS-485 converter (IF-300-C5) <sup>*3</sup><br>by Shinko Technos Co., Ltd.  | Controller<br>Cable length :1200m total                                                                     |

\*1 All GP4000 models except GP-4100 Series, GP-4\*01TM and GP-4203T

\*3 When using an RS-232C↔RS-485 converter (IF-300-C5) by Shinko Technos Co., Ltd., set the RS-232C for the communication setting on the Display side. (RS-232C↔RS-485 commercial type converters are unusable.)

• Termination resistance (100 $\Omega$ ) is built in the RS-232C  $\leftrightarrow$  RS-485 converter.

### 4A)

• 1:1 Connection

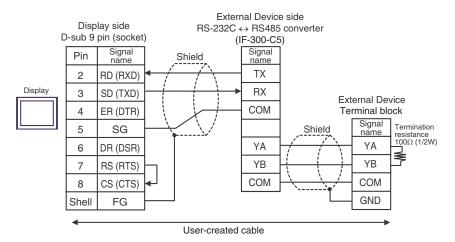

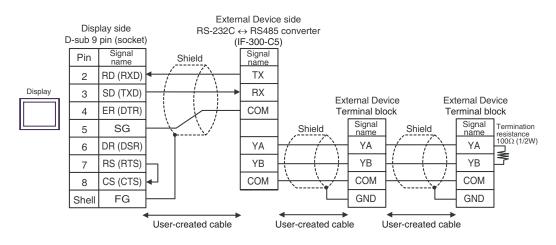

#### 4B)

1:1 Connection

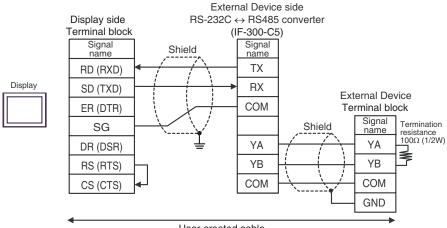

User-created cable

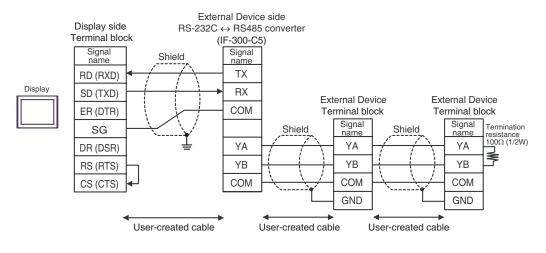

#### Cable Diagram 5

| Display<br>(Connection Port)                                                                         |                                                                                                    | Cable                                                                                                    | Notes                                                                     |
|----------------------------------------------------------------------------------------------------|----------------------------------------------------------------------------------------------------|----------------------------------------------------------------------------------------------------|---------------------------------------------------------------------------|
|                                                                                                    | 5A                                                                                                    | User-created cable<br>+<br>RS-232C↔RS-485 converter<br>IF-400 (with DCL-33A) <sup>*3</sup><br>by Shinko Technos Co., Ltd.              |                                                                           |
| GP3000 (COM1)<br>GP4000 <sup>*1</sup> (COM1)<br>ST (COM1)<br>LT (COM1)<br>IPC <sup>*2</sup><br>PC/AT | 5B                                                                                                    | User-created cable<br>+<br>RS-232C↔RS-485 converter<br>IF-400 (Controller of terminal block connection)<br>by Shinko Technos Co., Ltd. |                                                                           |
| 5                                                                                                    |                                                                                                    | User-created cable<br>+<br>RS-232C↔RS-485 converter<br>IF-400 (Controller of screw plug connection)<br>by Shinko Technos Co., Ltd.     | <ul> <li>Between Display and IF-400<br/>Cable length :15m max.</li> </ul> |
|                                                                                                    | User-created cable<br>+<br>5D RS-232C↔RS-485 converter<br>IF-400 (with DCL-33A) <sup>*3</sup><br>by Shinko Technos Co., Ltd. |                                                                                                    | • Between IF-400 and Controller<br>Cable length :1200m total              |
| GP-4105 (COM1)                                                                                       | 5E                                                                                                    | User-created cable<br>+<br>RS-232C↔RS-485 converter<br>IF-400 (Controller of terminal block connection)<br>by Shinko Technos Co., Ltd. |                                                                           |
|                                                                                                    | 5F                                                                                                    | User-created cable<br>+<br>RS-232C↔RS-485 converter<br>IF-400 (Controller of screw plug connection)<br>by Shinko Technos Co., Ltd.     |                                                                           |

\*1 All GP4000 models except GP-4100 Series, GP-4\*01TM and GP-4203T

- \*2 Only the COM port which can communicate by RS-232C can be used. <sup>(G)</sup> " ■ IPC COM Port" (page 9)
- \*3 When using an RS-232C↔RS-485 converter (IF-400) by Shinko Technos Co., Ltd., set the RS-232C for the communication setting on the Display side. (RS-232C↔ RS-485 commercial type converters are unusable.)

#### 5A)

• 1:1 Connection

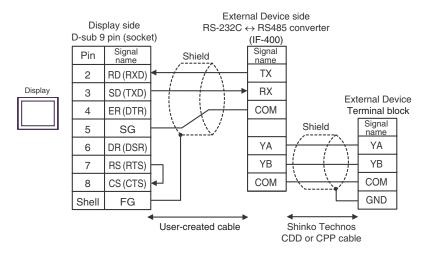

#### 1:n Connection

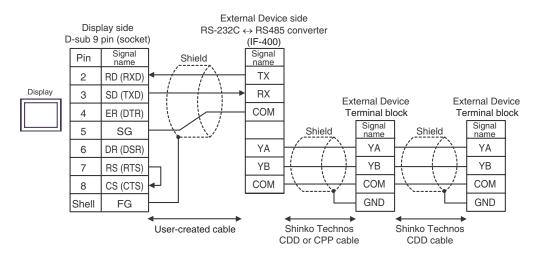

#### 5B)

• 1:1 Connection

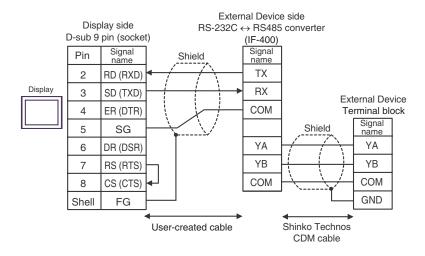

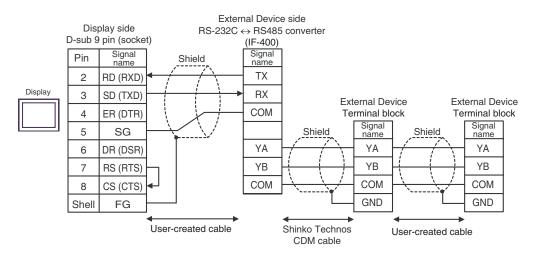

5C)

• 1:1 Connection

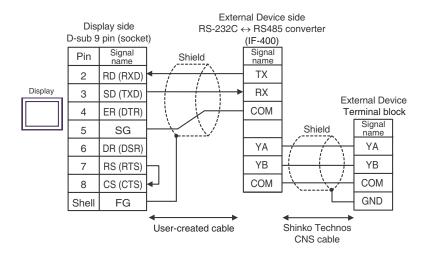

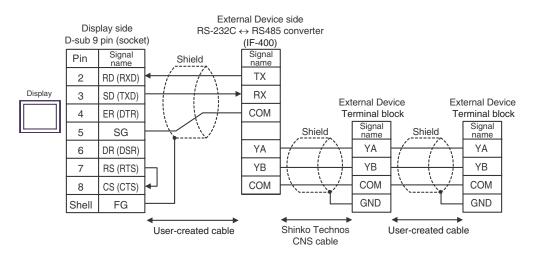

5D)

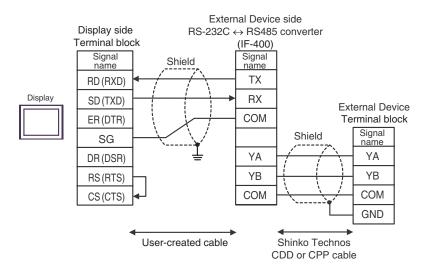

• 1:n Connection

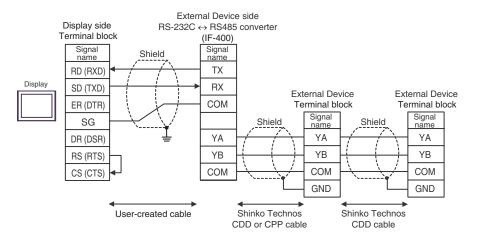

#### 5E)

• 1:1 Connection

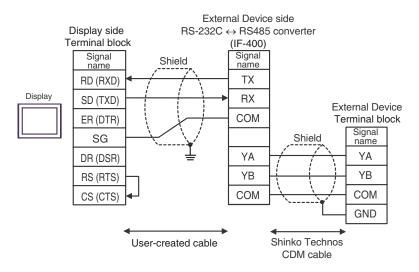

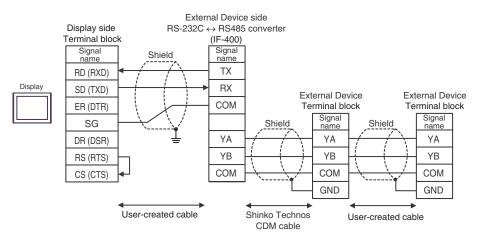

#### 5F)

• 1:1 Connection

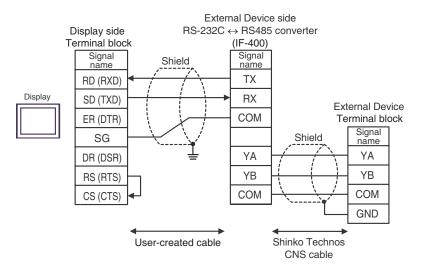

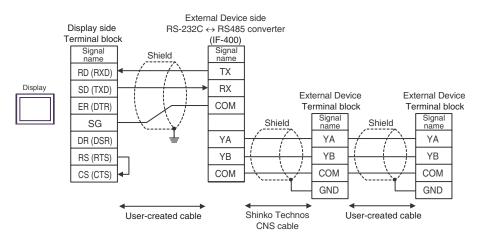

# 6 Supported Device

Range of supported device address is shown in the table below. Please note that the actually supported range of the devices varies depending on the External Device to be used. Please check the actual range in the manual of your connecting equipment.

Enter the External Device address in the dialog below.

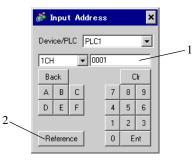

1. Address

2. Reference

Enter the address.

Available parameter list is displayed. Click the parameter to use and press "Select", then the address is entered. 6.1 C series

This address can be specified as system data area.

| Device         Bit Address         Word Address         16 bits         Notes           Channel 1         1CH0001.0 - 1CH00A1.F         1CH0001 - 1CH00A1         *1           Channel 2         2CH001.0 - 2CH00A1.F         2CH0001 - 2CH00A1         *1           Channel 3         3CH0001.0 - 3CH00A1.F         3CH0001 - 4CH00A1         *1           Channel 4         4CH0001.0 - 4CH00A1.F         4CH0001 - 4CH00A1         *1           Channel 5         5CH0001.0 - 5CH00A1.F         5CH0001 - 5CH00A1         *1           Channel 6         6CH0001.0 - 6CH00A1.F         6CH0001 - 6CH00A1         *1           Channel 7         7CH0001.0 - 7CH00A1.F         7CH0001 - 7CH00A1         *1           Channel 8         8CH0001.0 - 8CH00A1.F         8CH0001 - 8CH00A1         *1           Channel 10         10CH0001.0 - 10CH00A1.F         10CH0001 - 10CH00A1         *1           Channel 10         10CH0001.0 - 10CH00A1.F         10CH0001 - 10CH00A1         *1           Channel 11         11CH0001.0 - 11CH00A1.F         12CH0001 - 12CH00A1         *1           Channel 12         12CH0001.0 - 13CH00A1.F         12CH0001 - 14CH00A1         *1           Channel 13         13CH0001.0 - 15CH00A1.F         13CH0001 - 15CH00A1         *1           Channel 14         1                                           |            |                         |                     | •       | •     |
|----------------------------------------------------------------------------------------------------|------------|-------------------------|---------------------|---------|-------|
| Channel 1         ITCH0001.0 - ICH00A1.F         ITCH0001 - ICH00A1           Channel 2         2CH0001.0 - 2CH00A1.F         2CH0001 - 2CH00A1           Channel 3         3CH0001.0 - 3CH00A1.F         3CH0001 - 3CH00A1           Channel 4         4CH0001.0 - 4CH00A1.F         4CH0001 - 4CH00A1           Channel 5         5CH0001.0 - 5CH00A1.F         5CH0001 - 5CH00A1           Channel 6         6CH0001.0 - 6CH00A1.F         6CH0001 - 6CH00A1           Channel 7         7CH0001.0 - 7CH00A1.F         7CH0001 - 7CH00A1           Channel 8         8CH0001.0 - 7CH00A1.F         7CH0001 - 9CH00A1           Channel 9         9CH0001.0 - 9CH00A1.F         9CH0001 - 9CH00A1           Channel 10         10CH0001.0 - 10CH00A1.F         10CH0001 - 10CH00A1           Channel 11         11CH0001.0 - 11CH00A1.F         11CH0001 - 11CH00A1           Channel 12         12CH0001.0 - 12CH00A1.F         12CH0001 - 13CH00A1           Channel 13         13CH0001.0 - 13CH00A1.F         13CH0001 - 14CH00A1           Channel 14         14CH0001.0 - 15CH00A1.F         15CH0001 - 15CH00A1           Channel 15         15CH0001.0 - 15CH00A1.F         13CH0001 - 14CH00A1           Channel 16         16CH0001.0 - 16CH00A1.F         16CH0001 - 16CH00A1           Channel 17         17CH0001.0 - 17CH00A1.F         < | Device     | Bit Address             | Word Address        | 16 bits | Notes |
| Channel 2       2CH0001.0 - 2CH00A1.F       2CH0001 - 2CH00A1         Channel 3       3CH0001.0 - 3CH00A1.F       3CH0001 - 3CH00A1         Channel 4       4CH0001.0 - 4CH00A1.F       4CH0001 - 4CH00A1         Channel 5       5CH0001.0 - 5CH00A1.F       5CH0001 - 5CH00A1         Channel 6       6CH0001.0 - 5CH00A1.F       5CH0001 - 5CH00A1         Channel 7       7CH0001.0 - 7CH00A1.F       6CH0001 - 6CH00A1         Channel 8       8CH0001.0 - 7CH00A1.F       7CH0001 - 7CH00A1         Channel 9       9CH0001.0 - 9CH00A1.F       9CH0001 - 9CH00A1         Channel 10       10CH0001.0 - 10CH00A1.F       10CH0001 - 10CH00A1         Channel 11       11CH0001.0 - 10CH00A1.F       11CH0001 - 11CH00A1         Channel 12       12CH0001.0 - 12CH00A1.F       12CH0001 - 12CH00A1         Channel 13       13CH0001.0 - 13CH00A1.F       13CH0001 - 13CH00A1         Channel 14       14CH0001.0 - 14CH00A1.F       14CH0001 - 14CH00A1         Channel 15       15CH0001.0 - 15CH00A1.F       15CH0001 - 15CH00A1         Channel 16       16CH0001.0 - 16CH00A1.F       16CH0001 - 16CH00A1         Channel 17       17CH0001.0 - 17CH00A1.F       16CH0001 - 16CH00A1         Channel 18       18CH0001.0 - 18CH00A1.F       18CH0001 - 18CH00A1         *1       *1                                                            | Channel 1  | 1CH0001.0 - 1CH00A1.F   | 1CH0001 - 1CH00A1   |         | *1    |
| Channel 3         3CH0001.0 - 3CH00A1.F         3CH0001 - 3CH00A1           Channel 4         4CH0001.0 - 4CH00A1.F         4CH0001 - 4CH00A1           Channel 5         5CH0001.0 - 5CH00A1.F         5CH0001 - 5CH00A1           Channel 6         6CH0001.0 - 6CH00A1.F         5CH0001 - 5CH00A1           Channel 7         7CH0001.0 - 7CH00A1.F         6CH0001 - 6CH00A1           Channel 8         8CH0001.0 - 7CH00A1.F         7CH0001 - 7CH00A1           Channel 9         9CH0001.0 - 9CH00A1.F         9CH0001 - 9CH00A1           Channel 10         10CH0001.0 - 10CH00A1.F         10CH0001 - 10CH00A1           Channel 11         11CH0001.0 - 11CH00A1.F         11CH0001 - 11CH00A1           Channel 12         12CH0001.0 - 12CH00A1.F         12CH0001 - 12CH00A1           Channel 13         13CH0001.0 - 13CH00A1.F         13CH0001 - 13CH00A1           Channel 14         14CH0001.0 - 13CH00A1.F         14CH0001 - 14CH00A1           Channel 15         15CH0001.0 - 15CH00A1.F         15CH0001 - 15CH00A1           Channel 16         16CH0001.0 - 17CH00A1.F         16CH0001 - 16CH00A1           Channel 17         17CH0001.0 - 17CH00A1.F         16CH0001 - 16CH00A1           Channel 18         18CH0001.0 - 18CH00A1.F         18CH0001 - 18CH00A1           Channel 19         19CH0001.0 - 19CH00A1.F   | Channel 2  | 2CH0001.0 - 2CH00A1.F   | 2CH0001 - 2CH00A1   |         | *1    |
| Channel 4         4CH0001.0 - 4CH00A1.F         4CH0001 - 4CH00A1           Channel 5         5CH0001.0 - 5CH00A1.F         5CH0001 - 5CH00A1           Channel 6         6CH0001.0 - 6CH00A1.F         6CH0001 - 6CH00A1           Channel 7         7CH0001.0 - 7CH00A1.F         7CH0001 - 7CH00A1           Channel 8         8CH0001.0 - 8CH00A1.F         8CH0001 - 8CH00A1           Channel 9         9CH0001.0 - 9CH00A1.F         9CH0001 - 9CH00A1           Channel 10         10CH0001.0 - 10CH00A1.F         10CH0001 - 10CH00A1           Channel 11         11CH0001.0 - 10CH00A1.F         10CH0001 - 10CH00A1           Channel 12         12CH0001.0 - 12CH00A1.F         12CH0001 - 12CH00A1           Channel 13         13CH0001.0 - 13CH00A1.F         13CH0001 - 13CH00A1           Channel 14         14CH0001.0 - 14CH00A1.F         14CH0001 - 14CH00A1           Channel 15         15CH0001.0 - 15CH00A1.F         15CH0001 - 16CH00A1           Channel 16         16CH0001.0 - 16CH00A1.F         16CH0001 - 16CH00A1           Channel 17         17CH0001.0 - 17CH00A1.F         17CH0001 - 17CH00A1           Channel 18         18CH0001.0 - 18CH00A1.F         18CH0001 - 18CH00A1           *1         *1         *1           *1         *1         *1                                                              | Channel 3  | 3CH0001.0 - 3CH00A1.F   | 3CH0001 - 3CH00A1   |         | *1    |
| Channel 5         SCH0001.0 - SCH00A1.F         SCH0001 - SCH00A1           Channel 6         6CH0001.0 - 6CH00A1.F         6CH0001 - 6CH00A1           Channel 7         7CH0001.0 - 7CH00A1.F         7CH0001 - 7CH00A1           Channel 8         8CH0001.0 - 8CH00A1.F         8CH0001 - 8CH00A1           Channel 9         9CH0001.0 - 9CH00A1.F         9CH0001 - 9CH00A1           Channel 10         10CH0001.0 - 10CH00A1.F         10CH0001 - 10CH00A1           Channel 11         11CH0001.0 - 10CH00A1.F         10CH0001 - 10CH00A1           Channel 12         12CH0001.0 - 12CH00A1.F         12CH0001 - 12CH00A1           Channel 13         13CH0001.0 - 13CH00A1.F         13CH0001 - 13CH00A1           Channel 14         14CH0001.0 - 14CH00A1.F         14CH0001 - 14CH00A1           Channel 15         15CH0001.0 - 15CH00A1.F         15CH0001 - 15CH00A1           Channel 16         16CH0001.0 - 17CH00A1.F         16CH0001 - 16CH00A1           Channel 17         17CH0001.0 - 17CH00A1.F         17CH0001 - 17CH00A1           Channel 18         18CH0001.0 - 19CH00A1.F         19CH0001 - 18CH00A1           *1         *1         *1                                                                                                    | Channel 4  | 4CH0001.0 - 4CH00A1.F   | 4CH0001 - 4CH00A1   |         | *1    |
| Channel 6       6CH0001.0 - 6CH00A1.F       6CH0001 - 6CH00A1         Channel 7       7CH0001.0 - 7CH00A1.F       7CH0001 - 7CH00A1         Channel 8       8CH0001.0 - 8CH00A1.F       8CH0001 - 8CH00A1         Channel 9       9CH0001.0 - 9CH00A1.F       9CH0001 - 9CH00A1         Channel 10       10CH0001.0 - 10CH00A1.F       10CH0001 - 10CH00A1         Channel 11       11CH0001.0 - 10CH00A1.F       10CH0001 - 10CH00A1         Channel 12       12CH0001.0 - 11CH00A1.F       11CH0001 - 11CH00A1         Channel 13       13CH0001.0 - 12CH00A1.F       12CH0001 - 12CH00A1         Channel 14       14CH0001.0 - 13CH00A1.F       13CH0001 - 13CH00A1         Channel 15       15CH0001.0 - 14CH00A1.F       15CH0001 - 13CH00A1         Channel 16       16CH0001.0 - 15CH00A1.F       15CH0001 - 15CH00A1         Channel 16       16CH0001.0 - 16CH00A1.F       16CH0001 - 16CH00A1         Channel 17       17CH0001.0 - 17CH00A1.F       17CH0001 - 17CH00A1         Channel 18       18CH0001.0 - 19CH00A1.F       19CH0001 - 19CH00A1         *1       *1       *1                                                                                                    | Channel 5  | 5CH0001.0 - 5CH00A1.F   | 5CH0001 - 5CH00A1   |         | *1    |
| Channel 7         7/CH0001.0 - 7/CH00A1.F         7/CH0001 - 7/CH00A1           Channel 8         8CH0001.0 - 8CH00A1.F         8CH0001 - 8CH00A1           Channel 9         9CH0001.0 - 9CH00A1.F         9CH0001 - 9CH00A1           Channel 10         10CH0001.0 - 10CH00A1.F         10CH0001 - 10CH00A1           Channel 11         11CH0001.0 - 11CH00A1.F         10CH0001 - 10CH00A1           Channel 12         12CH0001.0 - 12CH00A1.F         11CH0001 - 11CH00A1           Channel 13         13CH0001.0 - 13CH00A1.F         13CH0001 - 13CH00A1           Channel 14         14CH0001.0 - 14CH00A1.F         14CH0001 - 14CH00A1           Channel 15         15CH0001.0 - 15CH00A1.F         15CH0001 - 15CH00A1           Channel 16         16CH0001.0 - 16CH00A1.F         16CH0001 - 16CH00A1           Channel 17         17CH0001.0 - 17CH00A1.F         17CH0001 - 17CH00A1           *1         *1         *1           *1         *1         *1           Channel 17         17CH0001.0 - 17CH00A1.F         17CH0001 - 17CH00A1           Channel 18         18CH0001.0 - 18CH00A1.F         18CH0001 - 18CH00A1           *1         *1         *1           *1         *1         *1                                                                                                    | Channel 6  | 6CH0001.0 - 6CH00A1.F   | 6CH0001 - 6CH00A1   |         | *1    |
| Channel 8         8CH0001.0 - 8CH00A1.F         8CH0001 - 8CH00A1           Channel 9         9CH0001.0 - 9CH00A1.F         9CH0001 - 9CH00A1           Channel 10         10CH0001.0 - 10CH00A1.F         10CH0001 - 10CH00A1           Channel 11         11CH0001.0 - 10CH00A1.F         10CH0001 - 10CH00A1           Channel 12         12CH0001.0 - 11CH00A1.F         11CH0001 - 11CH00A1           Channel 12         12CH0001.0 - 12CH00A1.F         12CH0001 - 12CH00A1           Channel 13         13CH0001.0 - 13CH00A1.F         13CH0001 - 13CH00A1           Channel 14         14CH0001.0 - 14CH00A1.F         14CH0001 - 14CH00A1           Channel 15         15CH0001.0 - 15CH00A1.F         15CH0001 - 15CH00A1           Channel 16         16CH0001.0 - 16CH00A1.F         16CH0001 - 16CH00A1           Channel 17         17CH0001.0 - 17CH00A1.F         17CH0001 - 17CH00A1           Channel 18         18CH0001.0 - 18CH00A1.F         18CH0001 - 18CH00A1           *1         *1         *1                                                                                                    | Channel 7  | 7CH0001.0 - 7CH00A1.F   | 7CH0001 - 7CH00A1   |         | *1    |
| Channel 19       9CH0001.0 - 9CH00A1.F       9CH0001 - 9CH00A1         Channel 10       10CH0001.0 - 10CH00A1.F       10CH0001 - 10CH00A1         Channel 11       11CH0001.0 - 11CH00A1.F       11CH0001 - 11CH00A1         Channel 12       12CH0001.0 - 12CH00A1.F       12CH0001 - 12CH00A1         Channel 13       13CH0001.0 - 13CH00A1.F       13CH0001 - 13CH00A1         Channel 14       14CH0001.0 - 14CH00A1.F       14CH0001 - 14CH00A1         Channel 15       15CH0001.0 - 15CH00A1.F       15CH0001 - 15CH00A1         Channel 16       16CH0001.0 - 16CH00A1.F       16CH0001 - 16CH00A1         Channel 17       17CH0001.0 - 17CH00A1.F       17CH0001 - 17CH00A1         Channel 18       18CH0001.0 - 18CH00A1.F       18CH0001 - 19CH00A1         *1       *1                                                                                                    | Channel 8  | 8CH0001.0 - 8CH00A1.F   | 8CH0001 - 8CH00A1   |         | *1    |
| Channel 10       10CH0001.0 - 10CH00A1.F       10CH0001 - 10CH00A1         Channel 11       11CH0001.0 - 11CH00A1.F       11CH0001 - 11CH00A1         Channel 12       12CH0001.0 - 12CH00A1.F       12CH0001 - 12CH00A1         Channel 13       13CH0001.0 - 13CH00A1.F       13CH0001 - 13CH00A1         Channel 14       14CH0001.0 - 13CH00A1.F       13CH0001 - 13CH00A1         Channel 15       15CH0001.0 - 14CH00A1.F       14CH0001 - 14CH00A1         Channel 16       16CH0001.0 - 15CH00A1.F       15CH0001 - 15CH00A1         Channel 17       17CH0001.0 - 16CH00A1.F       16CH0001 - 16CH00A1         Channel 18       18CH0001.0 - 18CH00A1.F       18CH0001 - 18CH00A1         *1       *1         *1       *1                                                                                                    | Channel 9  | 9CH0001.0 - 9CH00A1.F   | 9CH0001 - 9CH00A1   |         | *1    |
| Channel 11       11CH0001.0 - 11CH00A1.F       11CH0001 - 11CH00A1       *1         Channel 12       12CH0001.0 - 12CH00A1.F       12CH0001 - 12CH00A1       *1         Channel 13       13CH0001.0 - 13CH00A1.F       13CH0001 - 13CH00A1       *1         Channel 14       14CH0001.0 - 14CH00A1.F       14CH0001 - 14CH00A1       *1         Channel 15       15CH0001.0 - 15CH00A1.F       15CH0001 - 15CH00A1       *1         Channel 16       16CH0001.0 - 16CH00A1.F       16CH0001 - 16CH00A1       *1         Channel 17       17CH0001.0 - 17CH00A1.F       17CH0001 - 17CH00A1       *1         Channel 18       18CH0001.0 - 18CH00A1.F       18CH0001 - 18CH00A1       *1         *1       *1       *1       *1                                                                                                    | Channel 10 | 10CH0001.0 - 10CH00A1.F | 10CH0001 - 10CH00A1 | ыль     | *1    |
| Channel 12       12CH0001.0 - 12CH00A1.F       12CH0001 - 12CH00A1         Channel 13       13CH0001.0 - 13CH00A1.F       13CH0001 - 13CH00A1         Channel 14       14CH0001.0 - 14CH00A1.F       14CH0001 - 14CH00A1         Channel 15       15CH0001.0 - 15CH00A1.F       15CH0001 - 15CH00A1         Channel 16       16CH0001.0 - 16CH00A1.F       16CH0001 - 16CH00A1         Channel 17       17CH0001.0 - 17CH00A1.F       17CH0001 - 17CH00A1         Channel 18       18CH0001.0 - 18CH00A1.F       18CH0001 - 18CH00A1         *1       *1                                                                                                    | Channel 11 | 11CH0001.0 - 11CH00A1.F | 11CH0001 - 11CH00A1 |         | *1    |
| Channel 13       13CH0001.0 - 13CH00A1.F       13CH0001 - 13CH00A1         Channel 14       14CH0001.0 - 14CH00A1.F       14CH0001 - 14CH00A1         Channel 15       15CH0001.0 - 15CH00A1.F       15CH0001 - 15CH00A1         Channel 16       16CH0001.0 - 16CH00A1.F       16CH0001 - 16CH00A1         Channel 17       17CH0001.0 - 17CH00A1.F       17CH0001 - 17CH00A1         Channel 18       18CH0001.0 - 18CH00A1.F       18CH0001 - 18CH00A1         *1       *1         Channel 19       19CH0001.0 - 19CH00A1.F       19CH0001 - 19CH00A1                                                                                                    | Channel 12 | 12CH0001.0 - 12CH00A1.F | 12CH0001 - 12CH00A1 |         | *1    |
| Channel 14       14CH0001.0 - 14CH00A1.F       14CH0001 - 14CH00A1         Channel 15       15CH0001.0 - 15CH00A1.F       15CH0001 - 15CH00A1         Channel 16       16CH0001.0 - 16CH00A1.F       16CH0001 - 16CH00A1         Channel 17       17CH0001.0 - 17CH00A1.F       17CH0001 - 17CH00A1         Channel 18       18CH0001.0 - 18CH00A1.F       18CH0001 - 18CH00A1         *1       *1         Channel 19       19CH0001.0 - 19CH00A1.F                                                                                                    | Channel 13 | 13CH0001.0 - 13CH00A1.F | 13CH0001 - 13CH00A1 |         | *1    |
| Channel 15         15CH0001.0 - 15CH00A1.F         15CH0001 - 15CH00A1         *1           Channel 16         16CH0001.0 - 16CH00A1.F         16CH0001 - 16CH00A1         *1           Channel 17         17CH0001.0 - 17CH00A1.F         17CH0001 - 17CH00A1         *1           Channel 18         18CH0001.0 - 18CH00A1.F         18CH0001 - 18CH00A1         *1           Channel 19         19CH0001.0 - 19CH00A1.F         19CH0001 - 19CH00A1         *1                                                                                                    | Channel 14 | 14CH0001.0 - 14CH00A1.F | 14CH0001 - 14CH00A1 |         | *1    |
| Channel 16         16CH0001.0 - 16CH00A1.F         16CH0001 - 16CH00A1           Channel 17         17CH0001.0 - 17CH00A1.F         17CH0001 - 17CH00A1         *1           Channel 18         18CH0001.0 - 18CH00A1.F         18CH0001 - 18CH00A1         *1           Channel 19         19CH0001.0 - 19CH00A1.F         19CH0001 - 19CH00A1         *1                                                                                                    | Channel 15 | 15CH0001.0 - 15CH00A1.F | 15CH0001 - 15CH00A1 |         | *1    |
| Channel 17         17CH0001.0 - 17CH00A1.F         17CH0001 - 17CH00A1           Channel 18         18CH0001.0 - 18CH00A1.F         18CH0001 - 18CH00A1           Channel 19         19CH0001.0 - 19CH00A1.F         19CH0001 - 19CH00A1                                                                                                    | Channel 16 | 16CH0001.0 - 16CH00A1.F | 16CH0001 - 16CH00A1 |         | *1    |
| Channel 19         19CH0001.0 - 19CH00A1.F         18CH0001 - 18CH00A1         *1           *1         *1         *1                                                                                                    | Channel 17 | 17CH0001.0 - 17CH00A1.F | 17CH0001 - 17CH00A1 |         | *1    |
| Channel 19 19CH0001.0 - 19CH00A1.F 19CH0001 - 19CH00A1                                                                                                    | Channel 18 | 18CH0001.0 - 18CH00A1.F | 18CH0001 - 18CH00A1 |         | *1    |
| Channel 20 20CH0001.0 - 20CH00A1.F 20CH0001 - 20CH00A1 *1                                                                                                    | Channel 19 | 19CH0001.0 - 19CH00A1.F | 19CH0001 - 19CH00A1 |         | *1    |
|                                                                                                    | Channel 20 | 20CH0001.0 - 20CH00A1.F | 20CH0001 - 20CH00A1 |         | *1    |

\*1 When writing the data from the Display, the Display reads word addresses of 20CH of the External Device, changes read word addresses, and returns those changed 20CH addresses to the External Device. If the data is changed on the External Device side while the Display reads data and returns them to the External Device, correct data may not be able to be written.

#### NOTE

• Please refer to the GP-Pro EX Reference Manual for system data area.

Cf. GP-Pro EX Reference Manual "LS Area (Direct Access Method Area)"Please refer to the precautions on manual notation for icons in the table.

## 6.2 FC series

NOTE

NOTE

This address can be specified as system data area.

| Device                 | Bit Address         | Word Address      | 16 bits | Notes |
|------------------------|---------------------|-------------------|---------|-------|
| Data item              | 0002.0 - 0086.F     | 0002 - 0086       |         | *1    |
| Setting value memory 1 | 1S0001.0 - 1S0036.F | 1\$0001 - 1\$0036 |         | *1    |
| Setting value memory 2 | 2S0001.0 - 2S0036.F | 2\$0001 - 2\$0036 |         | *1    |
| Setting value memory 3 | 3S0001.0 - 3S0036.F | 3\$0001 -3\$0036  | гн/ц    | *1    |
| Setting value memory 4 | 4S0001.0 - 4S0036.F | 4\$0001 - 4\$0036 |         | *1    |
| Setting value memory 5 | 5S0001.0 - 5S0036.F | 5\$0001 - 5\$0036 |         | *1    |
| Setting value memory 6 | 6S0001.0 - 6S0036.F | 6\$0001 - 6\$0036 |         | *1    |
| Setting value memory 7 | 7S0001.0 - 7S0036.F | 7\$0001 - 7\$0036 |         | *1    |

\*1 When bit writing is done, the Display reads corresponding word addresses of the External Device, a bit is made in the read word addresses, and it returns them to the External Device. If the word addresses are changed by the External Device while the Display reads data of the External Device and returns them to the External Device, correct data may not be able to be written.

• Please refer to the GP-Pro EX Reference Manual for system data area.

- Cf. GP-Pro EX Reference Manual "LS Area (Direct Access Method Area)"
- Please refer to the precautions on manual notation for icons in the table.

"Manual Symbols and Terminology"

## 6.3 JC\*-13A, JCS-23A, GCS-300, FCL-13A, FIR-201-M

This address can be specified as system data area.

| Device    | Bit Address     | Word Address | 16 bits | Notes |
|-----------|-----------------|--------------|---------|-------|
| Data item | 0001.0 - 00A3.F | 0001 - 00A3  | [H/L]   | *1    |

Г

\*1 When bit writing is done, the Display reads corresponding word addresses of the External Device, a bit is made in the read word addresses, and it returns them to the External Device. If the word addresses are changed by the External Device while the Display reads data of the External Device and returns them to the External Device, correct data may not be able to be written.

Please refer to the GP-Pro EX Reference Manual for system data area.
Cf. GP-Pro EX Reference Manual "LS Area (Direct Access Method Area)"
Please refer to the precautions on manual notation for icons in the table.

Please refer to the precautions on manual notation for icons in th

# 6.4 JCS-33A, JCR-33A, JCD-33A, JCM-33A, ACS-13A, NCL-13A, DCL-33A, JIR-301-M

This address can be specified as system data area.

| Device    | Bit Address     | Word Address | 16 bits | Notes |
|-----------|-----------------|--------------|---------|-------|
| Data item | 0001.0 - 00A1.F | 0001 - 00A1  | [H/L]   | *1    |

\*1 When bit writing is done, the Display reads corresponding word addresses of the External Device, a bit is made in the read word addresses, and it returns them to the External Device. If the word addresses are changed by the External Device while the Display reads data of the External Device and returns them to the External Device, correct data may not be able to be written.

| NOTE | • Please refer to the GP-Pro EX Reference Manual for system data area.                                                                                                    |
|------|----------------------------------------------------------------------------------------------------|
|      | <ul><li>Cf. GP-Pro EX Reference Manual "LS Area (Direct Access Method Area)"</li><li>Please refer to the precautions on manual notation for icons in the table.</li></ul> |
|      | "Manual Symbols and Terminology"                                                                                                    |

### 6.5 JCL-33A

This address can be specified as system data area.

| Device    | Bit Address     | Word Address | 16 bits | Notes |
|-----------|-----------------|--------------|---------|-------|
| Data item | 0001.0 - 1191.F | 0001 - 1191  | [H/L]   | *1    |

\*1 When bit writing is done, the Display reads corresponding word addresses of the External Device, a bit is made in the read word addresses, and it returns them to the External Device. If the word addresses are changed by the External Device while the Display reads data of the External Device and returns them to the External Device, correct data may not be able to be written.

NOTE

• Please refer to the GP-Pro EX Reference Manual for system data area.

Cf. GP-Pro EX Reference Manual "LS Area (Direct Access Method Area)"

• Please refer to the precautions on manual notation for icons in the table.

# 6.6 PCD-33A

This address can be specified as system data area.

| Device    | Bit Address     | ss Word Address |       | Notes |
|-----------|-----------------|-----------------|-------|-------|
| Data item | 0001.0 - 1992.F | 0001 - 1992     | [H/L] | *1    |

\*1 When bit writing is done, the Display reads corresponding word addresses of the External Device, a bit is made in the read word addresses, and it returns them to the External Device. If the word addresses are changed by the External Device while the Display reads data of the External Device and returns them to the External Device, correct data may not be able to be written.

| NOTE | Please refer to the GP-Pro EX Reference Manual for system data area.                                                                                                    |
|------|----------------------------------------------------------------------------------------------------|
| L    | <ul> <li>Cf. GP-Pro EX Reference Manual "LS Area (Direct Access Method Area)"</li> <li>Please refer to the precautions on manual notation for icons in the table.</li> </ul> |
|      | Imanual Symbols and Terminology                                                                                                    |

### 6.7 PC-900

This address can be specified as system data area.

| Device    | Bit Address     | Word Address | 16 bits | Notes |
|-----------|-----------------|--------------|---------|-------|
| Data item | 0001.0 - 7901.F | 0001 - 7901  | [H/L]   | *1    |

Г

\*1 When bit writing is done, the Display reads corresponding word addresses of the External Device, a bit is made in the read word addresses, and it returns them to the External Device. If the word addresses are changed by the External Device while the Display reads data of the External Device and returns them to the External Device, correct data may not be able to be written.

| NOTE |
|------|
|------|

• Please refer to the GP-Pro EX Reference Manual for system data area.

Cf. GP-Pro EX Reference Manual "LS Area (Direct Access Method Area)"

Please refer to the precautions on manual notation for icons in the table.

# 7 Device Code and Address Code

Use device code and address code when you select "Device Type & Address" for the address type in data displays.

| Device                 | Device Name | Device Code<br>(HEX) | Address Code |
|------------------------|-------------|----------------------|--------------|
| Data item              | -           | 0000                 | Word Address |
| Setting value memory 1 | 1 <b>S</b>  | 0001                 | Word Address |
| Setting value memory 2 | 28          | 0002                 | Word Address |
| Setting value memory 3 | 38          | 0003                 | Word Address |
| Setting value memory 4 | 4S          | 0004                 | Word Address |
| Setting value memory 5 | 5S          | 0005                 | Word Address |
| Setting value memory 6 | 6S          | 0006                 | Word Address |
| Setting value memory 7 | 7S          | 0007                 | Word Address |
| Channel 1              | 1CH         | 0011                 | Word Address |
| Channel 2              | 2CH         | 0012                 | Word Address |
| Channel 3              | 3CH         | 0013                 | Word Address |
| Channel 4              | 4CH         | 0014                 | Word Address |
| Channel 5              | 5CH         | 0015                 | Word Address |
| Channel 6              | 6CH         | 0016                 | Word Address |
| Channel 7              | 7CH         | 0017                 | Word Address |
| Channel 8              | 8CH         | 0018                 | Word Address |
| Channel 9              | 9CH         | 0019                 | Word Address |
| Channel 10             | 10CH        | 001A                 | Word Address |
| Channel 11             | 11CH        | 001B                 | Word Address |
| Channel 12             | 12CH        | 001C                 | Word Address |
| Channel 13             | 13CH        | 001D                 | Word Address |
| Channel 14             | 14CH        | 001E                 | Word Address |
| Channel 15             | 15CH        | 001F                 | Word Address |
| Channel 16             | 16CH        | 0020                 | Word Address |
| Channel 17             | 17CH        | 0021                 | Word Address |
| Channel 18             | 18CH        | 0022                 | Word Address |
| Channel 19             | 19CH        | 0023                 | Word Address |
| Channel 20             | 20CH        | 0024                 | Word Address |

# 8 Error Messages

Error messages are displayed on the screen of Display as follows: "No. : Device Name: Error Message (Error Occurrence Area)". Each description is shown below.

| Item                  | Description                                                                                                    |  |
|-----------------------|----------------------------------------------------------------------------------------------------|--|
| No.                   | Error No.                                                                                                    |  |
| Device Name           | Name of External Device where error occurs. Device name is a title of External Device set with GP-Pro EX. (Initial value [PLC1])                                                                                                    |  |
| Error Message         | Displays messages related to the error which occurs.                                                                                                    |  |
|                       | Displays IP address or device address of External Device where error occurs, or error codes received from External Device.                                                                                                    |  |
| Error Occurrence Area | <ul> <li>NOTE</li> <li>IP address is displayed such as "IP address (Decimal): MAC address (Hex)".</li> <li>Device address is displayed such as "Address: Device address".</li> <li>Received error codes are displayed such as "Decimal [Hex]".</li> </ul> |  |

#### Display Examples of Error Messages

"RHAA035: PLC1: Error has been responded for device write command (Error Code: 2 [02H])"

NOTE
Refer to your External Device manual for details on received error codes.
Refer to "Display-related errors" in "Maintenance/Troubleshooting Guide" for details on the error messages common to the driver.

## Error Code Peculiar to Driver

Error code consists of 1byte in a hexadecimal numeral.

| Error<br>Code | Error Name                                                                                                    | Cause                                                                                                    |
|---------------|----------------------------------------------------------------------------------------------------|----------------------------------------------------------------------------------------------------|
| 30            | Error for unknown reasons                                                                                              | Error for unknown reasons<br>This error occurs when a recoverable problem such<br>as parity error occurs. This problem is recovered by<br>resending a command. |
| 31            | The command does not exist.                                                                                            | The command does not exist.                                                                                                    |
| 33            | The range of set value is exceeded.                                                                                    | The range of set value is exceeded.                                                                                                    |
| 34            | In the state that setting cannot be implemented (AT is being executed or during warm-up after the power is turned on.) | In the state that setting cannot be implemented (AT<br>is being executed or during warm-up after the power<br>is turned on.)                                   |
| 35            | In the case during mode setting via key operation                                                                      | In the case during mode setting via key operation                                                                                                    |